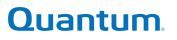

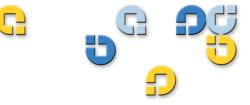

User's Guide User's Guide User's Guide User's Guide User's Guide User's Guide User's Guide

# SuperLoader<sup>™</sup> 3

SuperLoader (J)

Quantum SuperLoader 3 User's Guide, 81-81317-06 A01, May 2008.

Quantum Corporation provides this publication "as is" without warranty of any kind, either express or implied, including but not limited to the implied warranties of merchantability or fitness for a particular purpose. Quantum Corporation may revise this publication from time to time without notice.

### **COPYRIGHT STATEMENT**

Copyright 2008 by Quantum Corporation. All rights reserved.

Your right to copy this manual is limited by copyright law. Making copies or adaptations without prior written authorization of Quantum Corporation is prohibited by law and constitutes a punishable violation of the law.

### TRADEMARK STATEMENT

Quantum, DLT, DLTtape, The Quantum Logo, and The DLTtape Logo are all registered trademarks of Quantum Corporation. SuperLoader, SDLT, and Super DLTtape are trademarks of Quantum Corporation.

Other trademarks may be mentioned herein which belong to other companies.

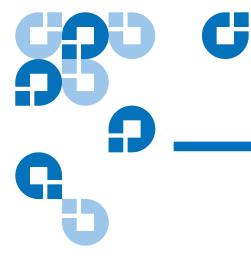

# Contents

### Preface

### xiii

1

### Chapter 1

### Introduction

| Overview               |  |
|------------------------|--|
| Host Interfaces        |  |
| Tape Drives            |  |
| Front Panel            |  |
| SuperLoader 3 LTO-2    |  |
| SuperLoader 3 LTO-3    |  |
| SuperLoader 3 LTO-4    |  |
| SuperLoader 3 VS160    |  |
| SuperLoader 3 DLT-V4   |  |
| SuperLoader 3 SDLT 600 |  |
| SuperLoader 3 DLT-S4   |  |
| L                      |  |

### Chapter 2

### Installation and Configuration

| Installation Overview   | 7 |
|-------------------------|---|
| SCSI Interface          | 7 |
| Fibre Channel Interface | 8 |
| SAS Interface           | 8 |

| Choosing a Location                             | 10 |
|-------------------------------------------------|----|
| UL Requirements                                 | 11 |
| Elevated Operating Ambient Temperature          | 11 |
| Reduced Air Flow                                | 11 |
| Mechanical Loading                              |    |
| Overloading the Circuit                         |    |
| Reliable Earthing (Grounding)                   | 11 |
| SCSI Bus Requirements                           | 12 |
| Unpacking the Autoloader                        | 13 |
| Accessories                                     |    |
| Rack Mounting the Autoloader                    | 15 |
| Understanding Autoloader Features               |    |
| General Features                                |    |
| Connecting Cables                               | 18 |
| Connecting SCSI and Power Cables                |    |
| Connecting Fibre Channel and Power Cables       | 19 |
| Connecting SAS and Power Cables                 |    |
| Preparing the Host and Verifying the Connection | 23 |
| Windows Operating System Support                |    |
| Autoloader Device Driver                        | 24 |
| Tape Drive Device Driver                        |    |
| Bar Code Reader                                 |    |
| DLTSage Dashboard                               |    |
|                                                 |    |

### Chapter 3

# Operating the Autoloader

| Operator's Panel Functionality          | 27 |
|-----------------------------------------|----|
| Enter Passwords                         |    |
| Logout                                  | 30 |
| Using Cartridges                        |    |
| Inserting a Single Cartridge            |    |
| Moving a Single Cartridge               |    |
| Ejecting a Single Cartridge             |    |
| Using Magazines and Magazine Blanks     |    |
| Ejecting a Magazine                     | 36 |
| Magazine Load/Unload Command            |    |
| Installing a Magazine                   |    |
| Manually Operating the Magazine         |    |
| Viewing Status Information              |    |
| Viewing SuperLoader 3 Autoloader Status |    |
| Viewing Firmware Version                |    |
| Viewing Element Status                  |    |

| Quantum SuperLoader 3 User's Guide |
|------------------------------------|
|------------------------------------|

| Viewing Tape Drive Status    |  |
|------------------------------|--|
| Viewing Tape Drive Version   |  |
| Viewing Ethernet Information |  |
| Running an Inventory         |  |
| Data Compression             |  |

### Chapter 4

### **On-board Remote Management**

| On-board Remote Management Overview |  |
|-------------------------------------|--|
| Opening On-board Remote Management  |  |
| Viewing Status Information          |  |
| Default Username and Password       |  |
| Time Display                        |  |
| Feedback on Pages                   |  |
| Configurations Page                 |  |
| System Operations Options           |  |
| Updates Page                        |  |
| Diagnostics Page                    |  |
| Running Diagnostic Tests            |  |
| Viewing Error or History Logs       |  |
| Diagnostics                         |  |
| Identification                      |  |
| Performing a System Reset           |  |
| Commands Page                       |  |
| Inventory                           |  |
| Set to Home                         |  |
| Sequential Operations               |  |
|                                     |  |

### Chapter 5

### Administration

| Introduction               |    |
|----------------------------|----|
| Configuring the Autoloader |    |
| SCSI Autoloader            |    |
| SAS Autoloader             | 70 |
| Fibre Channel Autoloader   | 71 |
| Setting Ethernet           | 72 |
| Setting the IP Address     |    |
| Setting the Subnet Mask    |    |
| Setting an IP Gateway      |    |
| System Time                |    |
| - j =                      |    |

### 66

| Setting the Time Zone      | 74 |
|----------------------------|----|
| Setting the Date and Time  |    |
| Setting the Change Mode    |    |
| Sequential Mode Operations |    |
| Setting Security           |    |
| Setting Magazines          |    |
| Setting Passwords          |    |
| Getting Lost Passwords     |    |
| 0                          |    |

### **Chapter 6**

### Diagnostics

# 81

88

| Power-on Self Test (POST)                    | 82 |
|----------------------------------------------|----|
| Performing a POST                            |    |
| Interpreting the POST Results                |    |
| Diagnostic Tests from the Front Panel        |    |
| Setting the Security                         |    |
| Stopping a Diagnostic Test                   |    |
| Front Panel Diagnostic Tests                 |    |
| On-board Remote Management Diagnostic Tests  |    |
| Diagnostics Using On-board Remote Management |    |
|                                              |    |

### Chapter 7

### Customer Replaceable Units (CRUs)

| Replacing a Magazine or Magazine Blank          | 88 |
|-------------------------------------------------|----|
| Removing a Magazine                             |    |
| Removing a Magazine Blank                       |    |
| Reinstalling a Magazine                         |    |
| Installing a Magazine Blank                     |    |
| Changing the Orientation                        |    |
| Rack Mounting the Autoloader                    |    |
| General Preparation for Rack Mount Installation |    |
| Stationary Rack Mount Installation              |    |

### **Chapter 8**

### Logs and Troubleshooting

# Before Contacting Customer Support102Autoloader Logs106Log Types107Retrieving the Hard Log108

| Hard Log Example                      |  |
|---------------------------------------|--|
| Time Stamp                            |  |
| Error Fields                          |  |
| Tape Drive Logs                       |  |
| Log Fields                            |  |
| POST Failure Logs                     |  |
| Returning the Autoloader for Service  |  |
| Preparing the Autoloader for Shipment |  |
| Removing the Autoloader from a Rack   |  |
| Packing the Autoloader                |  |
| 0                                     |  |

## Appendix A

### Specifications

| Autoloader Specifications               | 125 |
|-----------------------------------------|-----|
| Autoloader Performance Specifications   | 126 |
| Autoloader Environmental Specifications | 129 |
| Autoloader Power Specifications         | 130 |
| Autoloader Vibration Specifications     | 130 |
| Autoloader Shock Specifications         |     |
| Tape Drive Specifications               | 131 |
| LTO-2 Drive Specifications              | 132 |
| Media Capacity                          |     |
| Media Specifications                    | 132 |
| LTO-3 Drive Specifications              |     |
| Media Capacity                          |     |
| Media Specifications                    |     |
| LTO-4 Drive Specifications              | 136 |
| Media Capacity                          |     |
| Media Specifications                    |     |
| VS160 Drive Specifications              |     |
| Media Capacity                          |     |
| Media Specifications                    |     |
| DLT-V4 Drive Specifications             |     |
| Media Capacity                          |     |
| Media Specifications                    |     |
| SDLT 600 Drive Specifications           |     |
| Media Capacity                          |     |
| Media Specifications                    |     |
| DLT-S4 Drive Specifications             | 144 |
| Media Capacity                          |     |
| Media Specifications                    |     |
|                                         |     |

| Appendix B | Drive Error Logs                                     | 146       |
|------------|------------------------------------------------------|-----------|
|            | Tape Drive Error Logs                                |           |
|            | Error Log Display                                    |           |
|            | SCSI Check Condition Error Logs                      |           |
|            | Bugcheck Error Logs (SDLT 600 only)                  |           |
|            | Event Error Logs (SDLT 600 only)                     |           |
|            | A500: Hard Read Error                                |           |
|            | A501: SDLT Hard Write Error                          |           |
|            | A502: SDLT Loader Communication Error                |           |
|            | A503: SDLT Drive Servo Error                         |           |
|            | A507/A508: Directory Read Failure/Directory Write Fa | ilure 163 |

# Appendix CRegulatory Statements170FCC Statement170Taiwan Statement171Japan Notice171Canadian Notice (Avis Canadien)171European Union Notice172Product Safety Electrostatic Discharge172Grounding Methods173Environmental Compliance173Disposal of Electrical and Electronic Equipment174

### Glossary

### Index

# Figures

| Figure 1  | Front Panel Overview                        | 16  |
|-----------|---------------------------------------------|-----|
| Figure 2  | Back Panel Overview                         | 17  |
| Figure 3  | Cable Connectors (SCSI Tape Drive)          | 18  |
| Figure 4  | Cable Connectors (Fibre Channel Tape Drive) | 20  |
| Figure 5  | Cable Connectors (SAS Tape Drive)           | 21  |
| Figure 6  | Front Panel                                 |     |
| Figure 7  | Left Magazine                               | 35  |
| Figure 8  | System Menu Tree                            | 69  |
| Figure 9  | Left Magazine                               | 91  |
| Figure 10 | Removing the Screws from the Handle         | 92  |
| Figure 11 | Clearance Requirements for Rack Mounting    | 94  |
| Figure 12 | Required Parts for Installation             |     |
| Figure 13 | Installing Two Clip Nuts                    | 97  |
| Figure 14 | Attaching Autoloader Brackets               | 98  |
| Figure 15 | Attaching Support Brackets                  | 99  |
| Figure 16 | Sliding Autoloader into Rack                | 100 |
| Figure 17 | Front Alignment                             | 100 |

C

| Figure 18 | Connecting Support Brackets    | . 101 |
|-----------|--------------------------------|-------|
| Figure 19 | POST Failures Event Log Sample | . 121 |

# Tables

| Table 1  | Location Criteria1                                  |
|----------|-----------------------------------------------------|
| Table 2  | Front Panel LEDs 2                                  |
| Table 3  | Autoloader Status 4                                 |
| Table 4  | Firmware Version Fields 4                           |
| Table 5  | Drive Status Fields 4                               |
| Table 6  | Drive Version Fields 4                              |
| Table 7  | Ethernet Information Fields 4                       |
| Table 8  | POST Descriptions                                   |
| Table 9  | Probable Cause and Possible Solutions 10            |
| Table 10 | Log Retrieval Methods 10                            |
| Table 11 | Error Type Listing and Suggested Actions 11         |
| Table 12 | Log Field Descriptions12                            |
| Table 13 | POST Failure Specific Fields12                      |
| Table 14 | Error Log Display Field Descriptions14              |
| Table 15 | SCSI Check Condition Error Log Field Descriptions14 |
| Table 16 | Sense Key Field Definitions                         |
| Table 17 | ASC/ASCQ Field Descriptions14                       |

C

| Table 18 | Bugcheck Log Field Descriptions151                        |
|----------|-----------------------------------------------------------|
| Table 19 | Error Event Logs Field Descriptions                       |
| Table 20 | Hard Read Error/Hard Write Error Block Descriptor 153     |
| Table 21 | Hard Read / Hard Write Error Field Descriptions           |
| Table 22 | Hard Read Error/Hard Write Error Block Descriptor 155     |
| Table 23 | Hard Read Error/Hard Write Error Field Descriptions 155   |
| Table 24 | Loader Communication Error Block Description157           |
| Table 25 | Loader Communication Error Field Description157           |
| Table 26 | Drive Servo Error Block Descriptor                        |
| Table 27 | Drive Servo Error Field Descriptions                      |
| Table 28 | Directory Read Failure/Write Failure Block Descriptor 163 |
| Table 29 | Directory Read/Write Failure Field Descriptions           |

| <b>S</b> RD | C                                                                                                    |
|-------------|----------------------------------------------------------------------------------------------------|
|             | Preface                                                                                                    |
| G           |                                                                                                    |
|             | This document serves as an easy-to-use information source to familiarize Quantum customers and systems professionals with the SuperLoader 3 autoloader. |
| Audience    | The primary audience for this document consists of end users installing and using the SuperLoader 3 autoloader.                                         |
| Purpose     | This document provides information on the SuperLoader 3 including: <ul> <li>Product description</li> </ul>                                              |
|             | Installation instructions                                                                                                    |
|             | Operation instructions                                                                                                    |
|             | Remote as well as front-panel administration of the autoloader                                                                                          |
|             | Diagnostics                                                                                                    |
|             | Customer Replaceable Unit (CRU) procedures                                                                                                    |
|             | System log files as well as error logs                                                                                                    |
|             | Troubleshooting                                                                                                    |
|             | Specifications                                                                                                    |

• Regulatory compliance and statements

### **Document Organization**

This document is organized as follows:

- <u>Chapter 1, Introduction</u>, provides a brief product overview.
- <u>Chapter 2, Installation and Configuration</u>, describes a typical installation, SCSI bus requirements, accessories, selecting a location for the autoloader, UL requirements, features and a product overview as well as a product components identification, the bar code reader, identifying product components, SCSI (or Fibre Channel or SAS) and power cable connection, preparing the host and verifying the connection, and installing device drivers.
- <u>Chapter 3, Operating the Autoloader</u>, provides information about Operator Control Panel functionality, using cartridges, magazines and magazine blanks, viewing status information, running an inventory and data compression.
- <u>Chapter 4, On-board Remote Management</u>, provides an On-board Remote Management overview, including the Configurations, Updates, Diagnostics and Commands pages.
- <u>Chapter 5, Administration</u>, describes configuring the autoloader, setting the SCSI ID, Ethernet, time, change mode, security, magazines, and passwords.
- <u>Chapter 6, Diagnostics</u>, provides POST information and diagnostic test information using the front panel and On-board Remote Management.
- <u>Chapter 7, Customer Replaceable Units (CRUs)</u>, includes information about components you can service yourself.
- <u>Chapter 8, Logs and Troubleshooting</u>, provides log descriptions, troubleshooting information, and information on returning the autoloader for service.
- <u>Appendix A, Specifications</u>, provides autoloader and tape drive specifications.
- <u>Appendix B, Drive Error Logs</u>, lists tape drive errors and SCSI check condition error logs, as well as bugcheck and event error logs for the SDLT 600 only.
- <u>Appendix C, Regulatory Statements</u>, lists the applicable regulatory statements for the autoloader.

This document concludes with a glossary and index.

### **Notational Conventions** This document uses the following conventions: Note: Notes emphasize important information related to the main topic. Caution: Cautions indicate potential hazards to equipment and are included to prevent damage to equipment. Warning: Warnings indicate potential hazards to personal safety and are included to prevent injury. • Right side of the autoloader – Refers to the right side as you face the component being described. Left side of the autoloader — Refers to the left side as you face the component being described. • Power cycle – Means to turn the autoloader or system on, then turn them off (or off, then on). • Dimensions in figures – All dimensions are shown with no units specified (Inches understood unless otherwise specified). **Related Documentation** Documents related to the Quantum SuperLoader 3 are shown below:

| Document No. | Document Title                                | Document Description                                                                                                    |
|--------------|-----------------------------------------------|----------------------------------------------------------------------------------------------------|
| 81-81313     | Quantum<br>SuperLoader 3<br>Quick Start Guide | This guide contains a<br>sequence of steps<br>recommended for unpacking,<br>installing, and setting up<br>your autoloader. |
| 81-81237     | How to Ship the<br>Quantum<br>SuperLoader     | This guide provides<br>information on the proper<br>packing for returning the<br>autoloader for repair.                    |

### **SCSI-2 Specification**

The SCSI-2 communications specification is the proposed American National Standard for information systems, dated March 9, 1990. Copies may be obtained from:

Global Engineering Documents 15 Inverness Way, East Englewood, CO 80112 (800) 854-7179 or (303) 397-2740

### Contacts

Quantum company contacts are listed below.

### **Quantum Corporate Headquarters**

To order documentation on the SuperLoader 3 Autoloader or other products, contact:

Quantum Corporation (*Corporate Headquarters*) 1650 Technology Drive, Suite 700 San Jose, CA 95110-1382

### **Technical Publications**

To comment on existing documentation send e-mail to:

doc-comments@quantum.com

### **Quantum Home Page**

Visit the Quantum home page at:

www.quantum.com

# Getting More Information or Help

StorageCare<sup>™</sup>, Quantum's comprehensive service approach, leverages advanced data access and diagnostics technologies with cross-environment, multi-vendor expertise to resolve backup issues faster and at lower cost.

Accelerate service issue resolution with these exclusive Quantum StorageCare services:

- Service and Support Website Register products, license software, browse Quantum Learning courses, check backup software and operating system support, and locate manuals, FAQs, firmware downloads, product updates and more in one convenient location. Benefit today at: <u>www.quantum.com/support</u>.
- **eSupport** Submit online service requests, update contact information, add attachments, and receive status updates via email. Online Service accounts are free from Quantum. That account can also be used to access Quantum's Knowledge Base, a comprehensive repository of product support information. Sign up today at: <a href="http://www.quantum.com/support">www.quantum.com/support</a>.

For further assistance, or if training is desired, contact Quantum Technical Assistance Center:

| North America:         | +1-800-284-5101                |
|------------------------|--------------------------------|
| UK, France and Germany | 00800 4 QUANTUM                |
| EMEA                   | +44 1256 848 766               |
| For worldwide support: | www.quantum.com/contactsupport |

For the most up to date information on Quantum Global Services, please visit <u>www.quantum.com/support</u>.

Preface

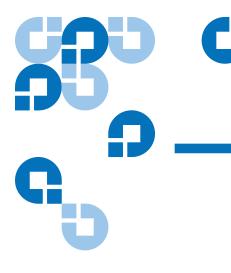

# Chapter 1 Introduction

# Overview

Data backup is essential to protect irreplaceable information. Backing up data to magnetic tape is an easy, cost-efficient method used by many small and medium businesses. However, most enterprises have so much data that a single backup tape is not enough; the information has to be spread across numerous tapes. To avoid constantly changing tapes manually, many tape backup systems include a Quantum SuperLoader 3 autoloader.

Each autoloader is a robot that includes a tape drive and one or two magazines for tape cartridges. The user's application can automatically load and unload tape cartridges as required for data backup or data retrieval. Quantum SuperLoader 3 autoloaders provide a compact, high capacity, but low cost method for simple, unattended data backup.

| Host Interfaces | The Quantum SuperLoader 3 connects to your host server via a SCSI,<br>Fibre Channel, or Serial Attached SCSI (SAS) connection allowing the<br>host to send data and commands automatically. You can also connect to<br>the autoloader using an Ethernet connection to perform administrative<br>functions and download system updates. |
|-----------------|----------------------------------------------------------------------------------------------------|
| Tape Drives     | Your Quantum SuperLoader 3 contains one of the following tape drives<br>and one or two magazines capable of containing up to eight tape<br>cartridges each.                                                                                                    |
|                 | • <u>SuperLoader 3 LTO-2</u> (SCSI)                                                                                                    |
|                 | • <u>SuperLoader 3 LTO-3</u> (SCSI, Fibre Channel, or SAS)                                                                                                    |
|                 | • <u>SuperLoader 3 LTO-4</u> (SCSI or SAS)                                                                                                    |
|                 | • <u>SuperLoader 3 VS160</u> (SCSI)                                                                                                    |
|                 | <u>SuperLoader 3 DLT-V4</u> (SCSI)                                                                                                    |
|                 | <u>SuperLoader 3 SDLT_600</u> (SCSI)                                                                                                    |
|                 | <u>SuperLoader 3 DLT-S4</u> (SCSI or Fibre Channel)                                                                                                    |
|                 |                                                                                                    |

### Front Panel

The front panel on the autoloader includes a liquid crystal display (LCD) screen and four function keys. A scrolling menu on the LCD screen allows you to obtain information from the autoloader and enter commands. The front panel also includes two light emitting diodes (LEDs) indicating the autoloader's ready status and error status.

A single tape cartridge can be inserted directly into the tape drive via a password-protected mailslot on the front panel (provided there is no cartridge already in the drive). You can also load a tape cartridge into a magazine slot (provided there is no cartridge already in the slot).

| SuperLoader 3 LTO-2 | This autoloader is SCSI-3 compatible and operates as a single SCSI ID/<br>two LUN data storage device.                                                                                                    |
|---------------------|----------------------------------------------------------------------------------------------------|
|                     | The Quantum SuperLoader 3 LTO-2 autoloader is equipped with a Quantum LTO-2 tape drive and contains up to sixteen Ultrium 2 data cartridges when utilizing two magazines, providing a compressed capacity of 6.4 Terabytes and a sustained data transfer rate of 93.6 GB per hour (native) or as high as 187.2 GB per hour compressed (assuming 2:1 compression). |
|                     | The autoloader is compatible with the most popular operating systems<br>and environments supporting a Ultra 160 SCSI-3 LVD interface but<br>requires direct support from the operating system or a compatible<br>backup application to take full advantage of its many features.                                                                                  |
| SuperLoader 3 LTO-3 | This autoloader is SCSI-3 compatible and operates as a single SCSI ID/<br>two LUN data storage device. It is also available as a Fibre Channel or<br>Serial Attached SCSI (SAS) data storage device.                                                                                                    |
|                     | The Quantum SuperLoader 3 autoloader is equipped with a LTO-3 tape<br>drive and contains up to sixteen Ultrium 3 data cartridges when utilizing<br>two magazines, providing a compressed capacity of 12.8 Terabytes and a<br>sustained data transfer rate of 245 GB per hour (native) or as high as<br>490 GB per hour compressed (assuming 2:1 compression).     |
|                     | The autoloader is compatible with the most popular operating systems<br>and environments supporting a Ultra 160 SCSI-3 LVD interface but<br>requires direct support from the operating system or a compatible<br>backup application to take full advantage of its many features.                                                                                  |
|                     | Fibre Channel can support up to 126 devices in a loop configuration.<br>Longwave transceivers (with Fibre Channel cable) support distances up<br>to 10 kilometers; short pulsewave transceivers (with Fibre Channel cable)<br>support distances up to 500 meters.                                                                                                 |
|                     | The Fibre Channel version of the SuperLoader 3 LTO-3 operates at speeds up to 2 Gigabits (Gb)/second.                                                                                                    |

| SuperLoader 3 LTO-4  | This autoloader is SCSI-3 compatible and operates as a single SCSI ID/<br>two LUN data storage device. It is also available as a Serial Attached SCSI<br>(SAS) data storage device.                                                                                                    |
|----------------------|----------------------------------------------------------------------------------------------------|
|                      | The Quantum SuperLoader 3 autoloader is equipped with a LTO-4 tape<br>drive and contains up to sixteen Ultrium 4 data cartridges when utilizing<br>two magazines, providing a compressed capacity of 25.6 Terabytes and a<br>sustained data transfer rate of 432 GB per hour (native) or as high as<br>864 GB per hour compressed (assuming 2:1 compression). |
|                      | The autoloader is compatible with the most popular operating systems<br>and environments supporting a Ultra 320 SCSI-3 LVD interface but<br>requires direct support from the operating system or a compatible<br>backup application to take full advantage of its many features.                                                                              |
| SuperLoader 3 VS160  | This autoloader is SCSI-3 compatible and operates as a single SCSI ID/ two LUN data storage device.                                                                                                    |
|                      | The Quantum SuperLoader 3 VS160 autoloader is equipped with a Quantum VS160 tape drive and contains up to sixteen Quantum VS1 data cartridges when utilizing two magazines, providing a compressed capacity of 2.5 TB and a sustained data transfer rate of 28.8 GB per hour (native) or as high as 57.6 GB per hour compressed (assuming 2:1 compression).   |
|                      | The autoloader is compatible with the most popular operating systems<br>and environments supporting a SCSI LVD interface but requires direct<br>support from the operating system or a compatible backup application to<br>take full advantage of its many features.                                                                                          |
| SuperLoader 3 DLT-V4 | This autoloader is SCSI-3 compatible and operates as a single SCSI ID/<br>two LUN data storage device.                                                                                                    |
|                      | The Quantum SuperLoader 3 autoloader DLT-V4 is equipped with a Quantum DLT-V4 tape drive and contains up to sixteen DLT VS1 data cartridges when utilizing two magazines, providing a compressed capacity of 5.1 Terabytes and a sustained data transfer rate of 36 GB per hour (native) or as high as 72 GB per hour compressed (assuming 2:1 compression).  |
|                      | The autoloader is compatible with the most popular operating systems<br>and environments supporting a Ultra 160 SCSI-3 LVD interface but<br>requires direct support from the operating system or a compatible<br>backup application to take full advantage of its many features.                                                                              |

| SuperLoader 3 SDLT 600 | This autoloader is SCSI-3 compatible and operates as a single SCSI ID/<br>two LUN data storage device.                                                                                                    |
|------------------------|----------------------------------------------------------------------------------------------------|
|                        | The Quantum SuperLoader 3 SDLT 600 autoloader is equipped with a Quantum SDLT 600 tape drive and contains up to sixteen SDLT II data cartridges when utilizing two magazines, providing a compressed capacity of 9.4 Terabytes and a sustained data transfer rate of 129.6 GB per hour (native) or as high as 259.2 GB per hour compressed (assuming 2:1 compression). |
|                        | The autoloader is compatible with the most popular operating systems<br>and environments supporting a 16-bit Ultra 160 SCSI-3 LVD interface but<br>requires direct support from the operating system or a compatible<br>backup application to take full advantage of its many features.                                                                                |
| SuperLoader 3 DLT-S4   | This autoloader is SCSI-3 compatible and operates as a single SCSI ID/<br>two LUN data storage device. It is also available as a Fibre Channel data<br>storage device.                                                                                                    |
|                        | The Quantum SuperLoader 3 DLT-S4 autoloader is equipped with a Quantum DLT-S4 tape drive and contains up to sixteen DLTtape S4 data cartridges when utilizing two magazines, providing a compressed capacity of 25.6 Terabytes and a sustained data transfer rate of 216 GB per hour (native) or as high as 432 GB per hour compressed (assuming 2:1 compression).     |
|                        | The autoloader is compatible with the most popular operating systems<br>and environments supporting an Ultra 320 SCSI-3 LVD interface but<br>requires direct support from the operating system or a compatible<br>backup application to take full advantage of its many features.                                                                                      |
|                        | Fibre Channel can support up to 126 devices in a loop configuration.<br>Longwave transceivers (with Fibre Channel cable) support distances up<br>to 10 kilometers; short pulsewave transceivers (with Fibre Channel cable)<br>support distances up to 500 meters.                                                                                                    |
|                        | The Fibre Channel version of the SuperLoader 3 DLT-S4 operates at speeds up to 4 Gigabits (Gb)/second.                                                                                                    |

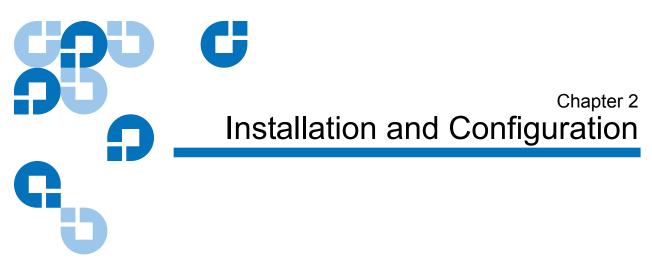

This chapter covers all aspects of installing the autoloader in your location. The following information is available:

- <u>"Installation Overview"</u> on page 7
- <u>"Choosing a Location"</u> on page 10
- <u>"UL Requirements"</u> on page 11
- <u>"SCSI Bus Requirements"</u> on page 12
- <u>"Unpacking the Autoloader"</u> on page 13
- <u>"Rack Mounting the Autoloader"</u> on page 15
- <u>"Understanding Autoloader Features"</u> on page 15
- <u>"Front Panel Overview"</u> on page 16
- <u>"Back Panel Overview"</u> on page 17
- <u>"Connecting Cables"</u> on page 18
- <u>"Preparing the Host and Verifying the Connection"</u> on page 23
- <u>"Windows Operating System Support"</u> on page 24
- <u>"Bar Code Reader"</u> on page 26
- <u>"DLTSage Dashboard"</u> on page 26

# Installation Overview

The SuperLoader 3 is a SCSI device that interfaces to your host computer (see <u>SCSI Interface</u>).

A Fibre Channel version of the autoloader is available when equipped with a LTO-3 or DLT-S4 native Fibre Channel tape drive (see <u>Fibre</u> <u>Channel Interface</u>).

A Serial Attached SCSI (SAS) version of the autoloader is available when equipped with a LTO-3 or LTO-4 SAS tape drive (see <u>SAS Interface</u>).

### SCSI Interface

Installing the SCSI autoloader consists of the following steps, which are explained in more detail later in this section:

- 1 Prepare to install your new Quantum SuperLoader 3 autoloader (see <u>"Choosing a Location"</u> on page 10).
- 2 Identify the proper SCSI bus types (see <u>"SCSI Bus Requirements"</u> on page 12).
- **3** Identify the accessories that come with the autoloader (see <u>"Accessories"</u> on page 14).
- 4 Install the autoloader in a computer rack or select a table or desktop near the host server. If installing a rack mount unit, refer to <u>"Rack</u><u>Mounting the Autoloader</u>" on page 93.
- **5** Shut down or turn off the server and all devices attached to the server.
- 6 Attach the SCSI cable to the autoloader and server's SCSI host adapter (see <u>"Connecting SCSI and Power Cables"</u> on page 18).
- 7 Attach the power cable to the autoloader and plug in the power cable to the nearest power outlet (see <u>"Connecting SCSI and Power Cables"</u> on page 18). Power the autoloader on to ensure it passes the power on self-test (POST).
- 8 Set the SCSI ID for the autoloader (see <u>"SCSI Autoloader"</u> on page 70).
- **9** Set up the host and verify the connection (see <u>"Preparing the Host</u> and Verifying the Connection" on page 23).

**10** Install the device drivers (see <u>"Windows Operating System Support"</u> on page 24.

| Fibre Channel Interface | Installing the Fibre Channel autoloader consists of the following steps, which are explained in more detail later in this section:                                                                                                    |
|-------------------------|----------------------------------------------------------------------------------------------------|
|                         | 1 Prepare to install your new Quantum SuperLoader 3 autoloader (see <u>"Choosing a Location"</u> on page 10).                                                                                                    |
|                         | <b>2</b> Identify the accessories that come with the autoloader (see <u>"Accessories"</u> on page 14).                                                                                                    |
|                         | 3 Install the autoloader in a computer rack or select a table or desktop near the host server. If installing a rack mount unit, refer to <u>"Rack Mounting the Autoloader"</u> on page 93.                                                          |
|                         | 4 Attach the Fibre Channel cable to the autoloader and a Fibre Channel switch or the server's Fibre Channel host adapter (see <u>"Connecting Fibre Channel and Power Cables"</u> on page 19).                                                       |
|                         | 5 Attach the power cable to the autoloader and plug in the power cable to the nearest power outlet (see <u>"Connecting Fibre Channel and Power Cables</u> " on page 19). Power the autoloader on to ensure it passes the power on self-test (POST). |
|                         | <b>6</b> Install the device drivers (see <u>"Windows Operating System Support"</u> on page 24).                                                                                                    |
| SAS Interface           | Installing the Serial Attached SCSI (SAS) autoloader consists of the following steps, which are explained in more detail later in this section:                                                                                                    |
|                         | 1 Prepare to install your new Quantum SuperLoader 3 autoloader (see <u>"Choosing a Location"</u> on page 10).                                                                                                    |
|                         | <b>2</b> Identify the accessories that come with the autoloader (see <u>"Accessories"</u> on page 14).                                                                                                    |
|                         | 3 Install the autoloader in a computer rack or select a table or desktop near the host server. If installing a rack mount unit, refer to <u>"Rack Mounting the Autoloader"</u> on page 93.                                                          |
|                         | 4 Attach the SAS cable to the autoloader and a Fibre Channel switch or the server's Fibre Channel host adapter (see <u>"Connecting SAS and Power Cables</u> " on page 21).                                                                          |

- **5** Attach the power cable to the autoloader and plug in the power cable to the nearest power outlet (see <u>"Connecting SAS and Power Cables"</u> on page 21). Power the autoloader on to ensure it passes the power on self-test (POST).
- **6** Install the device drivers (see <u>"Windows Operating System Support"</u> on page 24).

# Choosing a Location

The autoloader is designed to fit in a standard 19-inch rack using either the long or short brackets (depending on the depth of the rack). Choose a location that meets the following criteria (see <u>appendix A, Specifications</u>). The autoloader uses standard rack mounting hardware.

### Table 1 Location Criteria

| Criteria          | Description                                                                                                    |
|-------------------|----------------------------------------------------------------------------------------------------|
| Rack requirements | Standard 19-inch rack with 2U of clearance.                                                                                                    |
| Room temperature  | 10-35° C (50-95° F)                                                                                                    |
| Power source      | AC power voltage: 100–127 VAC; 200–240 VAC<br>Line frequency: 50–60 Hz                                                                                                    |
|                   | <b>Note:</b> Locate the AC outlet near the autoloader. The AC power cable is the product's main disconnect device and must be easily accessible at all times.                                               |
| Weight            | 14.1 kg (31 lb) unloaded<br>17.2 kg (38 lb) loaded with 2 magazines, 16 cartridges                                                                                                    |
| Air Quality       | Minimize sources of particulate contamination. Avoid areas near frequently<br>used doors and walkways, cooling or exhaust vents, stacks of supplies that<br>collect dust, printers, and smoke-filled rooms. |
|                   | <b>Caution:</b> Excessive dust and debris can damage tapes and tape drives.                                                                                                    |
| Humidity          | 20-80% RH (non-condensing)                                                                                                    |
| Clearance         | Back: Minimum of 43.2 cm (17 in.)<br>Front: Minimum of 68.6 cm (27 in.)<br>Sides: Minimum of 5.08 cm (2 in.)                                                                                                |

# **UL** Requirements

| Elevated Operating<br>Ambient Temperature | When installed in a closed multi-unit rack assembly, the operating<br>ambient temperature of the rack environment may be greater than the<br>room ambient. Therefore, consideration should be given to installing the<br>equipment in an environment compatible with the manufacturer's<br>maximum recommended ambient temperature. |
|-------------------------------------------|----------------------------------------------------------------------------------------------------|
| Reduced Air Flow                          | Installation of the equipment in a rack should be such that the amount of air flow required for safe operation of the equipment is not compromised.                                                                                                    |
| Mechanical Loading                        | Mounting of the equipment in a rack should be such that a hazardous condition is not achieved due to uneven mechanical loading.                                                                                                    |
| Overloading the Circuit                   | Consideration should be given to the connection of the equipment to the supply circuit and the effect that overloading of circuits might have on overcurrent protection and supply wiring. Appropriate consideration of equipment nameplate ratings should be used when addressing the concern.                                     |
| Reliable Earthing<br>(Grounding)          | Reliable earthing of rack-mounted equipment should be maintained.<br>Particular attention should be given to supply connections other than<br>direct connections to the branch circuit, such as use of power strips.                                                                                                    |

# **SCSI Bus Requirements**

There are minor differences between the Quantum SuperLoader 3 LTO-2 and the Quantum SuperLoader 3 VS160/SDLT 600 autoloaders.

### SuperLoader 3 LTO-2

You must connect the Quantum SuperLoader 3 LTO-2 to one of the following SCSI bus types:

Ultra2 SCSI Low-voltage Differential (LVD), Single-ended (SE) SCSI bus

**Note:** The autoloader is not compatible with a High-voltage Differential (HVD) SCSI bus.

### SuperLoader 3 VS160/SDLT 600

You must connect the Quantum SuperLoader 3 VS160 or the Quantum SuperLoader 3 SDLT 600 to one of the following SCSI bus types:

- Ultra 320 SCSI-3, LVD SE SCSI bus
- Ultra 160 SCSI-3, LVD SE SCSI bus

### **General Information**

Your SCSI host adapter card must also support the SCSI bus type used to connect the autoloader. If you use a LVD SCSI bus, use a host adapter card with a connection for a high-density (HD) 68-pin cable.

**Note:** If you use a single-ended (SE) SCSI bus, the tape drive's performance is limited to the maximum data transfer speed of the bus.

# **Note:** The maximum number of autoloaders supported per SCSI bus is two.

**Note:** The autoloader may not work with multiple SCSI LUNS when attached to a RAID controller. The autoloader is not recommended for use with a RAID controller. If this problem occurs, it is recommended that the autoloader be attached to a separate SCSI bus controller on the host or server.

# Unpacking the Autoloader

Before you begin, clear a desk or table so that you have room to unpack the autoloader. Ensure that the work area is free from conditions that could cause electrostatic discharge (ESD). Discharge static electricity from your body by touching a known grounded surface, such as your computer's metal chassis.

The Quantum SuperLoader 3 Quick Start Guide included in the packaging describes how to unpack and inspect your autoloader correctly. Please locate the Quantum SuperLoader 3 Quick Start Guide and follow the directions.

**Caution:** If the room in which you are working differs from the temperature in which the autoloader was shipped or stored by 15° C (30° F) or more, let the autoloader acclimate to the surrounding environment for at least 12 hours before opening the shipping carton.

Unpack your new Quantum SuperLoader 3 autoloader carefully and inspect it for any damage that might have occurred during shipping.

- **1** Inspect the shipping box for damage. If you notice any damage, report it to the shipping company immediately.
- **2** Open the shipping box and remove the accessories package. Set the accessories package aside for now.
- **3** Lift the autoloader and padding out of the box and place it on the work surface, top facing up. *Do not set the autoloader on either end or sides.*
- **4** Carefully remove the shipping padding from the left and right sides of the autoloader. Then remove the bag from the autoloader.

**5** Save the packing materials in case you need to move or ship the autoloader in the future.

### Accessories

The following accessories are shipped with the Quantum SuperLoader 3 autoloader with a SCSI, Fibre Channel, or SAS interface:

- Quantum SuperLoader 3 Quick Start Guide
- SCSI tape drive kits
  - SCSI host or server cable
  - SCSI terminator (not included with Serial Attached SCSI)
- Fibre Channel tape drive kits
  - Fibre Channel cable
- Hardware to rack mount the autoloader
- T8 and T10 TORX<sup>®</sup> L-Key drivers
- One magazine blank
- Power cable
- Documentation CD containing all documentation in Adobe<sup>®</sup> Portable Document Format (PDF)
- Bar code labels

# Rack Mounting the Autoloader

To rackmount the autoloader, you need to select an open 2U computer rack location near the server that will host the autoloader.

For instruction on mounting the autoloader in a standard 19-inch rack, see <u>"Rack Mounting the Autoloader"</u> on page 93.

# **Understanding Autoloader Features**

### **General Features**

The autoloader is compatible with most operating systems and environments that support the SCSI, Fibre Channel, or SAS (Serial Attached SCSI) interface, but requires either direct support from the operating system or a compatible backup application to take full advantage of its many features.

**Caution:** Whenever you power cycle the autoloader, allow 10 seconds before turning the power back on. The power supply requires at least two to three seconds for the capacitors to discharge. This ensures a complete system reset on power down and may avoid system errors.

### Figure 1 Front Panel Overview

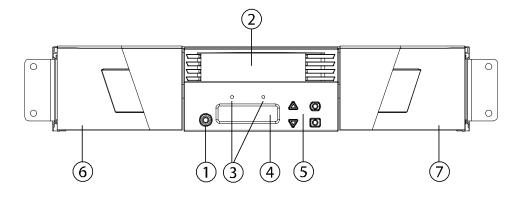

| 1 | Power switch              |
|---|---------------------------|
| 2 | Mailslot                  |
| 3 | Front panel LEDs          |
| 4 | Front panel LCD screen    |
| 5 | Function keys             |
| 6 | Left magazine (or blank)  |
| 7 | Right magazine (or blank) |

### Figure 2 Back Panel Overview

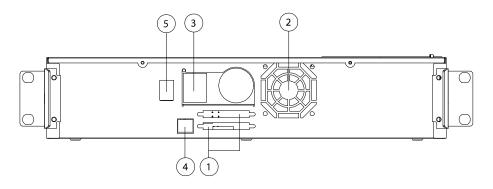

| 1 | 68-pin HD SCSI connectors, or a Fibre Channel or SAS connector |
|---|----------------------------------------------------------------|
| 2 | Fan vent                                                       |
| 3 | Power connector                                                |
| 4 | Remote management Ethernet connector                           |
| 5 | Power switch                                                   |
|   |                                                                |

**Note:** If the cover must be taken off, there are 26 screws that need to be removed.

# **Connecting Cables**

### Connecting SCSI and Power Cables

To connect the SCSI and power cables to the autoloader, follow these steps:

- 1 Shut down and turn off the selected server. Turn off all attached accessory devices, such as printers and other SCSI devices.
- 2 Attach one end of the SCSI cable (included in the accessory kit) to one of the connectors on the back panel of the autoloader (see <u>figure3</u>).

Figure 3 Cable Connectors (SCSI Tape Drive)

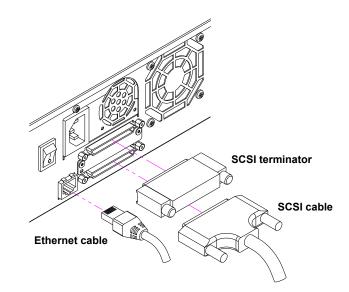

**3** Attach the other end of the SCSI cable to the connector on the SCSI host adapter or to the connector on the previous device on the SCSI bus.

If the supplied SCSI cable does not fit the connector on your SCSI host adapter, you either have an incompatible SCSI host adapter or you need to purchase a cable adapter. Contact your service representative or your SCSI host adapter manufacturer for information.

- **4** Attach the terminator to the remaining SCSI connector on the back panel of the autoloader (if the autoloader is the last or only device on the SCSI bus). Otherwise, attach the cable to the next device on the SCSI bus. Make sure that the last device on the SCSI bus is properly terminated.
- **5** Attach one end of your Ethernet cable to the Ethernet port on the back panel of the autoloader for remote management.
- **6** Attach the other end of the Ethernet cable to your host network port or router.
- 7 Attach the female connector of the power cable to the power connector on the back panel of the autoloader (see <u>figure2</u>).
- **8** Plug in the power cable to the nearest properly grounded power outlet.
- **9** Plug in the host server or workstation and all attached devices.
- **10** Turn on the autoloader by setting the power switch on the back panel to the **ON** position. Turn on any other devices you turned off earlier. Check the LCD screen to make sure the autoloader is receiving power. If it is not, check the power connections and your power source.

During the power on self-test (POST), both LEDs are illuminated briefly, followed by only the Ready/Activity LED flashing. When the initialization sequence is complete, the LCD screen displays the **Home** screen.

**11** Turn on the server.

#### Connecting Fibre Channel and Power Cables

To connect the Fibre Channel and power cables to the autoloader, follow these steps:

1 Attach one end of the Fibre Channel cable (included in the accessory kit) to the Fibre Channel connector on the back panel of the autoloader (see <u>figure4</u>).

Figure 4 Cable Connectors (Fibre Channel Tape Drive)

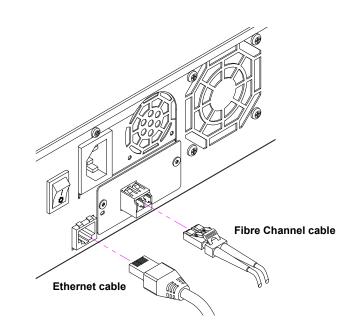

- **2** Attach the other end of the Fibre Channel cable to the Fibre Channel host.
- **3** Attach one end of your Ethernet cable to the Ethernet port on the back panel of the autoloader for remote management.
- **4** Attach the other end of the Ethernet cable to your host network port or router.
- **5** Attach the female connector of the power cable to the power connector on the back panel of the autoloader (see <u>figure2</u>).
- **6** Plug in the power cable to the nearest properly grounded power outlet.
- **7** Turn on the autoloader by setting the power switch on the back panel to the **ON** position. Turn on any other devices you turned off earlier. Check the LCD screen to make sure the autoloader is receiving power. If it is not, check the power connections and your power source.

During the power on self-test (POST), both LEDs are illuminated briefly, followed by only the Ready/Activity LED flashing. When the initialization sequence is complete, the LCD screen displays the **Home** screen.

To connect the SAS and power cables to the autoloader, follow these steps:

1 Attach one end of the SAS cable (included in the accessory kit) to the SAS connector on the back panel of the autoloader (see <u>figure5</u>).

Figure 5 Cable Connectors (SAS Tape Drive)

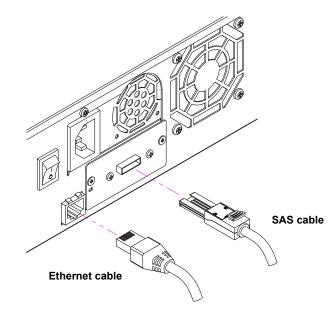

- **2** Attach the other end of the SAS cable to the SAS host.
- **3** Attach one end of your Ethernet cable to the Ethernet port on the back panel of the autoloader for remote management.
- **4** Attach the other end of the Ethernet cable to your host network port or router.
- **5** Attach the female connector of the power cable to the power connector on the back panel of the autoloader (see <u>figure2</u>).

#### Connecting SAS and Power Cables

- **6** Plug in the power cable to the nearest properly grounded power outlet.
- 7 Turn on the autoloader by setting the power switch on the back panel to the **ON** position. Turn on any other devices you turned off earlier. Check the LCD screen to make sure the autoloader is receiving power. If it is not, check the power connections and your power source.

During the power on self-test (POST), both LEDs are illuminated briefly, followed by only the Ready/Activity LED flashing. When the initialization sequence is complete, the LCD screen displays the **Home** screen.

# Preparing the Host and Verifying the Connection

If necessary, install a SCSI, Fibre Channel, or SAS host adapter, software, and compatible drivers. Refer to the manuals for the host computer and SCSI, Fibre Channel, or SAS host adapter for detailed instructions. In addition, follow these general guidelines:

- When the host server is powered on, install software, and/or drivers that are compatible with the autoloader (see <u>"Windows Operating</u> <u>System Support"</u> on page 24). Software compatibility information is available at <u>www.quantum.com</u>. Most backup software packages require an additional module to communicate with the autoloader robotics.
- If the host server is connected to a network, check with the system administrator before turning off power.
- Use proper procedures to prevent electrostatic discharge (ESD). Use wrist-grounding straps and anti-static mats when handling internal components.
- Make sure that the host server has an open expansion slot.
- Make sure that your backup application supports the SCSI, Fibre Channel, or SAS host adapter.
- For the SCSI autoloader interface:
  - Depending on the server configuration, you may need to change the SCSI ID of the autoloader (see <u>"SCSI Autoloader"</u> on page 70).
  - Ensure the autoloader is properly terminated. If the autoloader is the only SCSI device other than the SCSI host adapter on the selected SCSI bus, it must be terminated. Likewise, if the autoloader is physically the last SCSI device on the SCSI bus, it must be terminated. Only the devices physically at the beginning and end of the SCSI bus should be terminated. If the host is located at the beginning of the SCSI bus, the host should already have a terminator installed.
- Verify the connection between the autoloader and host by going to Settings>Control Panel>System>Hardware>Device Manager>Tape Drive and/or Media Changer in Microsoft<sup>®</sup> Windows<sup>®</sup> 2000, Microsoft

Windows XP and Windows Server<sup>®</sup> 2003. For more information on verifying the connection of SCSI devices, consult the operating system documentation.

# Windows Operating System Support

There are two device drivers associated with the SuperLoader 3 autoloader. One for the autoloader itself, and a second for the tape drive within the autoloader.

|                          | Note:                                                 | Device drivers are required if you intend to use the Microsoft<br>Windows native backup application. Commercial backup<br>applications provide all necessary device driver support. Refer<br>to <u>www.quantum.com</u> for a list of compatible backup<br>applications.<br>Please note that Microsoft Windows NT <sup>®</sup> does not include<br>native support for autoloaders. A backup application must be<br>used if using the SuperLoader 3 autoloader under Microsoft<br>Windows NT. |
|--------------------------|-------------------------------------------------------|----------------------------------------------------------------------------------------------------|
| Autoloader Device Driver | <u>http</u><br>Soft                                   | the SuperLoader 3 autoloader, go to<br>://www.quantum.com/ServiceandSupport/<br>wareandDocumentationDownloads/SuperLoader3/<br>x.aspx#Drivers.                                                                                                    |
| Tape Drive Device Driver | <u>http</u><br><u>Softr</u><br><u>Inde</u><br>• For t | the LTO-2 drive, go to:<br><u>o://www.quantum.com/ServiceandSupport/</u><br><u>wareandDocumentationDownloads/LTO-2Drives/</u><br><u>ex.aspx#Drivers</u> .<br>the LTO-3 drive, go to:<br><u>o://www.quantum.com/ServiceandSupport/</u>                                                                                                    |
|                          | Soft                                                  | wareandDocumentationDownloads/LTO-3Drives/<br>ex.aspx#Drivers.                                                                                                    |

- For the HP LTO-4 SCSI drive, go to: *Software and Driver Downloads* at the HP Web site.
- For the LTO-4 SAS drive, go to: <u>http://www.quantum.com/ServiceandSupport/</u> <u>SoftwareandDocumentationDownloads/LTO-4Drives/</u> <u>Index.aspx#Drivers.</u>
- For the VS160 drive, go to: <u>http://www.quantum.com/ServiceandSupport/</u> <u>SoftwareandDocumentationDownloads/DLTVS160/</u> <u>Index.aspx#Drivers</u>.
- For the DLT-V4 drive, go to: <u>http://www.quantum.com/ServiceandSupport/</u> <u>SoftwareandDocumentationDownloads/DLTV4/</u> <u>Index.aspx#Drivers.</u>
- For the SDLT 600 drive, go to: <u>http://www.quantum.com/ServiceandSupport/</u> <u>SoftwareandDocumentationDownloads/SDLT600/</u> <u>Index.aspx#Drivers.</u>
- For the DLT-S4 drive, go to: <u>http://www.quantum.com/ServiceandSupport/</u> <u>SoftwareandDocumentationDownloads/DLTS4/</u> <u>Index.aspx#Drivers.</u>

## Bar Code Reader

The bar code reader is enclosed within the body of the autoloader. The bar code reader automatically scans each cartridge in the magazine upon power up, after a reset, after an import or export, or when a re-inventory command is issued (see <u>"Running an Inventory"</u> on page 46). Beyond that, there is no user interface with the bar code reader via the front panel operator controls or LCD screen. The information from each label is stored in memory and available through SCSI and On-board Remote Management to the computer's operating system or backup application upon request.

If utilizing the bar code reader, you must apply or slide the bar code labels into the appropriate slot on the front of each cartridge. The labels must conform to ANSI/AIM BC1 -1995 Uniform Symbology Specification Code 39. A set of bar code labels is initially included with the autoloader. Refer to <u>www.quantum.com</u> for information on obtaining additional bar code labels.

# **DLTSage Dashboard**

DLTSage Dashboard enables you to more effectively manage and protect your tape storage environment and is accessible from the Windows **Start** menu and device manager. The Tape Security feature included in the Dashboard gives you the ability to add an electronic key to tape cartridges. This protects your cartridges from unauthorized access to data in the event that they are lost or stolen. The Dashboard's **Status** tab quickly and easily displays: your drive and media's current health, a dial that indicates when your drive's next cleaning is due, a graphical display of your cartridge's available free space, and more.

You can download the latest version of DLTSage Dashboard for the DLT-V4 and DLT-S4 tape drives from the Quantum Web site at:

www.quantum.com/ServiceandSupport/ SoftwareandDocumentationDownloads/SDLT600/Index.aspx#Drivers

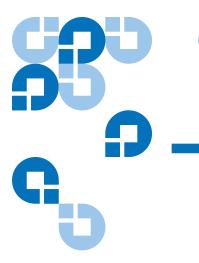

# Chapter 3 Operating the Autoloader

This chapter covers all aspects of autoloader operation. The following topics are available:

- <u>Operator's Panel Functionality</u>
- <u>"Using Cartridges"</u> on page 30
- <u>"Using Magazines and Magazine Blanks"</u> on page 35
- <u>"Viewing Status Information"</u> on page 41
- <u>"Running an Inventory"</u> on page 46
- <u>"Data Compression"</u> on page 46

# **Operator's Panel Functionality**

**Note:** If security is enabled and you try to execute a command without entering a password, the autoloader displays the **Enter Password** screen until you enter a password. Once you enter a password, the autoloader takes you back to the command screen that you were at prior to entering the password.

The front panel consists of two LEDs, four buttons, and a 2-line by 16character LCD screen and provides everything you need to monitor autoloader status and to control all of its functions.

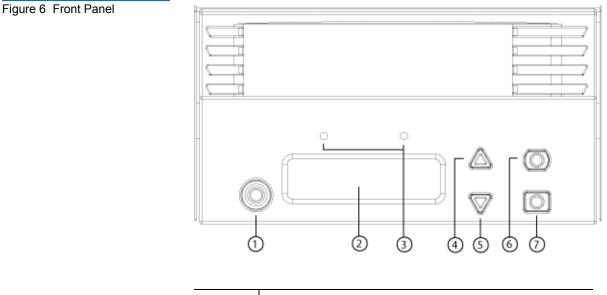

| 1 | Power switch           |
|---|------------------------|
| 2 | Front panel LCD screen |
| 3 | Front panel LEDs       |
| 4 | Scroll up button       |
| 5 | Scroll down button     |
| 6 | Escape                 |
| 7 | Enter                  |

The functionality of the two front panel LEDs is defined in <u>table 2</u>.

#### Table 2 Front Panel LEDs

| Function             | Green    | Amber    |
|----------------------|----------|----------|
| Power off            | OFF      | OFF      |
| Ready                | ON       | OFF      |
| Normal activity      | Flashing | OFF      |
| Autoloader attention | OFF      | Flashing |
| Autoloader error     | OFF      | ON       |

All the functionality accessed from the scrolling menu is passwordprotected. Two levels of security are built into the menu. The lower-level security is the operator level and the higher-level security is the administrator level. There is one password for each level.

The administrator password allows access to all the functionality available. The operator password allows access to all the functionality in the **Command** and **Status** submenus.

#### **Enter Passwords**

Many functions on the autoloader may be password-protected to ensure data integrity. To access the menu items necessary to execute these functions, you must first enter your password. All passwords are six numeric digits long.

When you enter a password, all password-protected functionality is available until you close your browser session. If you do not use the front panel for a period of time, the main screen displays on the LCD. When the main screen displays, the autoloader has automatically logged you out. You will have to re-enter your password again to access the menu functionality. Logout

- To log out of the autoloader:
- 1 From the main menu, scroll to **Commands**, and then press **Enter**.
- 2 From the **Commands** submenu, scroll to **Log Out**, and then press **Enter**. **Session Complete** displays on the LCD.

**Note:** You can also press **Escape** to log out. Continue pressing **Escape** as required until the main screen displays.

# **Using Cartridges**

Typically, when you first install the autoloader, you load your cartridges into the magazines and then load the magazines into the autoloader. However, you can insert and eject cartridges individually using the mailslot, or you can eject a magazine, manually load and unload cartridges, then load the magazine back into the autoloader. The autoloader automatically detects the presence of a cartridge in the magazine slot.

**Note:** On the front panel menu, whenever you see **Enter** or **Eject**, it means the cartridge enters and leaves the autoloader through the mailslot. Whenever you see **Load** or **Unload**, it means the cartridge is loaded into or unloaded from the tape drive.

If you try to perform an illegal operation, the autoloader refuses to perform the operation. For example, if you try to load a cartridge through the mailslot to the drive, but the drive already contains a cartridge, the mailslot does not unlock. If you try to unload a cartridge from the drive while the autoloader is writing to the tape, the command will not be initiated until the write command is completed.

| Warning: | If a tape cartridge is holding the mailslot door open on<br>power up, the robot will not move. The system detects<br>that the mailslot door is open but cannot detect the<br>presence of the cartridge. If the mailslot door is open, the<br>bar code scanner laser light may shine out the door and<br>potentially cause physical injury. |
|----------|----------------------------------------------------------------------------------------------------|
|          | With the mailslot door open, do not insert your hand<br>through the mailslot door. This is to prevent bodily injury<br>from the robot. Precautions are in place to prevent the<br>robotic mechanism functioning in this circumstance.                                                                                                    |
|          | If the tape cartridge is holding the mailslot door open<br>during operation, the system keeps track of the tape<br>movement and continues robotic motion. This can occur if<br>the robot ejects the cartridge out through the mailslot<br>door.                                                                                            |

#### Inserting a Single Cartridge

When you want to load a single cartridge into the autoloader, you can use the mailslot. However, if the **Security** option is turned on, you have to enter a valid password to unlock the mailslot before you can load a cartridge. When you insert a cartridge through the mailslot, you can load it into the tape drive or store it in a magazine slot.

To insert a cartridge into the tape drive:

- **1** From the main menu, scroll to **Commands**, and then press **Enter**.
- 2 From the Commands submenu, scroll to Enter, and then press Enter.
- **3** From the Enter submenu, scroll to **To Drive**, and then press Enter. The message Insert Tape, Push Until Prompted displays on the LCD.

**Note:** After **Insert Tape**, **Push Until Prompted** displays on the LCD, insert the cartridge. After approximately 5 seconds, the system automatically verifies that a cartridge is inserted and continues the process. The message **Tape Loaded** displays when successfully completed.

- **Note:** For the autoloader, push the cartridge in until it stops. The cartridge will be about 3 inches (7.5 cm) inside the mailslot. This may require that you push and have your fingers well within the mailslot opening. After insertion, the end of the cartridge will be visible at the back of the mailslot opening.
- **4** Once you have inserted the cartridge, press **Enter**.

**Note:** If the insert cartridge function fails, the cartridge ejects and you will have to repeat steps <u>3</u> and <u>4</u> again. The message **Missed Tape** displays.

**5** Press **Exit** to clear the command and return to the menu.

To insert a cartridge into a magazine slot:

- **1** From the main menu, scroll to **Commands**, and then press **Enter**.
- 2 From the **Commands** submenu, scroll to **Enter**, and then press **Enter**.
- **3** From the Enter submenu, scroll to To Location, and then press Enter. The message Insert Tape, Push Until Prompted displays on the LCD.

**Note:** After **Insert Tape**, **Push Until Prompted** displays on the LCD, insert the cartridge. After approximately 5 seconds, the system automatically verifies that a cartridge is inserted and continues the process. The message **Tape Loaded** displays when successfully completed.

**Note:** For the autoloader, push the cartridge in until it stops. The cartridge will be about 3 inches (7.5 cm) inside the mailslot. This may require that you push and have your fingers well within the mailslot opening. After insertion, the end of the cartridge will be visible at the back of the mailslot opening.

**4** Once you have inserted the cartridge, press **Enter**.

**Note:** If the insert cartridge function fails, the cartridge ejects and you will have to repeat steps <u>3</u> and <u>4</u> again. The message **Missed Tape** displays.

**5** Press **Exit** to clear the command and return to the menu.

#### Moving a Single Cartridge

You can easily move a single cartridge from one location to another inside the autoloader.

- **1** From the main menu, scroll to **Commands**, and then press **Enter**.
- 2 From the Commands submenu, scroll to Move, and then press Enter.

The **Move** screen displays under **From:** Scroll to the current location of the cartridge you want to move. Slots that are occupied by a data cartridge are indicated by an asterisk (\*).

- **3** From **To:**, scroll to the location to which you want to move the cartridge. Slots that are occupied by a data cartridge are indicated by an asterisk (\*). Press **Enter**.
- 4 Press Enter.

If you select an empty location, **No Source Element** displays on the LCD. Choose a different location.

If you select a location that is already occupied, **Destination Full** displays on the LCD. Choose a different location.

# Ejecting a Single<br/>CartridgeWhen you want to remove a single cartridge from the autoloader, you<br/>can specify the cartridge you want by bar code or location, or choose the<br/>cartridge currently in the tape drive.To eject a cartridge by bar code (if you have a bar code reader):1From the main menu, scroll to Commands, and then press Enter.2From the Commands submenu, scroll to Eject, and then press Enter.3From the Eject submenu, scroll to Tape, scroll to Mailslot, and then<br/>press Enter.4Scroll to By Barcode.<br/>A bar code label displays.5Scroll to the label that corresponds to the cartridge you want to eject.<br/>Press Enter.To eject a cartridge by location:

- **1** From the main menu, scroll to **Commands**, and then press **Enter**.
- 2 From the **Commands** submenu, scroll to **Eject**, and then press **Enter**.

- **3** From the **Eject** submenu, scroll to **Tape**, scroll to **Mailslot**, and then press **Enter**.
- **4** Scroll to **By Location**.

Slots that are occupied by a data cartridge are indicated by an asterisk (\*). The slot that is occupied by a cleaning tape is indicated with an at sign (@) if **Auto Clean** is enabled. Scroll to the slot containing the cartridge you want to eject.

5 Press Enter.

The cartridge you want is ejected from the mailslot.

To eject a cartridge from the tape drive:

- **1** From the main menu, scroll to **Commands**, and then press **Enter**.
- **2** From the **Commands** submenu, scroll to **Eject**, and then press **Enter**.
- **3** From the **Eject** submenu, scroll to **Cartridge**, and then press **Enter**.
- **4** Scroll to **From Drive**, and then press **Enter**.

The cartridge you want is ejected from the mailslot.

# Using Magazines and Magazine Blanks

Figure 7 Left Magazine

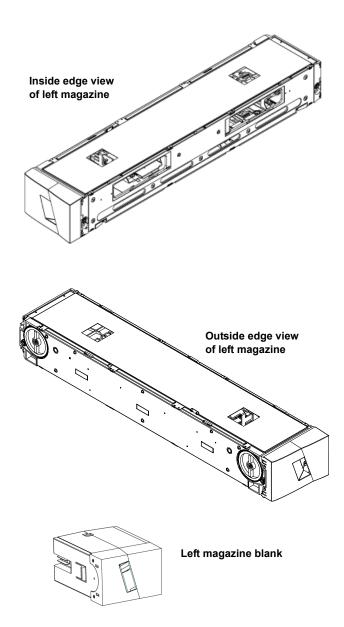

The autoloader will not run unless both magazine openings are properly closed. One way that you can close the openings is to use two magazines. If you use only one magazine, then you must fill the other magazine opening with a magazine blank for the unit to become operational.

**Note:** Magazines, magazine blanks, and magazine handles are not interchangeable between drive types. Please order the appropriate part numbers when replacing these items.

turn freely, check the cartridges and remove and replace as

#### When you want to remove several cartridges at once, eject the Ejecting a Magazine magazine(s) first. To eject a magazine: **1** From the main menu, scroll to **Commands**, and then press **Enter**. **2** From the **Commands** submenu, scroll to **Eject**, and then press **Enter**. 3 On the Eject submenu, scroll to Right Magazine or Left Magazine, and then press Enter. You will hear a distinctive popping sound as the appropriate magazine is ejected from the autoloader. Left magazine has been ejected or Right magazine has been ejected displays on the LCD. Note: To prevent damage to the autoloader or the magazine, use both hands when removing the magazine from the autoloader supporting the entire length of the magazine. **4** Grasp the magazine by the handle with one hand and slide it out, supporting it underneath with the other hand. Note: Once you eject a magazine, you must fully remove it or fully reinstall it before powering off the autoloader. Before returning a magazine to the autoloader, manually turn the wheels on the side of the magazine. If they move freely, the cartridges are properly seated. If the wheels do not

needed.

#### Magazine Load/Unload Command

When issuing a Load/Unload command to the autoloader, the system automatically ejects the right-hand magazine. To remove the left-hand magazine using the Load/Unload command, you must:

- 1 Remove the right magazine.
- **2** Replace the right magazine with a magazine blank.
- **3** Issue the Load/Unload command again. The system will then eject the left magazine.
- **4** If you want to have the magazine in the right-hand bay, replace the magazine blank in the right-hand bay with a cartridge magazine.

Installing a Magazine

To install a magazine into the autoloader:

- **1** Grasp the magazine by the handle with one hand and support it underneath with the other hand.
- 2 Slide the magazine into the magazine bay until it clicks.

Make sure that you position the magazine correctly. It should slide into the magazine bay smoothly. If you meet resistance, verify the orientation of the magazine.

The magazine is correctly installed when you feel it click into place and the front is flush with the front panel. **Left Mag Inserted** or **Right Mag Inserted** displays on the LCD. The autoloader automatically proceeds to run an inventory.

**Caution:** Be careful not to turn the knob on the side of the magazine while the magazine is partially inserted into the autoloader. Doing so may cause damage to the magazine or the autoloader.

# Manually Operating the Magazine

The following section describes how to operate a magazine.

There are two knobs located on each end of the magazine. You can move the slots within the magazine by turning these two knobs and aligning a slot with one of the two openings.

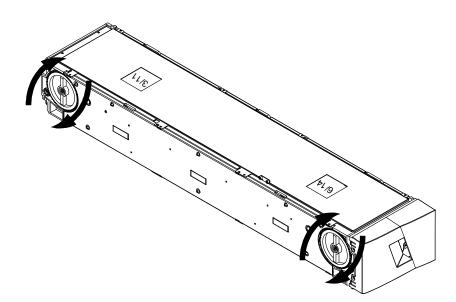

Do not rotate the magazine by inserting your hand and pushing the cartridge carriers. You can use the openings in the magazine to load and unload cartridges from the eight slots within each magazine.

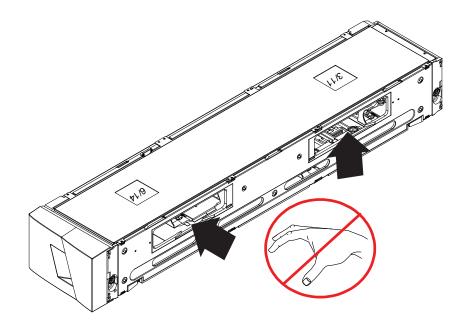

**Note:** It is recommended that you fully remove the magazine to load and unload cartridges. If the magazine is not fully removed, do not rotate the magazine.

#### To Identify a Slot:

Each slot has an identification number that is exposed when the slots are in the upper section of the magazine. With the magazine removed from the autoloader, you can see the identification mark on the top side of the magazine through one of two windows on the upper surface of the magazine.

Each magazine carrier is labeled 1/9, 2/10, 3/11, and so forth. Lower numbers 1 - 8 reference slots in the left magazine. Higher numbers 9 - 16 reference slots on the right magazine if the optional right magazine is installed.

#### To Load Cartridges into a Fully Ejected Magazine:

- **1** To load cartridges into the magazine, center a slot within one of the openings located on the side of the magazine.
- **2** Properly orient the cartridge.

**Note:** There is a keying feature in each slot that only allows you to fully insert the cartridge one way.

**3** Fully insert the cartridge into the slot.

When pushing the cartridge into the slot, you will feel a small resistance (detente) until the cartridge is properly latched into the slot. All forward progress stops when the cartridge is fully inserted.

You can remove a cartridge in the same manner as you insert it. Use the knobs to center the desired slot(s) in the openings on the side of the magazine. Using your thumb and index finger, pull out the cartridge. You will feel a small resistance, but continue to pull the cartridge until it comes free.

#### To Unload Cartridges from a Fully Ejected Magazine:

- **1** Pull the ejected magazine until the large upper slot is accessible.
- **2** Rotate the desired slot into position (centered in the opening). Either load or unload a cartridge to that location. Do not expose more than the large upper opening when manually operating the magazine.

# Viewing Status Information

From the scrolling menu on the LCD, you can view the autoloader status, firmware version, element status, tape drive status, tape drive version, and Ethernet information.

Viewing SuperLoader 3 Autoloader Status

The autoloader status provides information about:

- Whether a magazine is installed or not
- SCSI, SAS, or Fibre Channel connection status
- Ethernet connection status
- Whether a bar code reader is installed or not

To view the autoloader status:

- 1 From the main menu, scroll to **Status**, and then press **Enter**.
- 2 From the Status submenu, scroll to Autoloader, and then press Enter.
- **3** From the Autoloader submenu, scroll to Status, and then press Enter.

A list of messages similar to the following displays:

#### Table 3 Autoloader Status

| Status                      | Message                            | Description                              |
|-----------------------------|------------------------------------|------------------------------------------|
| Magazines                   | L=*                                | The left magazine is present.            |
|                             | R=*                                | The right magazine is present.           |
| SCSI ID                     | A digit 0 through 7<br>(default 5) | The assigned SCSI ID for the autoloader. |
| SAS                         | SAS Interface                      | SAS connection.                          |
| Topology<br>(Fibre Channel) | Auto Negotiate,<br>Loop, or P2P    | The configured Fibre Channel connection. |
| Speed<br>(Fibre Channel)    | Auto Negotiate,<br>1 Gig, or 2 Gig | The configured Fibre Channel speed.      |
| Loop ID<br>(Fibre Channel)  | 0 – 127                            | Valid only with Topology set to Loop.    |
| Mode                        | Random                             | The change mode is set to Random.        |
|                             | SEQUENTIAL                         | The change mode is set to Sequential.    |
| BC Reader                   | Yes or No                          | A bar code reader is present.            |

#### Viewing Firmware Version

To view the current firmware version, use the following procedure:

- 1 From the main menu, scroll to **Status**, and then press **Enter**.
- 2 From the Status submenu, scroll to Autoloader, and then press Enter.
- 3 From the Autoloader submenu, scroll to Version, and then press Enter.

A list of messages displays on the LCD. The firmware version is listed as **Firmware**: **VX.XX** where **X.XX** is the current installed version of the firmware.

| Table 4 Firmware Version<br>Fields | Field    | Description                                                                                                    |
|------------------------------------|----------|----------------------------------------------------------------------------------------------------|
|                                    | Firmware | The number indicates the firmware version.                                                                                                    |
|                                    | EDC      | The number indicates the Error Correction Code that<br>was generated when the firmware was installed. The<br>autoloader uses this number to verify that the<br>firmware and the memory holding the firmware are<br>good. |
|                                    | HW Rev   | The number indicates the hardware version.                                                                                                    |
|                                    | ME Rev   | The number indicates the mechanical version.                                                                                                    |

#### Viewing Element Status

The element status reports the status of the magazine slots. The status indicates whether a slot contains a cartridge or not, and which slot is allocated as the cleaning cartridge's slot. To view an element's status:

- 1 From the main menu, scroll to **Status**, and then press **Enter**.
- 2 From the Status submenu, scroll to Autoloader, and then press Enter.
- **3** From the **Autoloader** submenu, scroll to **Element Status**, and then press **Enter**.
- 4 Press Enter.

You can scroll through each of the slots. Slots that are occupied by a data cartridge are indicated by an asterisk (\*). The empty slot that is assigned to a cleaning cartridge is indicated with an exclamation point (!). The slot that is occupied by a cleaning cartridge is indicated with an at sign (@).

**5** Scroll to the slot containing the cartridge for which you want to see the label, or the cartridge you want to move, and then press **Enter**.

The **Element Status** screen displays the bar code label for that cartridge. A move command also displays on the screen.

**Note:** The **Move** command displays only if the security is disabled or if you are logged in as Administrator or Operator.

If you want to move the cartridge, scroll until the location you want to move to displays under **To:**, and then press **Enter**. If you do not want to move the cartridge, press **Escape**.

#### Viewing Tape Drive Status

To view the tape drive status:

- **1** From the main menu, scroll to **Status**, and then press **Enter**.
- 2 From the **Status** submenu, scroll to **Drive**, and then press **Enter**.
- **3** From the **Drive** submenu, scroll to **Status**, and then press **Enter**.

A list of messages displays. These messages may include:

| Table 5 Drive Status Fields | Field                       | Description                                                          |  |  |
|-----------------------------|-----------------------------|----------------------------------------------------------------------|--|--|
|                             | SCSI ID or<br>Fibre Channel | Indicates the drive's SCSI ID number or a Fibre<br>Channel drive.    |  |  |
|                             | SAS Interface               | Indicates a SAS drive.                                               |  |  |
|                             | Loader LUN                  | Indicates the Logical Unit Number (LUN) of the media changer device. |  |  |
|                             | Compression                 | Indicates whether the tape drive compression is enabled or disabled. |  |  |
|                             | Drive Tape                  | Indicates whether the tape drive is present or not.                  |  |  |

| Viewing Tape Drive<br>Version | To view the tape drive version:                                                                  |
|-------------------------------|--------------------------------------------------------------------------------------------------|
|                               | <b>1</b> From the main menu, scroll to <b>Status</b> , and then press <b>Enter</b> .             |
|                               | <b>2</b> From the <b>Status</b> submenu, scroll to <b>Drive</b> , and then press <b>Enter</b> .  |
|                               | <b>3</b> From the <b>Drive</b> submenu, scroll to <b>Version</b> , and then press <b>Enter</b> . |
|                               | A list of messages displays. These messages may include:                                         |

| Table 6         Drive Version Fields | Field        | Description                                |
|--------------------------------------|--------------|--------------------------------------------|
|                                      | Product Type | Indicates the type of drive installed.     |
|                                      | Version      | Indicates the version number of the drive. |
|                                      |              |                                            |

| Viewing Ethernet<br>Information | To view the Ethernet information:                                                    |  |  |  |
|---------------------------------|--------------------------------------------------------------------------------------|--|--|--|
|                                 | <b>1</b> From the main menu, scroll to <b>Status</b> , and then press <b>Enter</b> . |  |  |  |

**2** From the **Status** submenu, scroll to **Ethernet**, and then press **Enter**.

A list of messages displays. These messages may include:

| Table 7 Ethernet Information<br>Fields | Field       | Description                                                                                                    |
|----------------------------------------|-------------|----------------------------------------------------------------------------------------------------|
|                                        | MAC Address | Indicates the unique network identifier associated with the autoloader.                                               |
|                                        | IP Address  | Indicates the static IP address or currently assigned dynamic IP address. The text <b>DHCP</b> displays in this case. |
|                                        | Network     | Indicates whether the autoloader is connected to the network or not and at what speed.                                |

# Running an Inventory

The autoloader automatically runs an inventory whenever you power it back on or insert a magazine. An inventory checks each magazine slot, the drive, the picker, and the mailslot to determine if a cartridge is present. If so, it also reads the bar code label, if available. If you need to run an inventory in addition to this, you can do so manually.

**Note:** No bar code labels can be read if there is a tape in the picker.

To perform an inventory manually:

- 1 From the main menu, scroll to **Commands**, and then press **Enter**.
- 2 From the **Commands** submenu, scroll to **Inventory**, and then press **Enter**. The autoloader scans the bar codes of all the cartridges present.

### Data Compression

Compressing the data means that the autoloader can write more data to the same amount of tape. Compression also increases the performance of the data transfers from or to the SCSI bus. The data compression is drive dependent and cannot be set from the front panel or On-board Remote Management. Your backup application package may also have information on compression. The front panel display will indicate whether data compression is **Enabled** or **Disabled**.

# Chapter 4 On-board Remote Management

This chapter covers the operation, configuration, and troubleshooting of the autoloader Remote Management Unit (RMU). The following topics are available:

- On-board Remote Management Overview
- <u>"Configurations Page"</u> on page 50
- <u>"Updates Page"</u> on page 61
- <u>"Diagnostics Page"</u> on page 62
- <u>"Commands Page"</u> on page 64

# **On-board Remote Management Overview**

Your Quantum SuperLoader 3 autoloader firmware includes an Ethernet interface to allow remote administration of the autoloader. The interface, called the On-board Remote Management, includes a Web server that provides a Hypertext Markup Language (HTML)-based graphic user interface (GUI) for ease of use.

Many of the operations that you perform from the front panel, you can also perform remotely using On-board Remote Management. These functions include moving tapes, sequential operations, system operations options, networking options, security options, running diagnostic tests, and performing system updates.

**Note:** Only use the **Diagnostic** command when the autoloader is known to be idle and unavailable to host backup/restore applications. Use of the **Diagnostic** commands from On-board Remote Management should not be issued while the autoloader is being used by host applications. The autoloader will recognize when the drive or autoloader is executing host commands and will respond appropriately to prevent application failures. A **Diagnostic** command being issued between host application commands may not be recognized resulting in a failed application, such as a failed backup/restore job.

**Note:** To log out of the system, you must close your browser to end the session.

#### Opening On-board Remote Management

On-board Remote Management has an HTML interface, which means you use a browser to open it. The following Web browsers are supported:

- For Microsoft Windows Microsoft Internet Explorer 5.5 or later
- For Microsoft Windows Server 2003 Microsoft Internet Explorer 6.0 or later (with latest security patches)
- For Redhat<sup>®</sup> 2.1 Mozilla<sup>™</sup> 1.4.2
- Firefox<sup>™</sup> 1.0

You need an operator password to access the **Commands** page, and you need an administrator password to access the **Configurations**, **Diagnostics**, and **Updates** pages.

To open On-board Remote Management:

- **1** From your computer, open your Web browser.
- 2 In the browser's address field, enter the IP address for your autoloader (see <u>"Viewing Ethernet Information"</u> on page 45).

The **Home** page displays in your browser window.

|                                  | Note:                                                | When using the On-board Remote Management page with Microsoft Internet Explorer, be sure to enable the <b>Allow META REFRESH</b> option.                                                                                                    |
|----------------------------------|------------------------------------------------------|----------------------------------------------------------------------------------------------------|
|                                  |                                                      | On Internet Explorer version 6.0, this feature is controlled through the <b>Tools&gt;Internet Options</b> menu selection under the <b>Security</b> tab.                                                                                                    |
|                                  |                                                      |                                                                                                    |
| Viewing Status<br>Information    | every page of page. The st status appea 60 seconds t | mation displays on the right-hand side of the <b>Home</b> page and<br>of On-board Remote Management except for the <b>Updates</b><br>atus information is updated every 10 seconds. Changes to the<br>ar in the status window update, but may take approximately<br>to refresh. You can also click <b>Refresh Status</b> to get an<br>update of the system. |
|                                  | functionality<br>The first tim                       | eadings also appear at the top of every page. To access the<br>y under the menu heading, click the specific menu heading.<br>he that you connect, On-board Remote Management prompts<br>r username and password, then displays the opening page for                                                                                                    |
| Default Username and<br>Password |                                                      | username for On-board Remote Management is <b>guest</b> . The word is <b>guest</b> .                                                                                                    |
|                                  | all lower cas                                        | ne and password are case sensitive and should be entered in<br>se letters. The default username and password are valid if no<br>nave been configured.                                                                                                    |
| Time Display                     | is Month/D                                           | splayed is either regular time or power-on time. Regular time<br>ate/Year time, such as Nov/21/2004 19:28. Power-on time is<br>Cycles (POC)/Power On Hours (POH), such as POC:00121,<br>17:45.                                                                                                    |
|                                  |                                                      | digit number) is the number of times the system has booted was manufactured.                                                                                                    |
|                                  |                                                      | the number of hours, minutes, and seconds that the system<br>n on since the current boot occurred.                                                                                                    |

#### Feedback on Pages

If there is feedback from the system when you submit a request, the feedback displays beneath the **submit** button. In some cases, you may have to scroll to see the feedback information.

# **Configurations Page**

The **Configurations** page includes a submenu on the left-hand side of the page. You can set the **System Operations**, **Networking**, and **Security** options from this page.

#### System Operations Options

The options listed under System Operations include SCSI ID (or Fibre Channel), SAS, Mode, Compression, Cleaning Tape, Magazines, and System Time.

#### SCSI ID

You can change the drive's SCSI ID from On-board Remote Management. To change the SCSI ID:

- **1** From any page, click the **Configurations** heading. The **Configurations** screen displays.
- 2 Under System Operations, select SCSI ID.
- **3** Click the drop-down box to select a number to assign for the new SCSI ID.
- 4 Click submit.

**Note:** You must perform a system reset before the new SCSI ID takes effect, or you can use the front panel to power cycle your machine.

#### Fibre Channel

You can select the Fibre Channel parameters from On-board Remote Management.

**Note:** In a native Fibre Channel device, dynamic World Wide Naming is supported.

To select the Fibre Channel parameters:

- **1** From any page, click the **Configurations** heading. The **Configurations** screen displays.
- 2 Under System Operations, select Fibre Channel.
- **3** Under **Fibre Channel**, select the desired **Topology**.
  - Auto Negotiate
  - Peer to Peer
  - Loop
  - Loop ID
- 4 Under Fibre Channel, select the desired Speed.
  - Auto Negotiate
  - 1 Gig
  - 2 Gig
- 5 Click submit.

**Note:** You must perform a system reset before the changes take effect, or you can use the front panel to power cycle your machine.

#### SAS

You can select SAS parameters to enable or disable transport layer retries.

To set the **SAS** parameters:

- **1** From any page, click the **Configurations** heading. The **Configurations** screen displays.
- 2 In the **SAS** section of the page, the current selection is marked. To change the selection, select the other option. Click **submit**.

**Note:** You must perform a system reset before the new mode takes effect, or you can use the front panel to power cycle your machine.

#### Mode

You can set the autoloader to either **Random** or **Sequential**. The default change mode is **Random**.

In **Random** mode, you (or the backup software) can specify which cartridge you want to use and where you want it to go. You will probably use this mode the most.

The **Sequential** mode supports certain backup applications that do not manage media. During backup, when one cartridge is read or written to the end of the tape, the autoloader automatically returns that cartridge to its slot and loads the cartridge from the next higher numbered slot to the tape drive to be read or written to. This continues until the backup software stops accessing the drive or until all the cartridges have been sequentially accessed. The autoloader does not move the media until the host requests the tape drive to unload the tape via a SCSI unload command.

**Note:** In **Sequential** mode, the medium changer does not appear in the **Device Manager**. The medium changer will reappear in **Device Manager** if you return the system to **Random** mode. This is to allow for operating systems that do not support multiple LUNs.

In **Sequential Cycle** mode, which is an option of the **Sequential** mode, the autoloader automatically starts over with magazine slot 1 when the last cartridge is used (slot 16 or highest filled slot). If this change mode is not

set, the autoloader stops when the last cartridge available has been used. In **Sequential Cycle** mode, the autoloader continues to cycle until a user stops it.

To set the Mode:

- **1** From any page, click the **Configurations** heading. The **Configurations** screen displays.
- 2 In the **Mode** section of the page, the current mode is marked. To change the mode, select a different option. The **Sequential Cycle** check box is ignored if **Sequential** mode is not selected.
- 3 Click submit.
  - **Note:** You must perform a system reset before the new mode takes effect, or you can use the front panel to power cycle your machine.

#### Compression

For the Quantum SuperLoader 3 autoloader, data compression is drivedependent. The front panel and On-board Remote Management will display whether or not compression is enabled.

Compressing the data means that the drive can write more data to the same amount of tape. Compression also increases the performance of the data transfers from or to the SCSI bus.

**Note:** Compression cannot be changed from the front panel or Onboard Remote Management of the autoloader.

To view the compression setting:

From any page, click the **Configurations** heading. The **Configurations** screen displays. Under the **Compression** heading, the current compression setting is displayed as **Compression Enabled** or **Compression Disabled**.

#### **Cleaning Tape**

To enable or disable the **Auto Clean** function, you must also designate a full slot for the cleaning tape cartridge. If a slot has not been designated, the box displays **None**. To designate the cleaning tape slot:

- 1 Load a cleaning tape into an empty slot using the **Commands** page.
- 2 Enable or disable Auto Clean by selecting the check box.

**Note:** If **Auto Clean** is disabled, the cleaning tape will automatically be ejected via the mailslot. Cleaning is managed by the backup package you have installed instead.

#### To set Auto Clean:

- **1** From any page, click the **Configurations** heading. The **Configurations** screen displays.
- **2** Scroll to Cleaning Tape.

If a check mark displays in the box next to **Auto Clean**, the option is enabled. To disable **Auto Clean**, click the box to remove the check mark. If no check mark displays in the box next to **Auto Clean**, the option is disabled. To enable **Auto Clean**, click the box to enter a check mark.

- **3** In the **Cleaning Tape Location** field, select the appropriate slot location where you installed the cleaning tape. If **Auto Clean** is disabled, cleaning is managed by the backup package you have installed instead.
- 4 Click submit.

#### Setting the Magazines

This setting is used to report the number of storage elements and the element address to the SCSI host. This setting must match the physical configuration in order for correct information to be reported. This setting only affects the information reported to the SCSI host. This setting does not affect the access to magazine slots from the front panel or On-board Remote Management. Those interfaces are based on the physical configuration.

When configured for **Both** magazines, the autoloader always reports 16 storage elements to the SCSI host. This allows the removal and reinstallation of magazines without affecting what is reported to the host. When configured for **Left** or **Right**, the autoloader will always report eight storage elements to the SCSI host.

The element addresses vary depending on which magazine is configured. If **Left** or **Right** is selected, and both magazines are physically installed, the front panel and On-board Remote Management allow the user access to the other magazine, but the SCSI host will not have access.

To set the Magazines option:

- **1** From any page, click the **Configurations** heading. The **Configurations** screen displays.
- 2 Scroll to Magazines. The Magazines options display.

A check mark displays after the currently enabled mode.

- **3** Do one of the following:
  - To leave the **Magazines** mode unchanged, press **Esc**.
  - To change the **Magazines** configuration, scroll to the setting you want for the autoloader, selecting the appropriate check box, and then click **submit**. These settings include **Both**, **Right**, and **Left**.

The message **This will require a power cycle and ISV configuration change. Enter To Continue** is displayed.

• To continue with the change, press **submit**. The message **Please power cycle the tape autoloader and reconfigure the ISV app**. displays.

## Setting the System Time

The system time is displayed by On-board Remote Management and is used internally for logging events and errors.

The time will be reset automatically if a time server is configured. Otherwise, the time must be set through On-board Remote Management. The time zone setting is not lost when powered off.

**Note:** If the time was set using On-board Remote Management, whether connected to a time server or not, the autoloader automatically corrects for daylight savings time. If the time does not properly correct for daylight savings time, you must correct for daylight savings time manually.

To set the system time:

1 Using the first drop-down list next to **Time Zone**, select the number of hours difference between your local time and Greenwich Mean Time (GMT).

**Note:** For example, if you live in Colorado, the time difference is -6 hours in the summer and -7 hours in the winter.

- 2 Below the Time Zone field, select the current Month drop-down list.
- 3 In the Day field, type the current day of the month.
- 4 In the **Year** field, type the current year.
- **5** In the **Hour** text box, type the current hour in 24-hour format.
- 6 In the Minute text box, type the current minute.
- 7 Click submit to save the information.

## **Setting Network Options**

When you originally installed the autoloader, you set the Ethernet configurations through the front LCD panel. However, you can modify them through On-board Remote Management. The options include **Current Network Parameters, Set IP**, and **Set Network Configuration**. To change the Ethernet configurations:

To view the Current Network Parameters:

- **1** From any page, click the **Configurations** heading. The **Configurations** screen displays.
- 2 From the Configurations menu, click Networking.

The **Current Network Parameters** area displays the current IP address, MAC address, and the speed setting for the Ethernet connection.

In the **Set IP** section, if a check mark displays in the box next to **DHCP**, the dynamic IP address option is enabled. This means that with every reset of the system, the IP address may change depending on the network administrator's settings.

To Set IP address:

1 Clear the check box to remove the check mark from the **DHCP** field, if applicable.

- **2** In the IP address fields, type the static IP address using the **<Tab>** key to move from box to box.
- **3** If no check mark displays in the box next to **DHCP**, the static IP address option is enabled. To change a static IP address, type in the new address in the IP address fields using the **<Tab>** key to move from box to box.
- **4** To change the IP address from a static address to a dynamic address, click the box next to **DHCP**.

## To Set Network Configuration:

- 1 To change the values of the subnet mask, gateway, Simple Network Management Protocol (SNMP) server, or the time server, type in the new address, using the **<Tab>** key to move from box to box.
- 2 Click submit.

## **Setting Security Options**

When you enable the security option, users must enter a password to access the autoloader's front panel functionality. A password allows either administrator-level access or operator-level access (see <u>"Setting Security"</u> on page 78). To set security:

- **1** From any page, click the **Configurations** heading. The **Configurations** screen displays.
- **2** On the left-hand side of the screen, click **Security**. The **System Security** section of the screen displays.
- **3** To enable front panel security, select the check box next to **Front Panel Security Enabled**.
- **4** If the check box is blank, the security option for the front LCD panel is not enabled.
- 5 Click submit.

To reset the front panel password:

- **1** From any page, click the **Configurations** heading. The **Configurations** screen displays.
- **2** On the left-hand side of the screen, click **Security**.
- **3** Select the check box next to **Reset Front Panel Password**. A check mark displays.

4 Click submit.

To set User Administration:

- **1** From any page, click the **Configurations** heading. The **Configurations** screen displays.
- **2** On the left-hand side of the screen, click **Security**.
- **3** From the drop-down list next to Select User Type, select Operator 1, Operator 2, Administrator 1 or Administrator 2.
- 4 In the **Username** field, enter a user name.
- **5** In the **Password** field, enter the new password.
- 6 In the Verify Password field, re-enter the same new password.
- 7 Click submit.

**Note:** To view the list of currently defined users, click **submit** with **Select User Type**.

**Note:** To delete a user, **Select User Type** and click **submit** with the **User Name** and **Password** fields blank.

To set the **Client Authorization Control**:

- **1** From any page, click the **Configurations** heading. The **Configurations** screen displays.
- **2** On the left-hand side of the screen, click **Security**.

Scroll to **Client Authorization Control**. In this section is a list of the IP addresses that are authorized to perform functions using On-board Remote Management for this specific unit. There are two sets of IP address boxes. You can individually enable/disable and configure each set.

• If enabled, each set can be used to specify either a range of IP addresses or a pair of specific IP addresses that are allowed to administer this unit. A set can also be used to specify a single IP address if the desired IP address is entered into both the "a" and "b" portions of the set. When a set is used to specify a range of IP addresses, the "b" portion of each address set must be greater than or equal to the "a" portion of that address set.

• If neither set is enabled, any IP client can administer the unit. If a single set is enabled, only clients that pass the test specified by that set are allowed administrator access. If both sets are enabled, any client that passes either of the two filter tests can administer the unit.

The Web server always allows any client to view the status information of the unit, regardless of the authorized client list or the overlap control policy.

- **3** Use the drop-down box to select **Enable** or **Disabled**.
- **4** Type the IP addresses in the appropriate boxes.
- **5** Click **submit** to save.

**Client Overlap Control** is a management policy on controlling how the Web server handles overlapping control requests from multiple clients on the authorized client list. The options include **No Locking**, **Full Locking**, and **Time-Based Locking**.

- No Locking allows multiple clients to have unrestricted access to control the system as long as they are on the authorized client list.
- **Full Locking** permits only one authorized client to issue control requests at a time. This client must release the lock by clicking the **Home** option in the upper frame of the page to permit other authorized clients to have control access.
- **Time-Based Locking** is similar to **Full Locking** in that only one authorized client can have control access at once, but the lock is automatically released after the specified number of seconds of inactivity have elapsed.

After selecting the appropriate policy by clicking the check box, click **submit** to save the changes.

- **1** From any page, click the **Configurations** heading. The **Configurations** screen displays.
- **2** On the left-hand side of the screen, click **Security**.
- **3** Select a security option from the **Client Overlap Control** options:
  - **No locking** allows multiple users to access the system and issue requests.
  - **Full Locking** allows only one user to access the system and issue requests.

- **Time-based Locking** allows only one user to access the system and issue requests with the lock expiring after a designated amount of inactivity (in seconds).
- **Home** is used to release a full or time-based lock and permit another user to access the system.

**Note:** Locking is only available to users on the authorized client list.

### 4 Click submit.

**Note:** To log out of the system, you must close your browser to end the session.

**Note:** By entering an improper range of IP addresses, a user could possibly lock out all IP clients from administering the autoloader. If this occurs, you can restore the default values by running **Restore Default** from the front panel **Configuration Menu**.

# **Updates** Page

You can browse to find system updates and then upload the updates. To get system updates:

- **1** From any page, click the **Updates** heading. The **Firmware Update** screen displays.
- **2** Click **Browse** to navigate to the host system for the update file. The file should end in an .img extension.
- 3 Click Upload.
- **4** Click **OK** in response to the confirmation box. The autoloader automatically uploads the new code and processes it to the system.

**Note:** A Microsoft issue can keep a user from updating drive or loader firmware over the On-board Remote Management interface. This can occur under Windows Server 2003 with Service Pack 1 (SP1), or if a user has installed Microsoft Security Update MS05-019. This problem will appear with a 6F Communication Error message on the front panel with the warning light on. On-board Remote Management will continue to report the autoloader status as **Initialization**.

> Microsoft has described a workaround for this problem in their product with Technical Support Article 898060 (<u>http://</u> <u>support.microsoft.com/default.aspx?scid=898060</u>). If this problem occurs, the autoloader should be restarted to avoid further communication errors.

# **Diagnostics** Page

From the **Diagnostics** page, you can run various tests on the autoloader. You can also view error and history logs, test progress, identify the physical unit in a rack, or reset the system.

| Running Diagnostic<br>Tests      | You can perform the following diagnostic tests from On-board Remote Management:                                                                                                    |
|----------------------------------|----------------------------------------------------------------------------------------------------|
|                                  | • Loader – Picker Test                                                                                                    |
|                                  | Loader – Magazine Test                                                                                                    |
|                                  | Loader – Inventory Test                                                                                                    |
|                                  | Random Moves                                                                                                    |
|                                  | <b>Note:</b> On-board Remote Management allows you to request all diagnostic tests, but any tests that require a cartridge to be inserted will time out unless someone manually inserts the cartridge at the appropriate time. |
| Viewing Error or History<br>Logs | <ul><li>To view error or history logs:</li><li><b>1</b> From any page, click the <b>Diagnostics</b> heading. The <b>Diagnostics</b> screen displays.</li></ul>                                                                 |
|                                  | <ul> <li>2 Under View Error and History Logs, click View Logs. You can also save the logs to a file by clicking Save Logs. If you save the logs to a file, you must select a destination folder within 60 seconds.</li> </ul>  |
|                                  | <b>Note:</b> View Logs allows you to view a summary of the hardware, software and update logs for the autoloader.                                                                                                    |
|                                  | <b>Save Logs</b> saves detailed log information to a file for the autoloader. On some browsers, after saving logs, it may be necessary to click on <b>Home</b> to continue using the On-board Remote Management function.      |

| Diagnostics                  | To view the various diagnostic options:                                                                                                    |  |  |
|------------------------------|----------------------------------------------------------------------------------------------------|--|--|
|                              | <b>1</b> From any page, click the <b>Diagnostics</b> heading. The <b>Diagnostics</b> screen displays.                                                                                                    |  |  |
|                              | <b>2</b> In the <b>Diagnostics</b> section, select the diagnostic test that you want to run from the <b>Test</b> drop-down menu.                                                                                                    |  |  |
|                              | <b>3</b> Specify a loop count, if desired.                                                                                                    |  |  |
|                              | 4 Click Start Test.                                                                                                    |  |  |
|                              | <b>5</b> While the test is running, you can view the status of the test. From <b>View Diagnostic Test Progress</b> , click <b>View Status</b> .                                                                                                    |  |  |
|                              | A separate screen indicates which test is running and the current status of the diagnostic test.                                                                                                    |  |  |
|                              | <b>6</b> To refresh the status information, click <b>View Diagnostic Test Progress</b> , and then click <b>View Status</b> again.                                                                                                    |  |  |
| Identification               | You can use the <b>Identification</b> feature of the autoloader by requesting the LCD backlight to flash for a specified number of seconds. This can be helpful in identifying the location of the autoloader in an equipment room.                                      |  |  |
|                              | <b>1</b> From any page, click the <b>Diagnostics</b> heading. The <b>Diagnostics</b> screen displays.                                                                                                    |  |  |
|                              | <b>2</b> Under <b>Identification</b> , enter the number of seconds in the <b>Time (secs)</b> field.                                                                                                    |  |  |
|                              | <b>3</b> Click <b>Identify</b> . The LCD backlight flashes on the autoloader for the specified number of seconds.                                                                                                    |  |  |
| Performing a System<br>Reset | You will use <b>System Reset</b> when making SCSI ID changes, mode changes, magazine changes, and IP address changes. A system reset will take at least three minutes if there is a tape in the drive, or approximately 30 seconds otherwise. To perform a system reset: |  |  |
|                              | <b>1</b> From any page, click the <b>Diagnostics</b> heading. The <b>Diagnostics</b> screen displays.                                                                                                    |  |  |
|                              | 2 Under the System Reset section, click System Reset.                                                                                                    |  |  |

## **Commands Page**

You can move tapes, run a system inventory, reset the picker to its home position, or perform sequential operations from the **Commands** page. When you click **Commands**, the page displays.

From a remote location, you can request that a tape be moved from one position to another. To move a tape:

- **1** From any page, click the **Commands** heading. The **Commands** screen displays.
- 2 From the **Moving Tapes** section of the page, click the drop-down menu under **From**: and select the current location of the tape that you want to move.

**Note:** You can also click the slot on the graphic of the autoloader magazine to select and move a cartridge.

**3** From the drop-down menu under **To**:, select the location to which you want to move the tape, and then click **submit**.

| Inventory |  |  |
|-----------|--|--|
|           |  |  |
|           |  |  |
|           |  |  |
|           |  |  |
|           |  |  |

The autoloader automatically runs an inventory whenever you power it on or insert a magazine. If you need to run an inventory in addition to this, you can use On-board Remote Management to do it remotely. To run an inventory:

- **1** From any page, click the **Commands** heading. The **Commands** screen displays.
- **2** From the **Commands** page, click **Inventory**. The autoloader starts an inventory immediately.

## Set to Home

If the autoloader is not able to successfully execute a **Moving Tapes** or an **Inventory** command, try executing a **Set to Home** command, and then retry the move or inventory command again.

The **Set to Home** command resets the autoloader as a means to help the autoloader recover from an unexpected internal condition. To set to **Home**:

- **1** From any page, click the **Commands** heading. The **Commands** screen displays.
- **2** From the **Commands** page, click **Set to Home**. This executes a reset command to the autoloader.

**Sequential Operations** The **Sequential Operations** mode supports certain backup applications that do not manage media. During backup, when one cartridge is read or written to the end of the tape, the autoloader automatically returns that cartridge to its designated slot and loads the cartridge from the next higher numbered slot to the tape drive to be read or written to. This continues until the backup software stops accessing the drive or until all the cartridges have been sequentially accessed. The autoloader does not move the media until the host requests the tape drive to unload.

**Note:** The loader must be in **Sequential** mode, selected from the **Configurations** page, to use **Sequential Operations**.

- **1** From any page, click the **Commands** heading. The **Commands** screen displays.
- 2 From the Commands page, scroll to Sequential Operations.
- **3** To start **Sequential Operations**, click **Start**. This moves the first available cartridge from the storage slot to the drive.
- To stop **Sequential Operations**, click **Stop**. This removes the cartridge from the drive and places it back into the cartridge's previous storage slot.
- To resume **Sequential Operations**, click **Resume**. This moves the next cartridge to the tape drive.

**Note:** You must perform a **Start** or **Resume** command to load a cartridge into the tape drive before starting a host backup.

# 689 9 9 9 9 9 -

# Chapter 5 Administration

This chapter covers the information needed to interface the Autoloader to the host network. The following topics are available:

- <u>"Introduction"</u> on page 67
- <u>"Configuring the Autoloader"</u> on page 68
- <u>"Setting Ethernet"</u> on page 72
- <u>"Setting the Change Mode"</u> on page 76
- <u>"Setting Security"</u> on page 78
- <u>"Setting Magazines"</u> on page 79
- <u>"Setting Passwords"</u> on page 79

## Introduction

When you first power on the Quantum SuperLoader 3 autoloader, it automatically runs a power on self-test (POST). During the POST, the left (green) LED flashes. After the POST, the left (green) and right (amber) LED flash alternately back and forth. Do one of the following:

• If the autoloader powers on successfully, continue configuring the autoloader (see <u>Configuring the Autoloader</u>).

**Note:** The front panel requires a six-digit password to change the configuration (see <u>"Setting Passwords"</u> on page 79). The LCD front panel default password for the Administrator is **000000**. The default password for the Operator is **11111**.

- If the autoloader does not power on successfully, check the following:
  - Power switch is on.
  - Power cable is inserted correctly.
  - SCSI (or SAS, or Fibre Channel) cable is connected to the autoloader and host computer.
  - SCSI bus is terminated (SCSI autoloader).
  - No error code displays on the autoloader LCD.
- If you cannot resolve the problem yourself, contact your service representative or go to <u>www.quantum.com</u>.

When you first power on the autoloader, the setting for the Internet Protocol (IP) address is static with the address **192.168.20.128**. If you want to use Dynamic Host Configuration Protocol (DHCP) to change the IP address, see <u>"Setting the IP Address"</u> on page 72. To determine the IP address when using DHCP, view the Ethernet status information (see <u>"Viewing Ethernet Information</u>" on page 45).

# Configuring the Autoloader

To configure the autoloader, start with the main menu on the front panel. If the main menu is not already visible on the LCD, press **Enter**.

When you first power on the autoloader, the default is set with no password protection. However, after you set the security option, all the configuration functionality is password-protected. You need an administrator-level password to configure the autoloader.

To configure the Quantum SuperLoader 3 autoloader, you must verify the setup of the following:

- SCSI, SAS, or Fibre Channel autoloader.
- Magazine(s).
- Ethernet IP address (if you are not using DHCP).
- Time zone, date, and time.
- Control mode.
- Security option.

The front panel menu provides the following options (see <u>figure 8</u>):

## Figure 8 System Menu Tree

| Status       |         |
|--------------|---------|
|              |         |
| - Autoloader |         |
| Status       |         |
| Version      |         |
| Element      | Status  |
| - Drive      |         |
| Status       |         |
| Version      |         |
| L Ethernet   |         |
| Enter To     | v View  |
| IPv6 Lin     | k Local |

| (              | Commands        |
|----------------|-----------------|
|                |                 |
| – Eje          | ect             |
|                | Tape (Mailslot) |
|                | By Barcode      |
|                | By Location     |
|                | From Drive      |
|                | Right Magazine  |
|                | Left Magazine   |
| - En           | ter (Mailslot)  |
|                | To Drive        |
|                | To Location     |
| – Mo           | ove             |
|                | ventory         |
| - En           | ter Password    |
|                | Operator        |
|                | Administrator   |
| - Lo           | g Out           |
| Sequential Ops |                 |
| S              | start           |
|                | lesume          |
|                | stop            |
| – Hc           | ome             |

| Configuration   |
|-----------------|
| - SCSI ID       |
| or              |
| - SAS           |
| Set TLR         |
| or              |
| - Fibre Channel |
| Set Topology    |
| Set FC Speed    |
| Set Loop Id     |
|                 |
| - Ethernet      |
| Set IPv4 Addr   |
| Set IP          |
| Set Subnet Mask |
| Set Gateway     |
| Set IPv6 Addr   |
| Set IP          |
| -Time           |
| Set Timezone    |
| Set Date/Time   |
| Change Mode     |
| Random          |
| Sequential      |
| Seq Cycle Mode  |
| Barcode Reader  |
| Baroodo Hoddor  |

Cleaning Tape Auto Clean Magazines Both Left Right Security Security Set Password Operator Administrator

Restore Default

| Diagnostics |                 |  |
|-------------|-----------------|--|
|             |                 |  |
| -           | Error Logs      |  |
|             | Hard            |  |
| _           | Tape Alert Logs |  |
| _           | End Curr. Test  |  |
| -           | Picker Test     |  |
| -           | Magazine Test   |  |
| -           | Inventory Test  |  |
| -           | Random Moves    |  |
| _           | Last Test Log   |  |

## Each SCSI device attached to a server or workstation must have a unique SCSI Autoloader SCSI ID. For the SCSI SuperLoader 3 autoloader, you need one SCSI ID. To set the SCSI ID: **1** If the main menu is not already visible, press **Enter**. **2** On the main menu, scroll to **Configuration** and press **Enter**. **3** On the **Configuration** submenu, scroll to **SCSI ID** and press **Enter**. **4** Scroll to the number you want to set as the autoloader's SCSI ID, then press Enter. Cycle Power new SCSI ID displays on the LCD. **5** Press and hold the power button on the front panel until **System** Shutdown wait 60 sec displays on the LCD. Power Off displays on the LCD, then the autoloader shuts off. **6** Press the power button again to power on the autoloader. The new SCSI ID is now in effect. If you have an autoloader with a SAS tape drive, **SAS** replaces **SCSI ID**. SAS Autoloader To set or change the SAS parameters to enable or disable transport layer retries: **1** If the main menu is not already visible, press **Enter**. **2** On the main menu, scroll to **Configuration** and press **Enter**. **3** On the **Configuration** submenu, scroll to **SAS** Interface and press Enter. **4** Scroll to the parameter you want to set or change (**Enable or Disable** transport layer retries), then press Enter. **5** Press and hold the power button on the front panel when **Please Cycle Power** displays on the LCD. **6 Power Off** displays on the LCD, then the autoloader shuts off.

**7** Press the power button again to power on the autoloader.

The new SAS parameters are now in effect.

## FibreChannelAutoloader

If you have an autoloader with a Fibre Channel tape drive, **Fibre Channel** replaces **SCSI ID**.

**Note:** In a native Fibre Channel device, dynamic World Wide Naming is supported.

To set or change the Fibre Channel parameters:

- 1 If the main menu is not already visible, press **Enter**.
- 2 On the main menu, scroll to **Configuration** and press **Enter**.
- **3** On the **Configuration** submenu, scroll to **Fibre Channel** and press **Enter**.
- 4 Scroll to the parameter you want to set or change (Set Topology, Set FC Speed, or Set Loop ID), then press Enter.
  - Set Topology allows you select Auto Negotiate, Loop, or P2P.
  - Set FC Speed allows you to select Auto Negotiate, 1 Gig, or 2 Gig.
  - Set Loop ID allows you to select a Loop ID of 0 127 (only if Loop is selected with Set Topology).
- **5** Press and hold the power button on the front panel when **Please Cycle Power** displays on the LCD.
- 6 Power Off displays on the LCD, then the autoloader shuts off.
- 7 Press the power button again to power on the autoloader.

The new Fibre Channel parameters are now in effect.

## Setting Ethernet

Ethernet is the method used by the autoloader to access a network. With an Ethernet connection, you can remotely access the autoloader over the network. To use the Ethernet connection, you must define the following:

- A dynamic or static IP address for the autoloader (required)
- A subnet mask (required)
- An IP gateway (optional)
- A Simple Network Management Protocol (SNMP) server (optional)
- A time server, or set the time and time zone manually (optional)

#### Setting the IP Address

An IP address is the address of any device attached to a network. Each device must have a unique IP address. IP addresses are written as four sets of numbers separated by periods ranging from **0.0.0** up to and including **255.255.255.255**.

IP addresses are either permanent or dynamically assigned. A permanent, or static, address remains the same each time the device connects to the network. A dynamic address may change each time the device connects to the network server using Dynamic Host Configuration Protocol (DHCP).

To set a dynamic IP address:

- 1 From the main menu, scroll to **Configuration**, and then press **Enter**.
- 2 From the Configuration menu, scroll to Ethernet, and then press Enter.
- **3** From the **Ethernet** submenu, scroll to **Set IP**, and then press **Enter**.
- **4** Scroll to **DHCP**, and then press **Enter**. **Please reboot to use DHCP** displays on the LCD screen.
- **5** Press and hold the power button on the front panel until **System Shutdown wait 60 sec** displays on the LCD. **Power Off** displays on the LCD, then the autoloader shuts off.
- **6** Press the power button again to power on the autoloader. The IP address is changed.

To set a static IP address:

- **1** From the main menu, scroll to **Configuration**, and then press **Enter**.
- 2 From the Configuration menu, scroll to Ethernet, and then press Enter.
- 3 From the Ethernet submenu, scroll to Set IP, and then press Enter.
- **4** Scroll to **Static IP**, and then press **Enter**. The cursor automatically appears at the first digit.
- **5** At each position of the IP address, use the up and down arrows to change the value of each digit. Press **Enter** to advance the cursor to the next digit.

When you have advanced through all of the digits of the IP address, the autoloader displays **Enter to save**.

**Note:** If you make a mistake, press **Escape** to backspace to the digit you want to change.

- **6** Press **Enter**. The **Configuration** submenu appears and the static IP is now in effect. You do not need to reboot the autoloader.
- 7 Press **Escape** or **Enter** to return to the Ethernet submenu.

## Setting the Subnet Mask

Creating a subnet mask is a method of splitting IP networks into a series of subgroups, or subnets, to improve performance or security.

To set a subnet mask:

- 1 From the main menu, scroll to **Configuration**, and then press **Enter**.
- 2 From the Configuration menu, scroll to Ethernet, and then press Enter.
- **3** From the **Ethernet** submenu, scroll to **Set Subnet Mask**, and then press **Enter**.
- **4** At each position of the Subnet Mask address, use the up and down arrows to change the value of each digit. Press **Enter** to advance the cursor to the next digit.

When you have advanced through all of the digits of the subnet mask address, the autoloader displays **Enter to save**.

**Note:** If you make a mistake, press **Escape** to backspace to the digit you want to change.

| 5 | 5 Press Enter. New Subnet Mask xxx.xxx.appears on the LCD. |  |
|---|------------------------------------------------------------|--|
|   | do not need to reboot the autoloader.                      |  |

6 Press **Escape** or **Enter** to return to the Ethernet submenu.

Setting an IP Gateway

To set an IP gateway:

- 1 From the main menu, scroll to **Configuration**, and then press **Enter**.
- 2 From the Configuration menu, scroll to Ethernet, and then press Enter.
- **3** From the **Ethernet** submenu, scroll to **Set Gateway**, and then press **Enter**. The cursor automatically appears at the first digit.
- **4** At each position of the gateway address, use the up and down arrows to change the value of each digit. Press **Enter** to advance the cursor to the next digit.

When you have advanced through all of the digits of the gateway address, the autoloader displays **Enter to save**.

**Note:** If you make a mistake, press **Escape** to backspace to the digit you want to change.

- **5** Press **Enter**. **New Gateway is xxx.xxx** appears on the LCD. You do not need to reboot the autoloader.
- 6 Press **Escape** or **Enter** to return to the Ethernet submenu.

#### System Time

The system time is displayed by On-board Remote Management and it is used internally when logging events and errors. The system time is either regular time or power-on time. Regular time is Month/Date/Year Time, such as Nov/21/2004 19:28. Power-on time is Power On Cycles/Power On Hours. For example, POC: 00121, POH: 00002:07:45 where POC is the number of times the system has booted since it was manufactured, and POH is the number of hours, minutes, and seconds since the last system boot. If regular time is known, it will be used, otherwise power-on time is used.

#### Setting the Time Zone

To set the time zone:

- **1** From the main menu, scroll to **Configuration**, and then press **Enter**.
- 2 From the Configuration menu, scroll to Time, and then press Enter.

- **3** From the **Time** submenu, scroll to **Set Timezone**, and then press **Enter**. The **Time Zone** screen appears, allowing you to set the hours. The cursor automatically appears at the first digit.
- **4** Scroll to set the number of hours difference between your local time and Greenwich Mean Time (GMT).
- **5** Scroll to set the number of minutes difference between your local time and GMT, then press **Enter**. The new time zone is set.
- 6 Press **Escape** or **Enter** as necessary to return to the main menu.

## Setting the Date and Time

To set the date and time:

- 1 From the main menu, scroll to **Configuration**, and then press **Enter**.
- 2 From the **Configuration** menu, scroll to **Time**, and then press **Enter**.
- **3** From the **Time** submenu, scroll to **Set Date/Time**, and then press **Enter**. The **Date/Time** screen appears, allowing you to set the date and time. The cursor automatically appears at the first digit.
- **4** The first four digits represent the current year. At each position of the year, use the up and down arrows to change the value of each digit. Press **Enter** to advance the cursor to the next digit.
- 5 The next two digits represent the current month. At each position of the month, use the up and down arrows to change the value of each digit. Press Enter to advance the cursor to the next digit.
- **6** The next two digits represent the current day. At each position of the day, use the up and down arrows to change the value of each digit. Press **Enter** to advance the cursor to the next digit.
- 7 The next two digits represent the current hour. At each position of the hour, use the up and down arrows to change the value of each digit. Press **Enter**.
- 8 The last two digits represent the current minute. At each position of the minute, use the up and down arrows to change the value of each digit. Press **Enter** to advance the cursor to the next digit.
- **9** Press **Enter** to save.
- **10** Press **Escape** as necessary to return to the main menu.

# Setting the Change Mode

You can set the autoloader to either **Random** or **Sequential**. The default change mode is **Random**.

In **Random** mode, you, or the backup software, can specify which cartridge you want to use and where you want it to go. You will probably use this mode the most.

The **Sequential** mode supports certain backup applications that do not manage media. During backup, when one cartridge is read or written to the end of the tape, the autoloader automatically returns that cartridge to its slot and loads the cartridge from the next higher numbered slot to the tape drive to be read or written to. This continues until the backup sequentially accessed. The autoloader does not move the media until the host requests the tape drive to unload the tape via a SCSI unload command.

**Note:** In **Sequential** mode, the medium changer does not appear in the **Device Manager**. The medium changer will reappear in **Device Manager** if you return the system to **Random** mode. This is to allow for operating systems that do not support multiple LUNS.

In **Seq Cycle** mode, which is an option of the **Sequential** mode, the autoloader automatically starts over with magazine slot 1 when the last cartridge is used (slot 16 or highest filled slot). If this change mode is not set, the autoloader stops when the last cartridge available has been used. In **Seq Cycle** mode the autoloader continues to cycle until a user stops it.

To set the Change Mode:

- 1 From the main menu, scroll to **Configuration**, and then press **Enter**.
- **2** From the **Configuration** menu, scroll to **Change Mode**, and then press **Enter**. the mode options appear. A check mark appears next to the currently enabled mode.
- **3** Do one of the following:
  - To leave the mode the same, press **Escape**.

- To modify the change mode, scroll to the mode to which you want to set the autoloader and press **Enter**. **Reboot to enable new mode** appears on the LCD.
- 4 Press and hold the power button on the front panel until **System Shutdown wait 60 sec** appears on the LCD. **Power Off** appears on the LCD and the autoloader shuts off.
- **5** Press the power button again to power up the autoloader. The new change mode is now in effect.

# If you enable **Sequential** mode, you must use the **Sequential Ops** submenu under the **Commands** menu to operate the autoloader after you reboot.

- The Start command allows you to load the first cartridge.
- The **Resume** command allows you to continue from the next unused slot, if a user stopped the cycle.
- The **Stop** command allows you to stop the cycle.

To start Sequential mode operation:

- 1 From the main menu, scroll to **Commands**, and then press **Enter**.
- 2 From the **Commands** menu, scroll to **Sequential Ops**, and then press **Enter**.
- **3** From the **Sequential Ops** menu, scroll to **Start**, and then press **Enter**. **Moving first tape to drive** appears on the LCD.

To stop Sequential mode operation:

- **1** From the main menu, scroll to **Commands**, and then press **Enter**.
- 2 From the **Commands** menu, scroll to **Sequential Ops**, and then press **Enter**.
- **3** From the **Sequential Ops** menu, scroll to **Stop**, and then press **Enter**. **Ejecting tape from drive** appears on the LCD.

To resume Sequential mode operation:

- **1** From the main menu, scroll to **Commands**, and then press **Enter**.
- 2 From the **Commands** menu, scroll to **Sequential Ops**, and then press **Enter**.
- **3** From the **Sequential Ops** menu, scroll to **Resume**, and then press **Enter**. **Moving next tape to drive** appears on the LCD.

#### Sequential Mode Operations

# Setting Security

You can add security to the front panel by password-protecting the autoloader's functionality. The security setting only protects the front panel functionality. The default setting is **Off**, meaning that no password is required. However, you can enable the security option so that users must enter a password to access functionality.

When you first power on the autoloader, the security option is set to **Off**. Use the following procedure to enable the security option. You must have an administrator-level password to set passwords.

To set the security option:

- 1 From the main menu, scroll to **Configuration**, and then press **Enter**.
- **2** From the **Configuration** menu, scroll to **Security**. If a check mark appears after the word, the security option is **On**. If no check mark appears, the security option is **Off**.
- **3** To change the option, press **Enter**. For example, if the security option was set to **On**, it is now set to **Off**, and no check mark appears.

# Setting Magazines

In some cases, autoloader owners were being charged Independent Software Vendor (ISV) licensing fees for two-magazine SuperLoader 3s although only one magazine was configured. This occurred because the ISV software was registering the autoloader as a two-magazine device, regardless of the number of magazines configured. You have the ability to set the number of magazines in the autoloader.

To set the number of magazines:

- **1** From the main menu, scroll to **Configuration**, and then press **Enter**.
- 2 From the **Configuration** menu, scroll to **Magazines**, and then press **Enter**.
- **3** From the **Magazines** menu, select either **Right**, **Left**, or **Both** to indicate the magazines installed in the autoloader.

## Setting Passwords

Many operations on the autoloader are password-protected to ensure data integrity. You can set passwords to administrator level and to operator level. Operator-level users have access to the **Commands** and **Status** menus. Administrator-level users have access to all functionality.

To set a password:

- 1 From the main menu, scroll to **Configuration**, and then press **Enter**.
- 2 From the Configuration menu, scroll to Set Password, and then press Enter.
- **3** To set a password to the operator level, scroll to **Operator**. To set a password to the administrator level, scroll to **Administrator**, then press **Enter**. The **Set Password** screen appears.
- **4** Press **Enter**. If you are not logged in as Administrator, press **Enter** again to log in. A text box appears above the first asterisk.

In the text box, scroll to the first character of the password. The cursor automatically appears at the first number of the password.

**5** At each position of the password, use the up and down arrows to change the value of each number. Press **Enter** to advance the cursor to the next number.

**Note:** If you make a mistake, press **Escape** to backspace to the digit you want to change.

- **6** Press **Enter**. The text box above the asterisk disappears and another text box appears above the next asterisk.
- 7 Repeat steps <u>5</u> and <u>6</u> to enter the remaining digits of the password. When you have entered six numbers, the autoloader displays **Submit Password** below the asterisks.
- 8 Press Enter to submit the password. Password Successfully changed appears on the LCD.
- **9** Press **Enter**. The Operator and Administrator options reappear. You can either enter another password, or press **Escape** or **Enter** as necessary to return to the main menu.

## **Getting Lost Passwords**

If you forget the administrator-level password, you cannot access the autoloader's functionality to enter a new password. In this case, you must call customer support. When you call, have the autoloader connected to the Ethernet and open On-board Remote Management.

Note: You can reset front panel passwords to the factory defaults from On-board Remote Management. However, if the Onboard Remote Management passwords are lost, you must contact customer support. If you must contact customer support, be at the host computer with On-board Remote Management on line. From the main screen, click Configuration. The enter Network Password or User name screen displays. The customer support representative will need the number surrounded by asterisks to locate and reset your password. This is your "realm number."

# Chapter 6 Diagnostics

This chapter provides troubleshooting information that might be helpful with problems encountered during autoloader operation.

- Power-on Self Test (POST)
- Diagnostic Tests from the Front Panel
- On-board Remote Management Diagnostic Tests

# Power-on Self Test (POST)

This section describes the POST and its various tests and also explains how to perform diagnostic tests from the front panel and from the Onboard Remote Management interface.

The Power-on Self Test (POST) and diagnostic tests are helpful tools for testing the autoloader's functionality and for troubleshooting errors.

With the results from the POST and diagnostic tests, you can determine how well the autoloader is working and locate any problems

Every time you turn on the autoloader, the POST checks all of the autoloader's basic components. If you experience problems with the autoloader, the POST is a good method to determine if any major parts are malfunctioning.

| POST              | Test Description                                                               |
|-------------------|--------------------------------------------------------------------------------|
| MICROP            | Tests the microprocessor's general-purpose registers                           |
| IRAM              | Tests the microprocessor's internal RAM                                        |
| Addr Lines        | Bit walks the SRAM address lines                                               |
| SRAM              | Tests the 512K SRAM                                                            |
| Code Chksum       | Verifies the Flash image checksum                                              |
| EERom             | Checks the EERom area and verifies the checksums                               |
| PLL Clock         | Tests that the microprocessor's PLL is synchronized correctly                  |
| LCD               | Verifies that the LCD is present and working correctly                         |
| Ethernet          | Configures and verifies communication with the Ethernet chip                   |
| Barcode           | Verifies that the bar code reader is present and performs a hardware handshake |
| Temperature Sense | Pass/Fails the MDM and configures the AHIM temperature sensors                 |

Table 8 POST Descriptions

## Chapter 6 Diagnostics Power-on Self Test (POST)

| POST | Test Description                                        |  |
|------|---------------------------------------------------------|--|
| MDM  | Verifies that the MDM is present and checks the sensors |  |
| Fan  | Verifies that the fan is operating correctly            |  |

| Performing a POST                | If you experience errors while operating your autoloader, you may need to reboot the autoloader to perform a POST.                                                                                                    |
|----------------------------------|----------------------------------------------------------------------------------------------------|
|                                  | To reboot the SuperLoader 3 autoloader:                                                                                                    |
|                                  | <ol> <li>Hold down the power button until the System Shutdown Please<br/>Wait message displays.</li> </ol>                                                                                                    |
|                                  | <b>2</b> Release the power button. The autoloader turns off.                                                                                                    |
|                                  | <b>3</b> Press the power button again to turn the autoloader on. POST runs automatically.                                                                                                    |
| Interpreting the POST<br>Results | While the POST is running, a progress indicator showing the name of the test displays on the front panel. If the autoloader is working properly, the message <b>System Ready</b> and the current configuration display after the POST completes successfully. |
|                                  | If the autoloader is not working properly, error messages display on the                                                                                                    |

front panel (see <u>"Autoloader Logs"</u> on page 106).

# **Diagnostic Tests from the Front Panel**

Diagnostic tests allow you to calibrate parts of the autoloader, check the condition of parts, or test the autoloader's functionality. From the front panel, you can perform all of the diagnostic tests.

# **Note:** Use of the **Diagnostic Commands** from the On-board Remote Management interface should not be issued while the autoloader is being used by host applications. Only use the **Diagnostics Commands** when the autoloader is known to be idle and unavailable to host backup/restore applications.

The autoloader recognizes when the drive or autoloader is executing host commands and will respond appropriately to prevent application failures. A diagnostic command issued between host application commands may not be recognized appropriately, resulting in a failed application.

Because certain tests require you to manually insert a cartridge, you can perform only some of the diagnostic tests using On-board Remote Management (see <u>"On-board Remote Management Diagnostic Tests"</u> on page 87).

**Note:** On-board Remote Management allows you to request all diagnostic tests, but any tests that require a cartridge to be inserted will time-out unless someone manually inserts the cartridge at the appropriate time.

## Setting the Security

When you enable the security function, the diagnostic tests are password protected to ensure data integrity. To access any of the diagnostic tests, you must first enter an **Administrator** password. If you do not enter the password, you will be prompted to enter the password when you attempt to perform a diagnostic test.

To enter an **Administrator** password:

- **1** From any menu, click the **Commands** heading. The **Commands** screen displays.
- 2 On the **Command** submenu, scroll to **Enter Password**, and then press **Enter**.

**3** On the Enter Password submenu, scroll to Administrator, and then press Enter.

The **Login** screen displays with a row of asterisks. A text box displays above the first asterisk.

- **4** In the textbox, scroll to the first number of the password, and then press **Enter**. The text box above the asterisk disappears and another text box displays above the next asterisk.
- **5** Repeat step 4 to enter the remaining numbers of your password.

**Note:** Press **Escape** to backspace to a previous text box, if necessary.

When you have finished entering your password, **Submit Password** displays on the LCD below the asterisks.

6 Press Enter to submit your password. The display returns to the Enter Password submenu.

## Stopping a Diagnostic Test

At times you may need to stop a diagnostic test while it is in progress. Certain diagnostic tests even require you to stop them or they run continuously. To stop a diagnostic test while it is running, use the **Halt Test** function. When you select **Halt Test**, any picker or magazine functions complete, and then the diagnostic test is stopped.

To perform a **Halt Test** from the front panel:

- **1** While the diagnostic test you wish to stop is running, press **Escape**. The **Diagnostics** submenu displays.
- **2** On the submenu, scroll to **Halt Test**, and then press **Enter**. **User Abort** displays.
- **3** Press **Enter** to return to the **Diagnostics** submenu. Refer to On-board Remote Management for any test results.

To perform a Halt Test from On-board Remote Management:

- 1 Select Halt Test from the Diagnostics drop-down menu, and click Stop Test.
- **2** Select **View Status** to see the results of the command. **Test Stopped** displays along with any test results.

Front Panel Diagnostic Tests You can perform the following using the front panel:

- Tape Alert Logs
- End Curr. Test
- Picker Test
- Magazine Test
- Inventory Test
- Random Moves Test
- Last Test Log

To perform any of the front panel diagnostic tests:

- 1 From the main menu, scroll to **Diagnostics** and press **Enter**.
- 2 Scroll to the test that you want to run and press Enter.

If you are already logged in as **Administrator**, the test begins executing immediately. The message **Running Test** displays while the test is in progress.

When the test completes, either the message **Test Successful** displays or the message **Test Failed** and an error code displays. Proceed to <u>step</u>  $\underline{4}$ .

- **3** If you are not logged in, you will be asked to enter the **Administrator** password. Do the following:
  - **a** From the front panel, enter the **Administrator** password by using the **Up** and **Down** scroll arrows to select each digit, and then press **Enter** to move to the next digit. To move to the previous digit, press **Escape**. When you have entered the entire six digit password, you will be asked to press **Enter** one more time to submit the password. If the password is incorrect, you will be asked to re-enter it using the same procedure. Otherwise, you will be returned to the **Diagnostics** menu. Press **Enter** to run the desired test.

The message **Running Test** displays while the test is in progress. To stop the test prematurely, see <u>Stopping a Diagnostic Test</u>.

**b** When the test completes, either the message **Test Successful** displays or the message **Test Failed** and an error code display.

**4** If the test is successful, press **Enter** to return to the **Diagnostics** test menu. For detailed results of a test, use On-board Remote Management to retrieve the diagnostic test status (see <u>Diagnostics</u> <u>Using On-board Remote Management</u>).

# **On-board Remote Management Diagnostic Tests**

You can perform the following diagnostic tests from On-board Remote Management:

- Loader Picker Test
- Loader Magazine Test
- Loader Inventory Test
- Random Moves

**Note:** On-board Remote Management allows you to request all diagnostic tests, but any tests that require a cartridge to be inserted will time out unless someone manually inserts the cartridge at the appropriate time.

| Diagnostics Using On-<br>board Remote<br>Management | To perform diagnostic tests using On-board Remote Management:                                                                                      |
|-----------------------------------------------------|----------------------------------------------------------------------------------------------------|
|                                                     | 1 Open a Web browser and connect to the autoloader. The On-board Remote Management main menu displays.                                             |
|                                                     | <b>2</b> Click the <b>Diagnostics</b> heading. A login window displays.                                                                            |
|                                                     | <b>3</b> Type an <b>Administrator</b> user name and a password, and then click <b>Enter</b> . The <b>Diagnostics</b> submenu displays.             |
|                                                     | <b>4</b> Select the test you wish to perform from the <b>Diagnostics</b> drop-down menu, and then click <b>Start Test</b> .                        |
|                                                     | The selected diagnostic test runs. While the test is running, you can view the status of the test. To view the status, from <b>View Diagnostic</b> |

view the status of the test. To view the status, from **View Diagnostic Test Progress**, click **View Status**.

# Chapter 7 Customer Replaceable Units (CRUs)

The SuperLoader 3 is not intended for customer servicing. If you do service the unit yourself, the power cable must be removed from the unit and the electrical outlet before removing the cover. Failure to do so may cause severe bodily injury or damage to the equipment.

Some parts of the autoloader are customer-replaceable. Magazines are not interchangeable between the VS/SDLT drive types and LTO drive types of the SuperLoader 3. These parts can be ordered from Quantum and installed at the site of the unit. Be sure to order the appropriate magazine for your unit.

Customer Replaceable Units (CRUs) include:

- <u>Replacing a Magazine or Magazine Blank</u>
- <u>"Rack Mounting the Autoloader"</u> on page 93

# Replacing a Magazine or Magazine Blank

To replace a cartridge magazine or magazine blank, you need to remove the current magazine or blank, and then install the new magazine or blank. If you currently have a magazine blank and wish to change it to a cartridge magazine, you must remove the blank first, and then insert a cartridge magazine. This allows for up a maximum of 16 cartridges in the autoloader, plus one cartridge in the drive.

**Note:** Handles are either right or left. They are not interchangeable between the left and right sides of the autoloader.

## Removing a Magazine

In most cases, you will remove a magazine by using the **Eject** command on the front panel menu. If you need to remove the magazine when the autoloader is powered off, you must remove it manually. Please contact Customer Support for more information.

## Removing a magazine using the front panel

- **1** On the menu, scroll to **Commands**.
- 2 Press Enter.
- 3 On the Commands submenu, scroll to Eject, and then press Enter.
- **4** On the **Eject** submenu, scroll to **Right Magazine** or **Left Magazine**, depending on which magazine you want to eject, and then press **Enter**.

The magazine pops forward so that the front of the magazine is no longer flush with the front panel.

**5** With one hand, grasp the magazine by the handle and slide it forward to remove. Place your other hand under the magazine to support it and prevent it from falling.

| Removing a Magazine<br>Blank | Your autoloader comes equipped with either two magazines, or one<br>magazine and one magazine blank. The autoloader will not function<br>without both magazine bays equipped with either a magazine or a<br>magazine blank. |
|------------------------------|----------------------------------------------------------------------------------------------------|
|                              |                                                                                                    |

To remove a magazine blank:

- **1** Pull the magazine blank straight out.
- **2** Replace with another magazine blank or a cartridge magazine (see <u>Reinstalling a Magazine</u>).

| Reinstalling a Magazine        | To install a cartridge magazine:                                                                                                    |
|--------------------------------|----------------------------------------------------------------------------------------------------|
|                                | <b>1</b> Grasp the magazine by the handle with one hand and support it underneath with the other hand.                                                                  |
|                                | <b>2</b> Slide the magazine into the magazine bay. Make sure you position the magazine correctly; it should slide smoothly.                                             |
|                                | <b>Caution:</b> Insert the magazine slowly to avoid damaging internal components or the autoloader.                                                                     |
|                                | <b>3</b> The magazine is correctly installed when you feel it click into place and the front is flush with the front panel.                                             |
| Installing a Magazine<br>Blank | To install a magazine blank:                                                                                                    |
|                                | <b>1</b> Grasp the magazine blank by the handle with one hand and guide the blank into the magazine bay.                                                                |
|                                | <b>2</b> Slide the magazine blank into the magazine bay until it stops.                                                                                                 |
|                                | <b>Caution:</b> The magazine blank is correctly installed when you feel it click into place and the front of the blank is flush with the front panel of the autoloader. |
|                                |                                                                                                    |

Changing the Orientation

A magazine or magazine blank can be configured to fit in the right or left magazine bay. The handle must be removed and the appropriate handle attached to match the orientation of the magazine or blank.

To remove and attach a magazine handle, you will need a #1 Phillips screwdriver.

Figure 9 Left Magazine

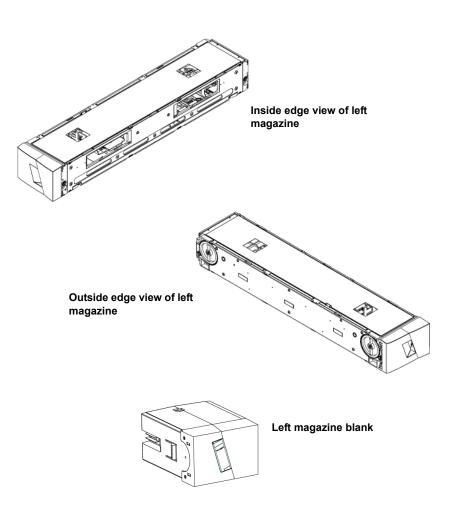

#### Changing the orientation of a magazine

**1** Remove the two screws that attach the handle to the front of the magazine.

Figure 10 Removing the Screws from the Handle

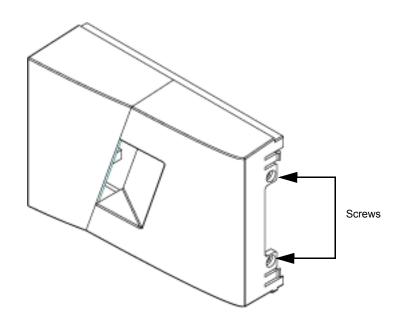

- **2** Unsnap the handle carefully, being careful not to break the hinge.
- **3** Rotate the magazine 180 degrees so that what was the front of the magazine is now the back.
- **4** Attach the appropriate left or right handle to the front of the rotated magazine.
- **5** Snap the handle back onto the front of the magazine.
- **6** Install the two screws to attach the handle securely to the magazine.

#### Changing the orientation of a magazine blank

- **1** Remove the two screws that attach the handle to the front of the magazine blank.
- **2** Unsnap the handle carefully, being careful not to break the hinge.
- **3** Rotate the magazine blank 180 degrees so that what was the front of the magazine is now the back.
- **4** Add the appropriate right or left handle to the front of the rotated magazine blank.
- **5** Snap the handle back on the front of the magazine blank.

**6** Install the two screws to attach the handle securely to the magazine blank.

# Rack Mounting the Autoloader

The autoloader can be rack mounted directly to the stationary cabinet rails.

Figure 11 Clearance Requirements for Rack Mounting

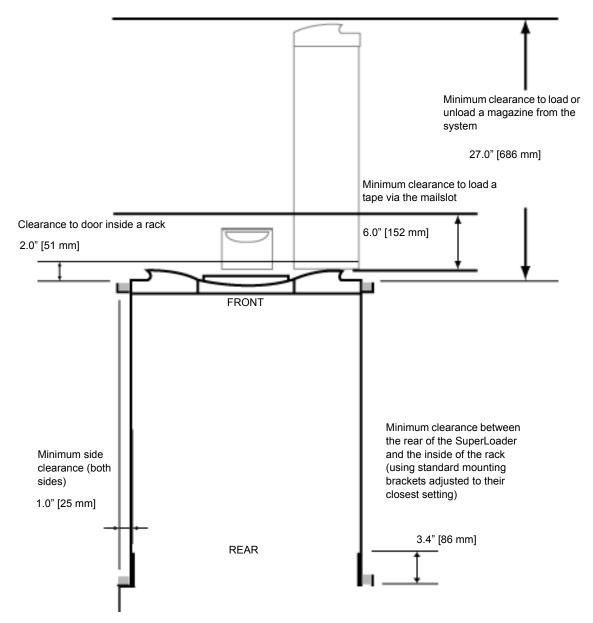

#### General Preparation for Rack Mount Installation

Take the following general safety steps before beginning a rack mount installation.

- **1** Lower the cabinet feet.
- **2** Extend the cabinet anti-tip device, if available.
- **3** Ensure that the cabinet and all rack mounted equipment have a reliable ground connection.
- **4** Verify that the total current of all rack mounted components (including the SuperLoader) will not exceed the current rating of the power distribution unit or outlet receptacles.
- **5** Secure the help of at least one other person. At least two people are required to safely install the SuperLoader into a rack cabinet.

**Warning:** Failure to take these safety steps may result in personal injury or equipment damage.

**Caution:** Do not remove the top cover of the autoloader during the installation process. Removing the top cover could result in damage to the autoloader.

# Stationary Rack Mount<br/>InstallationThis section describes the steps for attaching the autoloader directly to<br/>the stationary rails of a rack.1Make sure you have the following tools and parts:•#2 Phillips screwdriver•Level•The following autoloader accessory kit parts (see figure 12):•Four autoloader brackets (two long and two short to<br/>accommodate different rack depths)<br/>Use the short autoloader brackets (74-60604-03) unless the<br/>distance from the front mounting rail to the rear mounting

rail is less than 30.25 in. (76.84 cm).

- Two support brackets (74-60605-01)
- Eight 10-32 x 1/4 inch button head screws for the support brackets (four per support bracket)

- The following parts shipped with your rack and are not supplied by Quantum:
  - Eight clip nuts
  - Eight screws

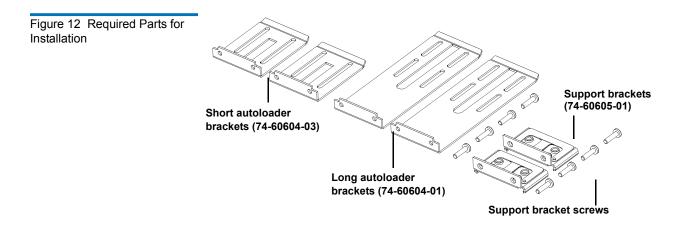

**2** Install two clip nuts, 1.75 in. (44.45 mm) apart, onto each of the four rails of the rack, making sure that you install each pair of clip nuts at exactly the same level (see <u>figure 13</u>).

Figure 13 Installing Two Clip Nuts

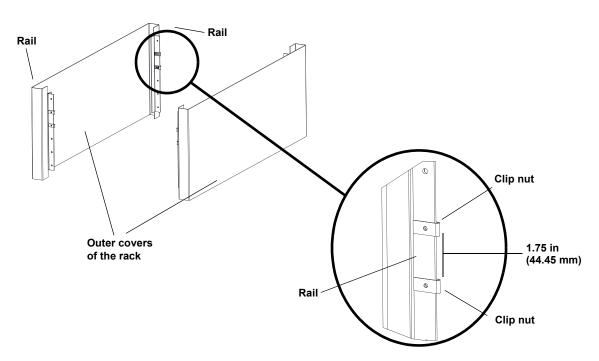

**3** Select the long or short autoloader brackets (depending on the depth of the rack), and then attach them to the rear of the autoloader (see <u>figure 14</u>).

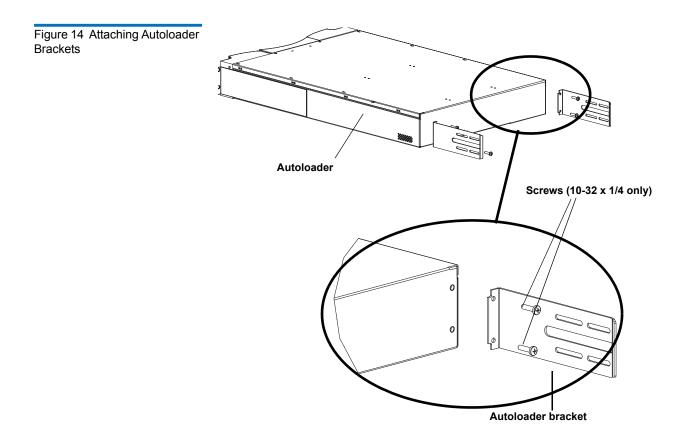

**4** Using rack screws, attach a support bracket to the clip nuts on each rear rail (see <u>figure 15</u>.)

**Note:** Be sure to attach the support brackets correctly; the side of the bracket with only two holes should be secured to the rail.

Tighten the screws just enough to hold the support brackets firmly against the rail while still allowing the support bracket to be slightly shifted by hand. This shifting will help facilitate the engagement of autoloader brackets as the autoloader is installed in the rack. You will fully tighten the screws in step 8.

Figure 15 Attaching Support Brackets

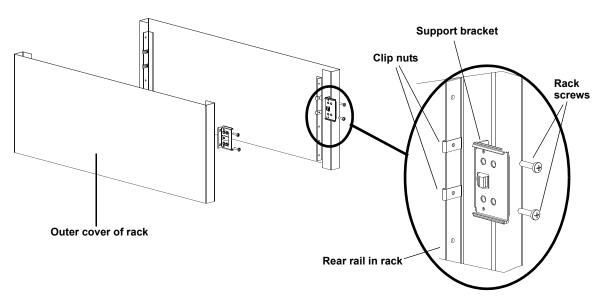

**5** With the help of a second installer, insert the autoloader into the rack so that the autoloader brackets slide into corresponding support brackets on the rear rails and the tabs at the front of the autoloader align flush with the clip nuts on the front rails (see <u>figure 16</u>).

**Caution:** Do not release the front end of the autoloader until it can be secured to the rack.

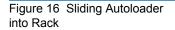

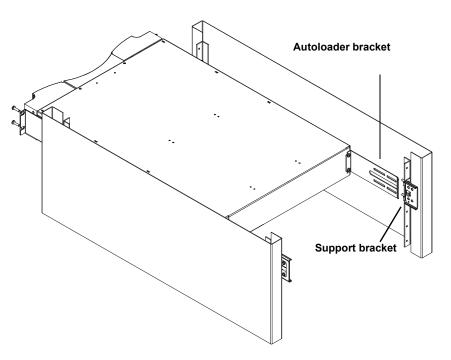

- **6** While the other installer holds the front end of the autoloader, secure the autoloader in the rack by doing the following:
  - **a** Secure the front end of the autoloader to the rack using four rack screws (two per tab) as shown in <u>figure 17</u>. Tighten the screws just enough to secure the autoloader to the front rails.

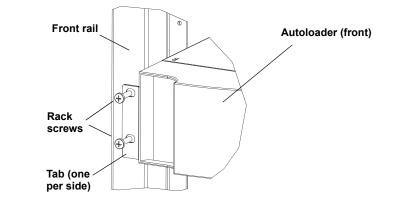

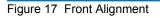

**b** Install four screws (two per side) to secure the support brackets to the autoloader brackets (see <u>figure 18</u>).

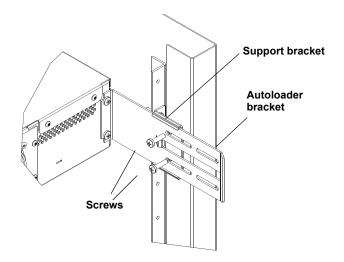

- 7 Verify that the autoloader is level. Adjust as needed.
- **8** When the autoloader is level, tighten all screws securing the autoloader to the rack. This includes the following:
  - Four screws securing the autoloader tabs to the front rails.
  - Four screws securing the support brackets to the rear rails.
  - Four screws securing the autoloader brackets to the support brackets.

Figure 18 Connecting Support Brackets

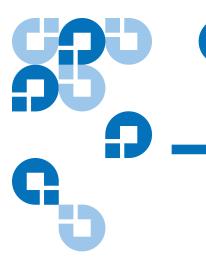

# Chapter 8 Logs and Troubleshooting

This chapter covers information about logs and troubleshooting of the autoloader. The following topics are available:

- Before Contacting Customer Support
- <u>"Autoloader Logs"</u> on page 106
- <u>"Tape Drive Logs"</u> on page 120
- <u>"POST Failure Logs"</u> on page 121
- <u>"Returning the Autoloader for Service"</u> on page 122

## Before Contacting Customer Support

Errors that you may experience with your autoloader can range from severe hardware damage to simple connection problems. Before you return your autoloader, you may be able to fix the problem yourself by following some basic troubleshooting procedures.

Other than drive cleaning, there is no recommended routine maintenance for the Quantum SuperLoader 3 autoloader.

The front LCD provides some troubleshooting capabilities, but is limited. On-board Remote Management provides more detailed information about the present state of the autoloader and past performance, and is more helpful for troubleshooting errors.

<u>Table 9</u> describes the probable cause and suggested action for problems that you may encounter.

Warning: The SuperLoader 3 is not intended for customer servicing. If you do service the unit yourself, the power cable must be removed from the unit and the electrical outlet before removing the cover. Failure to do so may cause severe bodily injury or damage to the equipment.

Table 9Probable Cause andPossible Solutions

| Problem                                                                                                  | Suggested Action                                                                       |
|----------------------------------------------------------------------------------------------------|----------------------------------------------------------------------------------------|
| The front panel does not display information.                                                            | The connection to the LCD has failed.                                                  |
|                                                                                                    | Use On-board Remote Management to troubleshoot error.                                  |
| The user starts a code update from the front panel without inserting a tape.                             | • Power cycle the unit.                                                                |
| The autoloader does not respond on the front                                                             | The firmware is corrupted.                                                             |
| panel SCSI bus or Ethernet. Bug checks appear<br>immediately after loading a new version of<br>firmware. | • Reload the firmware.                                                                 |
| The autoloader is operating slowly.                                                                      | The autoloader is incorrectly configured for the operating system.                     |
|                                                                                                    | <ul> <li>Go to <u>www.quantum.com</u> for compatibility requirements.</li> </ul>       |
| The autoloader does not turn on.                                                                         | The power cable or source is malfunctioning. The autoloader is incorrectly configured. |
|                                                                                                    | • Check all outlets and power cables for proper connection.                            |
|                                                                                                    | Contact customer support.                                                              |

| The front panel and light indicators do not turn                                                              | • Verify that the autoloader is plugged in.                                                                                                    |
|----------------------------------------------------------------------------------------------------|----------------------------------------------------------------------------------------------------|
| on.                                                                                                    | • Verify that the power switch on the back is turned on.                                                                                                    |
|                                                                                                    | • Verify that the drive carrier assembly is locked into the autoloader chassis with the four screws supplied.                                                        |
|                                                                                                    | Contact customer support.                                                                                                    |
| The front panel does not display information, but<br>light indicators above the front panel are turned<br>on. | • Connect to the autoloader, using On-board<br>Remote Management with an Ethernet<br>connection and issue a <b>System Reset</b> from the<br><b>Diagnostics</b> page. |
|                                                                                                    | • Verify that the drive carrier assembly is locked into the autoloader chassis with the four screws supplied.                                                        |
|                                                                                                    | • On the front panel, press and hold the power switch for 15 seconds, then turn the rear power switch off. Wait 60 seconds and turn the rear power switch back on.   |
|                                                                                                    | Contact customer support.                                                                                                    |
| The autoloader does not communicate with the host system via the SCSI bus.                                    | • Verify that the SCSI cables are connected to the rear of the autoloader and that the correct LVD host controller card is installed.                                |
|                                                                                                    | • Verify that the SCSI cables are not damaged or crimped and the total SCSI cable length is not exceeding the maximum required length.                               |
|                                                                                                    | • Verify that a LVD SCSI terminator is attached to both the first and last SCSI device on the SCSI bus.                                                              |
|                                                                                                    | • Verify that the autoloader SCSI ID is set to a unique SCSI ID that is not used by any other SCSI device on the same SCSI bus.                                      |
|                                                                                                    | • Issue a <b>System Reset</b> either by using On-board Remote Management Diagnostic page or by                                                                       |
|                                                                                                    | turning off power from the front panel.                                                                                                    |

| • Go to the Configuration menu and verify that<br>the mode is set to Random.• If the SCSI ID is unique, check SCSI cables and<br>terminators.• Verify that the host application and the device<br>drivers are installed with the most current<br>patches to support the autoloader.The autoloader does not communicate with the<br>host system via the Ethernet.• Verify that the Ethernet cable is connected to<br>the correct hub.• Verify the Ethernet configuration settings via<br>the front panel LCD. If the DHCP server is<br>available, Ethernet status should indicate<br>DHCP, otherwise, you must set a unique IP<br>address and a subnet mask.• Power off the autoloader by turning off the<br>system from the front panel LCD and turning it<br>back on.• Contact customer support.The application software reports a failure locating<br>a piece of media or fails to move a piece of media<br>as requested.• Use the On-board Remote Management tool<br>and verify that the medie is in the expected<br>location internal to the autoloader.• Issue a System Reset either by using On-board<br>Remote Management Diagnostics page System<br>Reset, or by turning the power off from the<br>front panel.• Contact customer support.The application software reports an error while<br>reading or writing a piece of media.• Try a different piece of media.• Sus a System Reset either by using On-board<br>Remote Management Diagnostics page System<br>Reset, or cycle the power from the front panel.• Contact customer support.                                                                                                    | The tape drive responds on the SCSI bus to the host, but the autoloader does not respond. | • Verify that the autoloader LUN is set to <b>1</b> . To do this, select <b>Status</b> on the LCD front panel, then select <b>Drive</b> , and then <b>Status</b> . |
|----------------------------------------------------------------------------------------------------|-------------------------------------------------------------------------------------------|----------------------------------------------------------------------------------------------------|
| terminators.• Verify that the host application and the device<br>drivers are installed with the most current<br>patches to support the autoloader.The autoloader does not communicate with the<br>host system via the Ethernet.• Verify that the Ethernet cable is connected to<br>the correct hub.• Verify the Ethernet configuration settings via<br>the front panel LCD. If the DHCP server is<br>available, Ethernet status should indicate<br>DHCP, otherwise, you must set a unique IP<br>address and a subnet mask.• Power off the autoloader by turning off the<br>system from the front panel LCD and turning it<br>back on.• Contact customer support.The application software reports a failure locating<br>a piece of media or fails to move a piece of media<br>as requested.• Use the On-board Remote Management tool<br>and verify that the media is in the expected<br>location internal to the autoloader.• Issue a System Reset either by using On-board<br>Remote Management Diagnostics page System<br>Reset, or by turning the power off from the<br>front panel.• Contact customer support.                                                                                                    |                                                                                           |                                                                                                    |
| drivers are installed with the most current<br>patches to support the autoloader.The autoloader does not communicate with the<br>host system via the Ethernet.• Verify that the Ethernet cable is connected to<br>the correct hub.• Verify the Ethernet configuration settings via<br>the front panel LCD. If the DHCP server is<br>available, Ethernet status should indicate<br>DHCP, otherwise, you must set a unique IP<br>address and a subnet mask.• Power off the autoloader by turning off the<br>system from the front panel LCD and turning it<br>back on.• Contact customer support.The application software reports a failure locating<br>a piece of media<br>as requested.• Issue a System Reset either by using On-board<br>Remote Management Diagnostics page System<br>Reset, or by turning the power off from the<br>front panel.• Contact customer support.The application software reports an error while<br>reading or writing a piece of media.• Try a different piece of media.• System Reset either by using On-board<br>Remote Management Diagnostics page System<br>Reset, or cycle the power from the front panel.                                                                                                    |                                                                                           |                                                                                                    |
| host system via the Ethernet.the correct hub.Verify the Ethernet configuration settings via<br>the front panel LCD. If the DHCP server is<br>available, Ethernet status should indicate<br>DHCP, otherwise, you must set a unique IP<br>address and a subnet mask.Power off the autoloader by turning off the<br>system from the front panel LCD and turning it<br>back on.The application software reports a failure locating<br>a piece of media or fails to move a piece of media<br>as requested.Use the On-board Remote Management tool<br>and verify that the media is in the expected<br>location internal to the autoloader.Issue a System Reset either by using On-board<br>Remote Management Diagnostics page System<br>Reset, or by turning the power off from the<br>front panel.Contact customer support.The application software reports an error while<br>reading or writing a piece of media.Image:<br>system Reset either by using On-board<br>Remote Management Diagnostics page System<br>Reset, or cycle the power from the front panel.Image:<br>System Reset either by using On-board<br>Remote Management Diagnostics page System<br>Reset, or cycle the power from the front panel.Image:<br>System Reset either by using On-board<br>Remote Management Diagnostics page System<br>Reset, or cycle the power from the front panel.                                                                                                    |                                                                                           | drivers are installed with the most current                                                                                                    |
| the front panel LCD. If the DHCP server is<br>available, Ethernet status should indicate<br>DHCP, otherwise, you must set a unique IP<br>address and a subnet mask.Power off the autoloader by turning off the<br>system from the front panel LCD and turning it<br>back on.The application software reports a failure locating<br>a piece of media or fails to move a piece of media<br>as requested.Image: Image: Imag |                                                                                           |                                                                                                    |
| system from the front panel LCD and turning it<br>back on.The application software reports a failure locating<br>a piece of media or fails to move a piece of media<br>as requested.• Use the On-board Remote Management tool<br>and verify that the media is in the expected<br>location internal to the autoloader.• Issue a System Reset either by using On-board<br>Remote Management Diagnostics page System<br>Reset, or by turning the power off from the<br>front panel.• Contact customer support.• The application software reports an error while<br>reading or writing a piece of media.• Issue a System Reset either by using On-board<br>Remote Management Diagnostics page System<br>Reset, or cycle the power from the front panel.                                                                                                    |                                                                                           | the front panel LCD. If the DHCP server is<br>available, Ethernet status should indicate<br>DHCP, otherwise, you must set a unique IP                              |
| <ul> <li>The application software reports a failure locating a piece of media or fails to move a piece of media as requested.</li> <li>Use the On-board Remote Management tool and verify that the media is in the expected location internal to the autoloader.</li> <li>Issue a System Reset either by using On-board Remote Management Diagnostics page System Reset, or by turning the power off from the front panel.</li> <li>Contact customer support.</li> <li>The application software reports an error while reading or writing a piece of media.</li> <li>Issue a System Reset either by using On-board Remote Management Diagnostics page System Reset, or cycle the power from the front panel.</li> </ul>                                                                                                    |                                                                                           | system from the front panel LCD and turning it                                                                                                    |
| <ul> <li>a piece of media or fails to move a piece of media as requested.</li> <li>and verify that the media is in the expected location internal to the autoloader.</li> <li>Issue a System Reset either by using On-board Remote Management Diagnostics page System Reset, or by turning the power off from the front panel.</li> <li>Contact customer support.</li> <li>Try a different piece of media.</li> <li>Issue a System Reset either by using On-board Remote Management Diagnostics page System Reset, or by turning the power off from the front panel.</li> <li>Contact customer support.</li> <li>Issue a System Reset either by using On-board Remote Management Diagnostics page System Reset, or cycle the power from the front panel.</li> </ul>                                                                                                    |                                                                                           | Contact customer support.                                                                                                    |
| Remote Management Diagnostics page System<br>Reset, or by turning the power off from the<br>front panel.The application software reports an error while<br>reading or writing a piece of media.• Try a different piece of media.Issue a System Reset either by using On-board<br>Remote Management Diagnostics page System<br>Reset, or cycle the power from the front panel.                                                                                                    | a piece of media or fails to move a piece of media                                        | and verify that the media is in the expected                                                                                                    |
| <ul> <li>The application software reports an error while reading or writing a piece of media.</li> <li>Try a different piece of media.</li> <li>Issue a System Reset either by using On-board Remote Management Diagnostics page System Reset, or cycle the power from the front panel.</li> </ul>                                                                                                    |                                                                                           | Remote Management <b>Diagnostics</b> page <b>System</b><br><b>Reset</b> , or by turning the power off from the                                                     |
| <ul> <li>reading or writing a piece of media.</li> <li>Issue a System Reset either by using On-board Remote Management Diagnostics page System Reset, or cycle the power from the front panel.</li> </ul>                                                                                                    |                                                                                           | Contact customer support.                                                                                                    |
| Reset, or cycle the power from the front panel.                                                                                                    |                                                                                           | • Try a different piece of media.                                                                                                    |
| Contact customer support.                                                                                                    | reading or writing a piece of media.                                                      | Remote Management Diagnostics page System                                                                                                    |
|                                                                                                    |                                                                                           | Contact customer support.                                                                                                    |

| Other failures occur. | <ul> <li>Issue a System Reset either by using On-board<br/>Remote Management Diagnostics page System<br/>Reset, or cycle the power from the front panel.</li> </ul> |
|-----------------------|----------------------------------------------------------------------------------------------------|
|                       | Contact customer support.                                                                                                    |

## Autoloader Logs

Whenever any system or application actions occur, the autoloader generates logs recording the action. You can use some of these logs to troubleshoot errors. Errors are problems that occur while operating the autoloader. They prevent the autoloader from completing a specific action.

When an error occurs, one of the following can happen and the system generates a log of the error:

- No error message appears, but the autoloader fails to complete the action.
- An error message appears on the front panel or in the On-board Remote Management screen. The screen displays the error message and the **Hard Log** records non-recoverable errors (see <u>"Hard Logs"</u> on page 108).

**Note:** To troubleshoot hard errors, you may need to power cycle, repair, or replace the unit.

You can use these error logs to determine the type of error, when it occurred, and what parts of the autoloader it affects (or which parts of the autoloader need to be repaired or replaced).

Different types of error logs are generated for the autoloader and the tape drive.

• Autoloader error logs provide information if the errors relate to data cartridge movement.

• Tape drive error logs provide information if the errors relate to the tape drive's read/write performance.

#### Log Types

While there are other types of logs, use the **Hard Log** to troubleshoot errors. This log helps determine the type of error, time of occurrence, and parts of the autoloader affected.

The autoloader generates the following logs, all with the same basic format (see <u>"Hard Log Example"</u> on page 109):

#### Soft Logs

The **Soft Log** records the autoloader's history during different conditions. It is similar to the **Hard Log** but may have been overwritten by a recovery action.

#### Update Logs

The **Update Log** records firmware changes and upgrades in the autoloader. It also records information when hardware is updated or changed.

#### Shadow Logs

(Engineering use only)

#### **Boot Logs**

The **Boot Log** keeps track of the boot status in terms of number of hours the unit has been powered on, the number of times the autoloader has been rebooted, and the reason for the reboot.

#### OEM Logs

OEM Logs store information specific to an OEM.

#### **ID Logs**

ID Logs store information specific to an OEM.

#### Hard Logs

The **Hard Log** is used for troubleshooting purposes and is described in <u>Retrieving the Hard Log</u>. Entries in the **Hard Log** represent errors that were not recovered during normal retry operations.

The following table indicates the ways in which you can retrieve each log type.

| Table 10 Log Retrieval<br>Methods | Log Type | http | Front Panel | SCSI |
|-----------------------------------|----------|------|-------------|------|
|                                   | Soft     | Yes  | Yes         | No   |
|                                   | Update   | Yes  | Yes         | No   |
|                                   | Shadow   | Yes  | No          | No   |
|                                   | Boot     | Yes  | No          | No   |
|                                   | OEM      | Yes  | No          | Yes  |
|                                   | ID       | Yes  | No          | Yes  |
|                                   | Hard     | Yes  | Yes         | Yes  |

Each log records information such as time of the event, error codes, and context information. The key fields are the <u>"Time Stamp"</u> on page 110 (in order to correlate the event with a possible application interruption), and the <u>"Error Type"</u> on page 112 for which the event was logged.

Retrieving the Hard Log

Partial information from the **Hard Log** can be retrieved from the front panel. The front panel displays only the most important information.

You can retrieve complete **Hard Log** information through On-board Remote Management.

Whenever the autoloader generates a **Hard Log**, On-board Remote Management automatically displays the log information. For front panel retrieval, you must request the information.

By interpreting the information in this log, you can determine how to troubleshoot errors.

#### To retrieve Hard log information from the front panel:

- 1 From the front panel LCD, scroll to **Diagnostics**, and then press **Enter**. The **Diagnostics** submenu displays.
- 2 From the **Diagnostics** submenu, scroll to **Error Logs**, and then press **Enter**. The **Error Log** submenu displays.
- **3** From the **Error Logs** submenu, scroll to **Hard**, and then press **Enter**. The log information displays.

# To retrieve Hard log information from On-board Remote Management:

- **1** From any screen, click the **Diagnostics** heading. The **Diagnostics** screen displays.
- 2 Click View Logs.
- **3** If you want to save logs to your hard drive, click **Save Logs**. If you save a log to a file, you must select a destination folder within 60 seconds.

#### Hard Log Example

The first line of the **Hard Log** shows the number of entries, queue size, and defines the queue wrap and erase parameters.

The first line of each **Hard Log** event contains the information you are looking for. The highest number entry, shown at the bottom of the queue, contains the most recent event.

You are interested primarily in the time stamp and error fields. Context information followed by the 12 double-words are for engineering use only and cannot be interpreted without firmware source code.

\*\*\*\* Hard Log \*\*\*\*

#### Time Stamp

The time the event occurred. This field helps correlate the event with a possible application interruption.

If the unit is unable to acquire the correct time/date from the SNTP time server or the front panel, the time stamp contains values indicating the power cycle number and the time an entry was written relative to that power cycle, listed as Power On Hours (POH).

**Note:** The unit has no internal real-time clock and requires you to set the time of day from the front panel or the network interface (SNTP).

#### **Error Fields**

The error fields are defined as follows:

| Bits 31, 30            | Bits    | Bits  | Bits       | Bits  | Bits      | Bits      | Bits | Bits |
|------------------------|---------|-------|------------|-------|-----------|-----------|------|------|
|                        | 29-28   | 27-24 | 23-20      | 19-16 | 15-12     | 11-8      | 7-4  | 3-0  |
| <b>Recovery Action</b> | Task ID |       | Error Type | e     | Context I | nformatio | n    |      |

#### **Recovery Action**

**Recovery Action** defines what the autoloader will do based on the event that occurred.

- If the value is 0, the autoloader continues operations. These events are typically soft recoverable events or events that are just recording an action for when the development team is working on enhancements.
- If the value is nonzero, the autoloader must reboot in order to recover from the event. The reboot happens automatically.

#### Task ID

**Task ID** defines what firmware task was being performed at the time of the event.

| Task ID | Description       |  |
|---------|-------------------|--|
| 00      | System Timer      |  |
| 01      | Loader Manager    |  |
| 02      | Picker            |  |
| 03      | Magazine Left     |  |
| 04      | Magazine Right    |  |
| 05      | Magazine Up Left  |  |
| 06      | Magazine Up Right |  |

| Task ID | Description         |  |
|---------|---------------------|--|
| 07      | Drive Manager       |  |
| 08      | Bar Code Reader     |  |
| 09      | Front Panel         |  |
| 0A      | IP                  |  |
| 0B      | Diagnostic          |  |
| 0C      | Error               |  |
| 0D      | Code Update         |  |
| 0E      | ADI                 |  |
| 0F      | Drive Manager Timer |  |
| 11      | HTTP                |  |
| 12      | SNTP                |  |
| 20      | Idle                |  |
| 3E      | Watch Dog Timer     |  |
| 3F      | Un-handle Interrupt |  |

#### Error Type

**Error Type** defines the type of error and the action to which the event is related. This field helps identify what caused the event to occur.

# Table 11Error Type Listingand Suggested Actions

| Error Type | Description            | Suggested Actions                                                                                     |
|------------|------------------------|----------------------------------------------------------------------------------------------------|
| 00-25      | General Software flags | • Check for a Hard Error log. If an error displays in the Hard Error log, power cycle the autoloader. |
|            |                        | Check <u>www.quantum.com</u> for firmware updates.                                                    |
|            |                        | • If all previous steps fail, contact customer support.                                               |
| 26         | Message Send ID error  | Check the SCSI bus cables and terminators.                                                            |
|            |                        | Check the host adapter.                                                                               |
|            |                        | <ul> <li>Power cycle the autoloader. Repeat checks after<br/>power cycle.</li> </ul>                  |
|            |                        | • If all previous steps fail, contact customer support.                                               |
| 27         | Message Bad            | Check the SCSI bus cables and terminators.                                                            |
|            |                        | Check the host adapter.                                                                               |
|            |                        | • If all previous steps fail, contact customer support.                                               |
| 28         | Message parameter Bad  | Check the host device driver.                                                                         |
|            |                        | Check the host application.                                                                           |
|            |                        | • Check the SCSI bus cables and terminators.                                                          |
|            |                        | Check the host adapter.                                                                               |
|            |                        | <ul> <li>Power cycle the autoloader. Repeat checks after<br/>power cycle.</li> </ul>                  |
|            |                        | • If all previous steps fail, contact customer support.                                               |
| 29         | Invalid Element        | Check the host device driver.                                                                         |
|            |                        | Check the host application.                                                                           |
|            |                        | <ul> <li>Power cycle the autoloader. Repeat checks after<br/>power cycle.</li> </ul>                  |
|            |                        | • If all previous steps fail, contact customer support.                                               |

| Error Type | Description                        | Suggested Actions                                                                                             |
|------------|------------------------------------|----------------------------------------------------------------------------------------------------|
| 2A         | Invalid Element Status             | Check the host device driver.                                                                                 |
|            |                                    | Check the host application.                                                                                   |
|            |                                    | • Power cycle the autoloader. Repeat checks after power cycle.                                                |
|            |                                    | • If all previous steps fail, contact customer support.                                                       |
| 2B-2F      | Firmware tables and stacks invalid | • Check for a Hard Error log. If an error displays in the Hard Error log, power cycle the autoloader.         |
|            |                                    | Check <u>www.quantum.com</u> for firmware updates.                                                            |
| 30         | POST Failure                       | • Verify that the magazines are fully seated.                                                                 |
|            |                                    | • Power cycle.                                                                                                |
|            |                                    | • If all previous steps fail, contact customer support.                                                       |
| 31-38      | System Monitoring type<br>events   | • Check for a Hard Error log. If an error displays in the Hard Error log, power cycle the autoloader.         |
|            |                                    | Check <u>www.quantum.com</u> for firmware updates.                                                            |
|            |                                    | • If all previous steps fail, contact customer support.                                                       |
| 3A         | Drive Error                        | • Check the Drive Log Sense for drive errors. If the drive is still logging errors, contact customer support. |
|            |                                    | • If the drive is logging try a different piece of media.                                                     |
|            |                                    | • If the drive fails with two different pieces of media, contact customer support.                            |
| 3B         | Drive Hardware Err                 | Clean the drive.                                                                                              |
|            |                                    | • Try another piece of media.                                                                                 |
|            |                                    | • If the drive fails with two different pieces of media, contact customer support.                            |
| 3C         | Drive Needs Cleaning               | • Perform drive cleaning using a valid cleaning cartridge.                                                    |

| Error Type | Description  | Suggested Actions                                                                                                    |
|------------|--------------|----------------------------------------------------------------------------------------------------|
| 3D         | Drive Error  | • Check the Drive Log Sense for drive errors. If the drive is still logging errors, contact customer support.                             |
|            |              | • If the drive is logging try a different piece of media.                                                                                 |
|            |              | • If the drive fails with two different pieces of media, contact customer support.                                                        |
| 3E         | Load Error   | • Verify that the cartridge does not have labels or other matter anywhere on the cartridge except where labels are expected to be placed. |
|            |              | • Try to load a different piece of media.                                                                                                 |
|            |              | • If multiple pieces of media fail, contact customer support.                                                                             |
| 3F         | Unload Error | • Verify that the cartridge does not have labels or other matter anywhere on the cartridge except where labels are expected to be placed. |
|            |              | • Try to load a different piece of media.                                                                                                 |
|            |              | • If multiple pieces of media fail, contact customer support.                                                                             |
| 49         | Offline      | No action required.                                                                                                    |
| 4A         | Door Locked  | No action required.                                                                                                    |
| 4B         | Open Front   | Install the magazine or magazine blank.                                                                                                   |
|            |              | • Replace the magazine or magazine blank (try a second one if possible).                                                                  |
|            |              | • If all previous steps fail, contact customer support.                                                                                   |
| 4C         | Over Temp    | • Verify that the temperature of the autoloader inlet air is within specifications.                                                       |
|            |              | <ul> <li>Clear debris from any opening of the autoloader,<br/>both in front and in the back.</li> </ul>                                   |
|            |              | • Verify that both fans are working. If fans are bad, contact customer support.                                                           |

| Error Type | Description             | Suggested Actions                                                                                                    |
|------------|-------------------------|----------------------------------------------------------------------------------------------------|
| 60-69      | Internal communications | Power cycle.                                                                                                    |
|            | events                  | • If the previous step fails, contact customer support.                                                                                               |
| A0-A4      | Picker Servo Errors     | • If repeated events appear in the Hard Errors log, power cycle the autoloader. Repeat test after power cycle.                                        |
|            |                         | • If all previous steps fail, contact customer support.                                                                                               |
| A5         | Source Element Empty    | • Verify that the expected source really does have a cartridge.                                                                                       |
|            |                         | • If the source is a magazine, replace the cartridge in that slot with a different cartridge and try again. If error continues, replace the magazine. |
|            |                         | • If source is the tape drive, verify the tape drive has a cartridge and it was ejected.                                                              |
|            |                         | • Power cycle the autoloader.                                                                                                    |
|            |                         | • If the error continues, contact customer support.                                                                                                   |
| A6         | Source Magazine Missing | • Verify that the magazine is installed correctly into the autoloader.                                                                                |
|            |                         | • Remove and reinsert the magazine again.                                                                                                    |
|            |                         | • Try a second magazine, if possible.                                                                                                    |
|            |                         | • Power cycle the autoloader.                                                                                                    |
|            |                         | • If the error continues, contact customer support.                                                                                                   |
| A7         | Mailslot full           | • Verify that the magazine is installed correctly in the autoloader.                                                                                  |
|            |                         | • Remove and reinsert the magazine again.                                                                                                    |
|            |                         | • Try a second magazine, if possible.                                                                                                    |
|            |                         | Power cycle the autoloader.                                                                                                    |
|            |                         | • If all previous steps fail, contact customer support.                                                                                               |

| Error Type | Description                   | Suggested Actions                                                                                                    |
|------------|-------------------------------|----------------------------------------------------------------------------------------------------|
| A8         | Destination Element Full      | • Verify the expected destination really does not have a cartridge.                                                                            |
|            |                               | • If destination is a magazine, install and remove a cartridge from the selected slot and try again. If error continues, replace the magazine. |
|            |                               | • If destination is the tape drive, verify the tape drive does not have a cartridge.                                                           |
|            |                               | • Power cycle the autoloader.                                                                                                    |
|            |                               | • If error continues, contact customer support.                                                                                                |
|            |                               | • If the cartridge is in the mailslot opening, remove it.                                                                                      |
|            |                               | • Verify that the mailslot is fully closed.                                                                                                    |
|            |                               | • Verify that there is no debris in the mailslot opening.                                                                                      |
| A9         | Picker Full                   | • Look in the front of the autoloader and confirm that the picker is full.                                                                     |
|            |                               | Contact customer support.                                                                                                    |
| AA         | Picker Cartridge Sensor Error | • Look in the front of the autoloader and confirm the picker is full.                                                                          |
|            |                               | Contact customer support.                                                                                                    |
| AB         | Drive Path Sensor Error       | • Power cycle the autoloader.                                                                                                    |
|            |                               | Contact customer support.                                                                                                    |
| AC         | Mail Slot Door Sensor Error   | • Insert a cartridge into the autoloader via the mailslot.                                                                                     |
|            |                               | • Power cycle the autoloader.                                                                                                    |
|            |                               | • If all previous steps fail, contact customer support.                                                                                        |
| AD         | Mail Slot Solenoid Error      | • Insert a cartridge into the autoloader via the mailslot.                                                                                     |
|            |                               | • Power cycle the autoloader.                                                                                                    |
|            |                               | • If all previous steps fail, contact customer support.                                                                                        |
| AE         | Unknown Servo Error           | Contact customer support.                                                                                                    |
| AF         | Error Log Information Event   | No action required.                                                                                                    |

| Error Type | Description                                 | Suggested Actions                                                                                               |
|------------|---------------------------------------------|----------------------------------------------------------------------------------------------------|
| B0-BF      | Error Events related to the                 | Power cycle the autoloader.                                                                                     |
|            | picker not rotating or translating properly | Contact customer support.                                                                                       |
| C0         | Unknown Motor Error                         | • Power cycle the autoloader.                                                                                   |
|            |                                             | Contact customer support.                                                                                       |
| D0         | Magazine Solenoid Bad                       | • Check the <b>Task ID</b> in the Hard Error log to determine if the problem is the right or the left magazine. |
|            |                                             | • Remove and reinsert the magazine. Verify that the magazine slides freely, and clicks and locks into place.    |
|            |                                             | • Power cycle the autoloader.                                                                                   |
|            |                                             | • Try a different magazine.                                                                                     |
|            |                                             | • If all previous steps fail, contact customer support.                                                         |
| D1         | Magazine Present Sensor Bad                 | • Check the <b>Task ID</b> in the Hard Error log to determine if the problem is the right or the left magazine. |
|            |                                             | • Remove and reinsert the magazine.                                                                             |
|            |                                             | • Power cycle the autoloader.                                                                                   |
|            |                                             | • Make sure that the sensor is not blocked by debris.                                                           |
|            |                                             | • If all previous steps fail, contact customer support.                                                         |
| D2-D4      | Position Sensor Bad                         | • Check the <b>Task ID</b> in the Hard Error log to determine if the problem is the right or the left magazine. |
|            |                                             | • Remove and reinsert the magazine.                                                                             |
|            |                                             | • Try a different magazine, if possible.                                                                        |
|            |                                             | • Power cycle the autoloader.                                                                                   |
|            |                                             | • If all previous steps fail, contact customer support.                                                         |

| Error Type | Description                                                                                                    | Suggested Actions                                                                                                    |
|------------|----------------------------------------------------------------------------------------------------|----------------------------------------------------------------------------------------------------|
| D5-DE      | Cartridge flags located on the<br>magazine may be bad or the<br>sensor to detect the flags may<br>have a problem. | <ul> <li>Check the Task ID in the Hard Error log to determine if the problem is the right or the left magazine.</li> <li>Remove and reinsert the magazine.</li> <li>Try a different magazine, if possible.</li> <li>Make sure that the sensor is not blocked by debris.</li> <li>Power cycle the autoloader.</li> <li>If all previous steps fail, contact customer support</li> </ul>                                          |
| DF         | Jammed Cartridge                                                                                                  | <ul> <li>Check the Task ID in the Hard Error log to determine if the problem is the right or the left magazine.</li> <li>Power cycle the autoloader.</li> <li>Disconnect all data cables from the autoloader.</li> <li>Power cycle the autoloader.</li> <li>Use the following OCP commands:<br/>Commands<br/>Eject<br/>Tape - Mailslot<br/>From Drive</li> <li>If all previous steps fail, contact customer support</li> </ul> |

#### **Context Information**

**Context Information** followed by the 12 double-words are for engineering use only and cannot be interpreted without firmware source code.

# Tape Drive Logs

The tape drive generates six types of logs (see <u>"Tape Drive Error Logs"</u> on page 146). For troubleshooting errors, you will only use SCSI Check Condition Error logs, Bugcheck Error logs, and Event Error logs.:

- <u>"SCSI Check Condition Error Logs"</u> on page 147
- <u>"Bugcheck Error Logs (SDLT 600 only)</u>" on page 150
- <u>"Event Error Logs (SDLT 600 only)</u>" on page 152

#### Log Fields

The logs contain three main fields:

Table 12 Log Field Descriptions

| Field                   | Description                                                                                                    |
|-------------------------|----------------------------------------------------------------------------------------------------|
| Event Log Number        | A sequence number that indicates the order in which the event was logged.                                                                                                    |
| Event Number or<br>Name | This field appears in every event log, but<br>varies depending on the event type. This field<br>indicates the type of log.                                                                                                    |
| POH/PC                  | The tracking information for how many<br>power-on-hours (POH) the drive has had<br>since it was shipped. This is how many hours<br>the drive has had power applied regardless of<br>the number of times it is turned on and off.<br>POH is updated once every 60 minutes the<br>drive has had power applied with no<br>interruptions. |
|                         | Power cycles (PC) is how many times the<br>drive has experienced a POC. Each time a<br>drive logs a Hard Event, it will increment this<br>count as well.                                                                                                    |

# **POST Failure Logs**

These events indicate that the autoloader or tape drive detected a failure when power was applied. POST may have failed during a reset and retry.

**Note:** This event type only indicates each time the test ran and experienced the error condition.

Figure 19 POST Failures Event Log Sample

Last fail

| Table 13 POST Failure<br>Specific Fields | Field     | Description                               |
|------------------------------------------|-----------|-------------------------------------------|
|                                          | Last Fail | The type of failure that was experienced. |

# Returning the Autoloader for Service

| If you need to return the autoloader to the factory for service, first verify |
|-------------------------------------------------------------------------------|
| which customer replaceable unit (CRU) that you need to return and             |
| return only that CRU, not the entire autoloader.                              |

Once you determine the CRU to replace, contact customer support to obtain return material authorization (RMA) and shipping information. When you have the RMA number, use the following procedure.

| Preparing the Autoloader for Shipment  | 5                                                                            |                            | urn the complete autoloader for service, use these steps to oloader for shipment.                                                                    |
|----------------------------------------|------------------------------------------------------------------------------|----------------------------|----------------------------------------------------------------------------------------------------|
|                                        | 1                                                                            | Remove all                 | cartridges from the unit.                                                                                                    |
|                                        | 2                                                                            | Power off t                | he autoloader via the front panel.                                                                                                    |
|                                        | <b>3</b> Remove the power, Ethernet, and SCSI cables, a from the autoloader. |                            | e power, Ethernet, and SCSI cables, and any terminators atoloader.                                                                                   |
|                                        |                                                                              |                            | o not ship these items if you are returning the autoloader<br>the factory.                                                                           |
| Removing the Autoloader<br>from a Rack |                                                                              | Loosen the                 | autoloader from a rack:<br>four screws that connect the two support brackets to the<br>ader brackets.                                                |
|                                        | 2                                                                            | Loosen the<br>two front ta | four screws on the front of the autoloader that attach the<br>abs (support brackets) to the front rails. Do not remove the<br>apletely at this time. |
|                                        | 3                                                                            |                            | e four screws at the back of the autoloader that connect the ackets (two screws per bracket) to the autoloader brackets.                             |
|                                        | 4                                                                            | While supp screws.         | porting the front of the autoloader, remove the four front                                                                                           |
|                                        |                                                                              | Warning:                   | Injury may occur if the unit is not supported when<br>you remove the front screws. The screws are holding<br>up the front of the unit.               |

- **5** Using two people, or an appropriately rated mechanical lift, remove the autoloader from the rack by sliding the autoloader out and supporting it from the bottom. The person handling the back of the unit must depress the locking tab on the support bracket while sliding the unit forward.
- **6** Loosen the four screws and remove the autoloader brackets from the back of the autoloader.
- **7** Place the autoloader into the original packaging box. If you no longer have the original packaging, contact your service representative to purchase the packaging kit.

#### Packing the Autoloader

Use the original packing material to pack the autoloader: the shipping container, two foam insert packing pieces, the accessory kit box (or the filler tube if your autoloader did not come with an accessory kit box), and the antistatic bag. You will also need packing tape.

- **1** Place the antistatic bag over the autoloader.
- **2** Place one of the foam endcaps onto one side of the autoloader. Place the second foam insert onto the other side of the autoloader and make sure the pieces fit snugly onto the autoloader.

**Note:** One end of the foam insert has a curved piece. This end of the foam insert is designed to fit the front of the autoloader.

- **3** Place the autoloader down into the shipping box and push the back of the autoloader towards the back end of the box.
- **4** Insert the empty accessory kit box (or filler tube) into the shipping box at the front end of the autoloader in the space between the autoloader foam inserts and the shipping container.
- **5** Place any necessary paperwork on top of the autoloader inside the box.
- **6** Close and seal the box.
- 7 Place the shipping label on the box.
- 8 Ship the box.

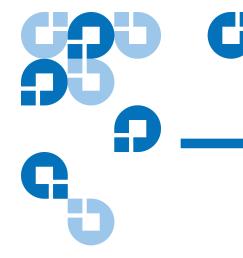

# Appendix A Specifications

This appendix describes the <u>Autoloader Specifications</u> relating to the SuperLoader 3 equipped with one of the following drives:

- <u>LTO-2 Drive Specifications</u>
- <u>LTO-3 Drive Specifications</u>
- <u>LTO-4 Drive Specifications</u>
- <u>SDLT 600 Drive Specifications</u>
- DLT-V4 Drive Specifications
- <u>SDLT 600 Drive Specifications</u>
- DLT-S4 Drive Specifications

# Autoloader Specifications

#### **Rack Mount**

| Height                            | 8.9 cm (3.5 in.)                     |
|-----------------------------------|--------------------------------------|
| Width                             | 45 cm (17.7 in.)                     |
| Length                            | 75.46 cm (29.71 in.)                 |
| Package Weight<br>(without media) | 22.7 kg (50 lb.)                     |
| Footprint                         | 0.32 square meters (3.4 square feet) |

# Autoloader Performance Specifications

| Maximum data transfer rate                       | LTO-2 Drive                                                                       |  |
|--------------------------------------------------|-----------------------------------------------------------------------------------|--|
|                                                  | Native: 93.6 GB/hr.<br>Compressed: 187.2 GB/hr. (assuming 2:1 compression ratio)  |  |
|                                                  | LTO-3 Drive                                                                       |  |
|                                                  | Native: 245 GB/hr.<br>Compressed: 490 GB/hr. (assuming 2:1 compression ratio)     |  |
|                                                  | LTO-4 Drive                                                                       |  |
|                                                  | Native: 432 GB/hr.<br>Compressed: 864 GB/hr. (assuming 2:1 compression ratio)     |  |
|                                                  | VS160 Drive                                                                       |  |
|                                                  | Native: 28.8 GB/hr.<br>Compressed: 57.6 GB/hr. (assuming 2:1 compression ratio)   |  |
|                                                  | DLT-V4 Drive                                                                      |  |
|                                                  | Native: 36 GB/hr.<br>Compressed: 72 GB/hr. (assuming 2:1 compression ratio)       |  |
|                                                  | SDLT 600 Drive                                                                    |  |
|                                                  | Native: 129.6 GB/hr.<br>Compressed: 259.2 GB/hr. (assuming 2:1 compression ratio) |  |
|                                                  | DLT-S4 Drive                                                                      |  |
|                                                  | Native: 216 GB/hr.<br>Compressed: 432 GB/hr. (assuming 2:1 compression ratio)     |  |
| Drive Type                                       | 1 Quantum LTO-2 half-height drive, or                                             |  |
| (only one type per unit, not<br>interchangeable) | 1 LTO-3 drive, or                                                                 |  |
| merchangeabley                                   | 1 LTO-4 drive, or                                                                 |  |
|                                                  | 1 Quantum VS160 drive, or                                                         |  |
|                                                  | 1 Quantum DLT-V4 drive, or                                                        |  |
|                                                  | 1 Quantum SDLT 600 drive, or                                                      |  |
|                                                  | 1 Quantum DLT-S4 drive                                                            |  |

| MCBF                             | 400,000 cycles                                                                                                    |
|----------------------------------|----------------------------------------------------------------------------------------------------|
| Typical cycle time               | All Drive Types                                                                                                    |
|                                  | < 40 seconds. One cycle consists of moving a cartridge from the tape drive to a magazine slot, selecting another magazine slot, and then moving the cartridge back to the tape drive. It does not include the time that the tape drive takes to unload or load/calibrate. |
| Average load time (after placing | LTO-2 Drive (LTO Ultrium 2 cartridge)                                                                                                    |
| cartridge in drive)              | 12 seconds (to BOT for previously written tape)<br>40 seconds (to BOT with new tape)                                                                                                    |
|                                  | LTO-3 Drive (LTO Ultrium 3 cartridge)                                                                                                    |
|                                  | 58 seconds (to BOT for previously written tape)<br>< 30 seconds (to BOT with new tape)                                                                                                    |
|                                  | LTO-4 Drive (LTO Ultrium 4 cartridge)                                                                                                    |
|                                  | 62 seconds (to BOT for previously written tape)<br>< 19 seconds (to BOT with new tape)                                                                                                    |
|                                  | VS160 Drive (VS1 cartridge)                                                                                                    |
|                                  | 120 seconds (to BOT for previously written tape)<br>150 seconds (to BOT with unformatted tape)                                                                                                    |
|                                  | DLT-V4 Drive (DLTtape VS1 cartridge)                                                                                                    |
|                                  | 90 seconds (to BOT for previously written tape)                                                                                                    |
|                                  | SDLT 600 Drive (SDLT II cartridge)                                                                                                    |
|                                  | 12 seconds (to BOT for previously written tape)<br>17 seconds (to BOT with new tape)                                                                                                    |
|                                  | DLT-S4 Drive (DLTtape S4 cartridge)                                                                                                    |
|                                  | 20 seconds (typical)<br>40 seconds (unformatted media)                                                                                                    |

| Average unload time (from BOT) | LTO-2 Drive = 19 seconds (from BOT)                   |
|--------------------------------|-------------------------------------------------------|
|                                | <b>LTO-3 Drive =</b> < 30 seconds (from BOT)          |
|                                | LTO-4 Drive = < 19 seconds (from BOT)                 |
|                                | VS160 Drive = 17 seconds (from BOT)                   |
|                                | <b>DLT-V4 Drive =</b> 22 seconds (no brush, from BOT) |
|                                | = 61 seconds (brush, from BOT)                        |
|                                | <b>SDLT 600 Drive =</b> 12 seconds (from BOT)         |
|                                | DLT-S4 Drive = 19 seconds (from BOT)                  |

# Autoloader Environmental Specifications

| Temperature Range (Dry Bulb) |                                   |
|------------------------------|-----------------------------------|
| Operating                    | +10° to +35°C                     |
| Nonoperating                 | - 40°C to +65°C                   |
| Temperature Variation        |                                   |
| Operating                    | 10°C per hour                     |
| Nonoperating                 | 20°C per hour                     |
| Humidity                     |                                   |
| Operating                    | 20% to 80% noncondensing          |
| Nonoperating                 | 10% to 90% noncondensing          |
| Gradient                     | 10% per hour without condensation |
| Wet Bulb                     |                                   |
| Operating                    | 26°C max                          |
| Nonoperating                 | 29°C max                          |
| Altitude                     |                                   |
| Operating                    | -153 m to 3048 m                  |
| Nonoperating                 | -153 m to 12192 m                 |

## Autoloader Power Specifications

| Line voltage     | All Drive Types                                                                |
|------------------|--------------------------------------------------------------------------------|
|                  | 60 Hz system: 90-265 VAC<br>50 Hz system: 90-265 VAC                           |
| Maximum power    | All Drive Types                                                                |
|                  | 160W                                                                           |
| Line frequency   | All Drive Types                                                                |
|                  | 47-63 Hz                                                                       |
| AC Input current | All Drive Types                                                                |
|                  | 60 Hz system: 4.0 A (RMS) for 115 VAC<br>50 Hz system: 2.0 A (RMS) for 230 VAC |

# Autoloader Vibration Specifications

| Swept Sine Vibration5–500 Hz, 0.25 G, 0.254 mm (0.01 in.) to smooth crossover,<br>1 8ve/min, (X, Y, Z) axesRandom Vibration0.25 Grms, 5–500 Hz (X, Y, Z) axesNon-OperatingSwept Sine Vibration5–500 Hz, 0.75 G, 0.52 mm (0.02 in.) to smooth crossover,<br>1 8ve/min, (X, Y, Z) axes | Operating            |                                    |
|----------------------------------------------------------------------------------------------------|----------------------|------------------------------------|
| Non-Operating       Swept Sine Vibration       5-500 Hz, 0.75 G, 0.52 mm (0.02 in.) to smooth crossover,                                                                                                    | Swept Sine Vibration |                                    |
| Swept Sine Vibration5–500 Hz, 0.75 G, 0.52 mm (0.02 in.) to smooth crossover,                                                                                                    | Random Vibration     | 0.25 Grms, 5-500 Hz (X, Y, Z) axes |
| 1                                                                                                    | Non-Operating        |                                    |
|                                                                                                    | Swept Sine Vibration |                                    |
| Random Vibration1.06 Grms, 5–500 Hz (X, Y, Z) axes                                                                                                    | Random Vibration     | 1.06 Grms, 5–500 Hz (X, Y, Z) axes |

## Autoloader Shock Specifications

| Operating     | 3 G, 5 ms half-sine, 3 pulses (+/-) per axis, X, Y, Z  |
|---------------|--------------------------------------------------------|
| Non-Operating | 20 G, 8 ms half-sine, 3 shocks (+/-) per axis, X, Y, Z |

## Tape Drive Specifications

The autoloader is equipped with one of the following drive types:

- <u>LTO-2 Drive Specifications</u>
- LTO-3 Drive Specifications
- <u>LTO-4 Drive Specifications</u>
- <u>SDLT 600 Drive Specifications</u>
- <u>DLT-V4 Drive Specifications</u>
- <u>SDLT 600 Drive Specifications</u>
- DLT-S4 Drive Specifications

# LTO-2 Drive Specifications

| Description                                                       | Quantum LTO-2                                                    |
|-------------------------------------------------------------------|------------------------------------------------------------------|
| Read/write transfer rate: maximum sustained (LTO Ultrium 2 media) | Noncompressed: 94 GB/hr.<br>Compressed (2:1 typical): 187 GB/hr. |
| Burst transfer rate                                               | 160 MB/s                                                         |
| Average access time                                               | 68 seconds (from BOT)                                            |
| Loading time to BOT (for previously written tape)                 | 75 seconds (maximum)                                             |
| Unloading time from BOT                                           | 30 seconds (maximum)                                             |

### Media Capacity

| Media Type                     | Capacity                                                                                 |
|--------------------------------|------------------------------------------------------------------------------------------|
| LTO Ultrium 2 storage capacity | Native: 3.2 TB with 16 cartridges<br>Compressed (2:1 typical): 6.4 TB with 16 cartridges |

| Characteristic                   | LTO Ultrium 2                                              |
|----------------------------------|------------------------------------------------------------|
| LTO Ultrium 2 formatted capacity | 200 GB (noncompressed)<br>400 GB (2:1 typical compression) |
| Tape length                      | 609 m (1998 ft.)                                           |
| Cartridge dimensions             | 10.2 x 10.54 x 2.15 cm<br>(4 x 4.15 x .85 in)              |
| Read compatibility               | LTO Ultrium 1, LTO Ultrium 2                               |

| Characteristic                   | LTO Ultrium 2                                                                           |
|----------------------------------|-----------------------------------------------------------------------------------------|
| Write compatibility              | LTO Ultrium 2 or                                                                        |
|                                  | LTO Ultrium 1, LTO Ultrium 2                                                            |
| Shelf life                       | > 30 years with < 10% loss in demagnetization @ 20°C 40% RH (noncondensing)             |
| Cartridge life                   | 1,000,000 passes (any point on the tape passing the recording head in either direction) |
| LTO Universal Cleaning cartridge | 20 uses                                                                                 |

# LTO-3 Drive Specifications

| Description                                                       | Quantum LTO-3                                                                    |
|-------------------------------------------------------------------|----------------------------------------------------------------------------------|
| Read/write transfer rate: maximum sustained (LTO Ultrium 3 media) | Noncompressed mode: 68 MB/s<br>Compressed (2:1 typical): 136 MB/s                |
| Burst transfer rate                                               | 160 MB/s (maximum, native)                                                       |
| Average access time                                               | 58 seconds (from BOT)                                                            |
| Loading time to BOT (for previously written tape)                 | 75 seconds (maximum)                                                             |
| Unloading time from BOT                                           | 30 seconds (maximum)                                                             |
| Interface type                                                    | Ultra 160 SCSI-3 LVD, or<br>Ultra 320 SCSI-3 LVD, or<br>Fibre Channel, or<br>SAS |

### Media Capacity

| Media Type                     | Capacity                                                                          |
|--------------------------------|-----------------------------------------------------------------------------------|
| LTO Ultrium 3 storage capacity | 6.4 TB with 16 cartridges<br>12.8 TB (2:1 typical compression) with 16 cartridges |

| Characteristic                   | LTO Ultrium 3                                              |
|----------------------------------|------------------------------------------------------------|
| LTO Ultrium 3 formatted capacity | 400 GB (noncompressed)<br>800 GB (2:1 typical compression) |

| Characteristic                   | LTO Ultrium 3                                                                           |
|----------------------------------|-----------------------------------------------------------------------------------------|
| Basic description                | Pre-formatted (servo written) metal particle                                            |
| Tape length                      | 680 m (2230.9 ft.)                                                                      |
| Cartridge dimensions             | 10.2 x 10.54 x 2.15 cm<br>(4 x 4.15 x .85 in)                                           |
| Read compatibility               | LTO Ultrium 1, LTO Ultrium 2, LTO Ultrium 3                                             |
| Write compatibility              | LTO Ultrium 2, LTO Ultrium 3                                                            |
| Shelf life                       | > 30 years with < 10% loss in demagnetization @ 20°C 40% RH (noncondensing)             |
| Cartridge life                   | 1,000,000 passes (any point on the tape passing the recording head in either direction) |
| LTO Universal Cleaning cartridge | 20 uses                                                                                 |

# LTO-4 Drive Specifications

| Description                                                       | HP LTO-4                                                           |
|-------------------------------------------------------------------|--------------------------------------------------------------------|
| Read/write transfer rate: maximum sustained (LTO Ultrium 4 media) | Noncompressed mode: 120 MB/s<br>Compressed (2:1 typical): 240 MB/s |
| Burst transfer rate                                               | 320 MB/s (maximum, native)                                         |
| Average access time                                               | 62 seconds (from BOT)                                              |
| Loading time to BOT (for previously written tape)                 | < 19 seconds                                                       |
| Unloading time from BOT                                           | < 19 seconds                                                       |
| Interface type                                                    | Ultra 320 SCSI-3 LVD, or<br>SAS                                    |

### Media Capacity

| Media Type                     | Capacity                                                                           |
|--------------------------------|------------------------------------------------------------------------------------|
| LTO Ultrium 4 storage capacity | 12.8 TB with 16 cartridges<br>25.6 TB (2:1 typical compression) with 16 cartridges |

| Characteristic                   | LTO Ultrium 4                                               |
|----------------------------------|-------------------------------------------------------------|
| LTO Ultrium 4 formatted capacity | 800 GB (noncompressed)<br>1600 GB (2:1 typical compression) |
| Basic description                | Pre-formatted (servo written) metal particle                |
| Tape length                      | 820 m (2690.2 ft.)                                          |

| Characteristic                   | LTO Ultrium 4                                                                           |
|----------------------------------|-----------------------------------------------------------------------------------------|
| Cartridge dimensions             | 10.2 x 10.54 x 2.15 cm<br>(4 x 4.15 x .85 in)                                           |
| Read compatibility               | LTO Ultrium 2, LTO Ultrium 3, LTO Ultrium 4                                             |
| Write compatibility              | LTO Ultrium 3, LTO Ultrium 4                                                            |
| Shelf life                       | > 30 years with < 10% loss in demagnetization @ 20°C 40% RH (noncondensing)             |
| Cartridge life                   | 1,000,000 passes (any point on the tape passing the recording head in either direction) |
| LTO Universal Cleaning cartridge | 20 uses                                                                                 |

# VS160 Drive Specifications

| Description                                             | Quantum DLT VS160                                                      |
|---------------------------------------------------------|------------------------------------------------------------------------|
| Read/write transfer rate: maximum sustained (VS1 media) | Noncompressed mode: 28.8 GB/hr<br>Compressed (2:1 typical): 57.6 GB/hr |
| Burst transfer rate                                     | 160 MB/s                                                               |
| Average access time                                     | 90 seconds (from BOT)                                                  |
| Loading time to BOT (for previously written tape)       | 120 seconds (maximum)                                                  |
| Unloading time from BOT                                 | 25 seconds (maximum)                                                   |
| Interface type                                          | Low-voltage Differential (LVD) 16-bit Ultra, 160<br>SCSI-2             |

### Media Capacity

| Media Type           | Capacity                                                                                          |
|----------------------|---------------------------------------------------------------------------------------------------|
| VS1 storage capacity | 5.1 TB (noncompressed) with 16 cartridges<br>10.2 TB (2:1 typical compression) with 16 cartridges |

| Characteristic         | Quantum DLT VS1                                           |
|------------------------|-----------------------------------------------------------|
| VS1 formatted capacity | 80 GB (noncompressed)<br>160 GB (2:1 typical compression) |
| Basic description      | 0.498 inch (advanced metal particle)                      |

| Characteristic          | Quantum DLT VS1                                                                                                    |
|-------------------------|----------------------------------------------------------------------------------------------------|
| Tape length             | 557.2 m (1847 ft.)                                                                                                    |
| Cartridge dimensions    | 105.6 x 105.3 x 25.4 mm<br>(4.16 x 4.15 x 1.0 in)                                                                       |
| Read compatibility      | DLT1, DLT VS80                                                                                                    |
| Shelf life              | <ul> <li>&gt; 30 years with &lt; 10% loss in demagnetization @</li> <li>20°C</li> <li>40% RH (noncondensing)</li> </ul> |
| Cartridge life          | 10,000 load/unload threads                                                                                              |
| Cleaning cartridge life | 20 uses                                                                                                    |

# **DLT-V4 Drive Specifications**

| Description                                                 | Quantum DLT-V4                                                  |
|-------------------------------------------------------------|-----------------------------------------------------------------|
| Read/write transfer rate: maximum sustained (SDLT II media) | Noncompressed: 36 GB/hr.<br>Compressed (2:1 typical): 72 GB/hr. |
| Burst transfer rate                                         | 160 MB/s                                                        |
| Average access time                                         | 84 seconds (from BOT)                                           |
| Loading time to BOT (for previously written tape)           | 70 seconds (maximum)                                            |
| Unloading time from BOT                                     | 22 seconds (no brush)<br>61 seconds (brush)                     |
| Interface type                                              | Ultra 160 SCSI-3 LVD                                            |

### Media Capacity

| Media Type                   | Capacity                                                                                             |
|------------------------------|----------------------------------------------------------------------------------------------------|
| DLTtape VS1 storage capacity | 5.1 TB (noncompressed) with 16 cartridges<br>10.2 TB (2:1 typical compression) with 16<br>cartridges |

| Characteristic                 | VS1                                                        |
|--------------------------------|------------------------------------------------------------|
| DLTtape VS1 formatted capacity | 160 GB (noncompressed)<br>320 GB (2:1 typical compression) |
| Basic description              | Metal particle                                             |

| Characteristic                  | VS1                                                                                                    |
|---------------------------------|----------------------------------------------------------------------------------------------------|
| Tape length                     | 562.9 m (1,847 ft.)                                                                                                    |
| Cartridge dimensions            | 10.41 x 10.41 x 2.54 cm<br>(4.1 x 4.1 x 1.0 in)                                                                         |
| Read compatibility              | DLT-V4, DLT VS160, DLT VS80/DLT1                                                                                        |
| Write compatibility             | DLT-V4                                                                                                    |
| Shelf life                      | <ul> <li>&gt; 30 years with &lt; 10% loss in demagnetization</li> <li>@ 20°C</li> <li>40% RH (noncondensing)</li> </ul> |
| Cartridge life                  | up to 200 uses                                                                                                    |
| DLT VS1 Cleaning cartridge life | 20 uses                                                                                                    |

# SDLT 600 Drive Specifications

| Description                                                    | Quantum SDLT 600                                                         |
|----------------------------------------------------------------|--------------------------------------------------------------------------|
| Read/write transfer rate: maximum sustained<br>(SDLT II media) | Noncompressed mode: 129.6 GB/hr<br>Compressed (2:1 typical): 259.2 GB/hr |
| Burst transfer rate                                            | 160 MB/s                                                                 |
| Average access time                                            | 79 seconds (from BOT)                                                    |
| Loading time to BOT (for previously written tape)              | 40 seconds (maximum)                                                     |
| Unloading time from BOT                                        | 20 seconds (maximum)                                                     |
| Interface type                                                 | Low-voltage Differential (LVD) 16-bit Ultra, 160<br>SCSI-3               |

### Media Capacity

| Media Type               | Capacity                                                                                                    |
|--------------------------|----------------------------------------------------------------------------------------------------|
| SDLT II storage capacity | <ul><li>4.7 TB (noncompressed) with 16 cartridges</li><li>9.4 TB (2:1 typical compression) with 16 cartridges</li></ul> |

| Characteristic             | SDLT II                                                    |
|----------------------------|------------------------------------------------------------|
| SDLT II formatted capacity | 300 GB (noncompressed)<br>600 GB (2:1 typical compression) |
| Basic description          | Advanced metal particle                                    |
| Tape length                | 630 m (2,066 ft.)                                          |

| Characteristic               | SDLT II                                                                                                    |
|------------------------------|----------------------------------------------------------------------------------------------------|
| Cartridge dimensions         | 105.6 x 105.3 x 25.4 mm<br>(4.16 x 4.15 x 1.0 in)                                                                       |
| Read compatibility           | SDLT I, SDLT II                                                                                                    |
| Shelf life                   | <ul> <li>&gt; 30 years with &lt; 10% loss in demagnetization @</li> <li>20°C</li> <li>40% RH (noncondensing)</li> </ul> |
| Cartridge life               | 1,000,000 passes (any point on the tape passing the recording head in either direction)                                 |
| SDLT Cleaning cartridge life | 15 uses                                                                                                    |

# **DLT-S4** Drive Specifications

| Description                                                       | Quantum DLT-S4                                                       |
|-------------------------------------------------------------------|----------------------------------------------------------------------|
| Read/write transfer rate: maximum sustained<br>(DLTtape S4 media) | Noncompressed mode: 216 GB/hr<br>Compressed (2:1 typical): 432 GB/hr |
| Burst transfer rate                                               | SCSI - 320 MB/s                                                      |
|                                                                   | Fibre Channel - 400 MB/s                                             |
| Average access time                                               | 70 seconds (from BOT)                                                |
| Loading time to BOT (for previously written tape)                 | 20 seconds (typical)<br>40 seconds (unformatted media)               |
| Unloading time from BOT                                           | 19 seconds (maximum)                                                 |
| Interface type                                                    | Ultra320, or<br>4 Gb Fibre Channel                                   |

### Media Capacity

| Media Type                  | Capacity                                                                                           |
|-----------------------------|----------------------------------------------------------------------------------------------------|
| DLTtape S4 storage capacity | 12.8 TB (noncompressed) with 16 cartridges<br>25.6 TB (2:1 typical compression) with 16 cartridges |

| Characteristic                | DLTtape S4                                                  |
|-------------------------------|-------------------------------------------------------------|
| DLTtape S4 formatted capacity | 800 GB (noncompressed)<br>1600 GB (2:1 typical compression) |
| Basic description             | Advanced metal particle                                     |

| Characteristic               | DLTtape S4                                                                                                    |
|------------------------------|----------------------------------------------------------------------------------------------------|
| Tape length                  | 640 m (2,100 ft.)                                                                                                    |
| Cartridge dimensions         | 105.6 x 105.3 x 25.4 mm<br>(4.16 x 4.15 x 1.0 in)                                                                       |
| Read compatibility           | SDLT I, SDLT II                                                                                                    |
| Shelf life                   | <ul> <li>&gt; 30 years with &lt; 10% loss in demagnetization @</li> <li>20°C</li> <li>40% RH (noncondensing)</li> </ul> |
| Cartridge life               | 1,000,000 passes (any point on the tape passing the recording head in either direction)                                 |
| SDLT Cleaning cartridge life | 15 uses                                                                                                    |

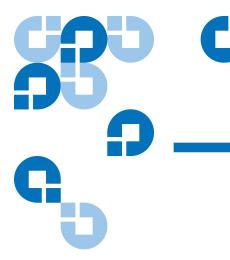

## Appendix B Drive Error Logs

This chapter provides information about the error logs dealing with the tape drive. The following topics are available:

- <u>Tape Drive Error Logs</u>
- "SCSI Check Condition Error Logs' on page 147
- "Bugcheck Error Logs (SDLT 600 only)' on page 150
- "Event Error Logs (SDLT 600 only)' on page 152

## Tape Drive Error Logs

The tape drive generates six types of logs. For troubleshooting errors, you will only use SCSI Check Condition Error logs, Bugcheck Error logs, and Event Error logs.

#### **Error Log Display**

Partial information about tape drive error logs can be retrieved from SCSI. All tape drive error logs contain three main fields: **Event Log Number, Event Number or Name**, and **POH/PC**.

### Table 14 Error Log Display Field Descriptions

| Field                              | Description                                                                                                    |
|------------------------------------|----------------------------------------------------------------------------------------------------|
| Event Log Number                   | A sequence number that indicates the order in which the event was logged.                                                                                                    |
| Event Number or Name               | This field appears in every event log, but varies depending on the event type. This field indicates the type of log.                                                                                                    |
| POH/PC                             | The tracking information for how many power-on-hours (POH) the<br>drive has had since it was shipped. This is how many hours the drive<br>has had power applied regardless of the number of times it is turned<br>on and off. POH is updated once every 60 minutes that the drive has<br>had power applied to it without interruptions. |
|                                    | Power cycles (PC) is how many times the drive has experienced a power-on cycle. Each time a drive logs a Hard Event, it will increment this count as well.                                                                                                    |
|                                    | In addition to these main fields, each type of log contains specialized fields including <u>SCSI Check Condition Error Logs</u> , " <u>Bugcheck Error Log</u> ( <u>SDLT 600 only</u> )' on page 150, and " <u>Event Error Logs (SDLT 600 only</u> )' or page 152.                                                                       |
| SCSI Check Condition<br>Error Logs | SCSI Check Condition Error logs record SCSI events that have been sent<br>to the host in response to a command not completing successfully. These<br>logs may be related to the events logged prior to this entry indicating tha<br>the event created a check condition that the host should know about.                                |

Table 15SCSI CheckCondition Error Log FieldDescriptions

| Field          | Description                                                                                                    |
|----------------|----------------------------------------------------------------------------------------------------|
| Media ID (MID) | A Media ID which is an internal identification number, written to the media the first time the media is used, to aid in tracking the media to the different events. This ID does not correlate to any media ID used by application software. |

| Field     | Description                                                                                                    |  |
|-----------|----------------------------------------------------------------------------------------------------|--|
| Sense Key | The SCSI equivalent of Sense Key as defined by the SCSI standard.                                                              |  |
| ASC/ASCQ  | The SCSI equivalent of Additional Sense Code (ASC) and Additional Sense Code Qualifier (ASCQ) as defined by the SCSI standard. |  |

Table 16 Sense Key Field Definitions

| Sense Key | Definition                                                                                                    |  |
|-----------|----------------------------------------------------------------------------------------------------|--|
| 0h        | <b>No Sense.</b> This is an indicator that the drive did not have an error but that the host system may have sent an incorrect command or that a field in the changing parameters information was not correct. This is also an indicator that a request to move the tape past an EOD or a read of a filemark may have been attempted.                                                                                                    |  |
| 1h        | <b>Recovered Error.</b> The drive had a recoverable error. This is one in which the drive detected something that may not be correct, but that the problem would not prevent the drive from functioning correctly. It may be just an indicator of an event that the drive was able to correct. For example, a Cleaning Requested status shows that the drive wants a cleaning tape used, but will still function correctly without it. This sense key will only be recorded in the logs if it is a Cleaning Requested condition. |  |
| 2h        | <b>Not Ready.</b> The drive is not ready for tape functionality. This is not reported in the drive log pages.                                                                                                    |  |
| 3h        | <b>Medium Error.</b> The drive was not able to read or write successfully to the tape. Look at the Event Logs and correlate the events with media and system logs to determine if this is due to media or the drive. This sense key is recorded in the drive logs.                                                                                                    |  |
| 4h        | <b>Hardware Error.</b> The drive has detected an error condition related to the hardware. You will need to refer to the Sense Key and ASCQ, along with other event logs to best understand the error. Based on the log information, replace the appropriate component. This sense key is logged each time it is reported.                                                                                                    |  |
| 5h        | <b>Illegal Request.</b> The requested command had an incorrect parameter defined and you will need to review the actual command and parameter to determine what was wrong. This is not logged in the drive logs.                                                                                                    |  |

| Sense Key | Definition                                                                                                    |  |
|-----------|----------------------------------------------------------------------------------------------------|--|
| 6h        | <b>Unit Attention.</b> A condition exists that impacts the drive's functionality. Examples include a SCSI Bus reset, or a transition from Ready to Not Ready. A reset is required because Mode Page setting may change after a reset and the host will need to know that. This sense key is not logged in the drive logs. |  |
| 7h        | <b>Data Protected.</b> The media currently in the drive is write-protected. This can be a hardware write protect or software. This sense key is not logged in the drive logs.                                                                                                    |  |
| 8h        | <b>Blank Check</b> . While reading, writing, or doing a search on the media that the drive encountered a EOD mark or a long gap was detected. A long gap may be the result of a drive stopping the write command without doing the proper command termination. This sense key is not reported in the drive logs.          |  |
| Bh        | Aborted Command. Command aborted. Generated when the drive aborts a command.                                                                                                    |  |
| Dh        | <b>Volume Overflow.</b> The tape drive has reached the physical EOT and can no longer write data to the tape. This sense key is not reported in the drive logs.                                                                                                    |  |
| Eh        | <b>Miscompare.</b> During the drive self tests, the drive detected a data miscompare while executing the internal test. This error would be an indicator that the drive should be returned for repair.                                                                                                    |  |

Table 17 ASC/ASCQ Field Descriptions

| ASC/ASCQ | Description                                                                                                    | Suggested Action                                                                                                    |
|----------|----------------------------------------------------------------------------------------------------|----------------------------------------------------------------------------------------------------|
| 0C/00    | <b>Write Error</b> . Drive was not able to successfully write the customer data to the tape.                                                 | • Problem may be the tape cartridge or the drive. Check logs to correlate A401/A501 events with media type and ID to the system logs. |
|          |                                                                                                    | • If the problem continues, contact customer support.                                                                                 |
| 11/00    | <b>Unrecoverable Read Error</b> . After<br>exhausting the read recovery<br>algorithms, the drive was not able to<br>read the data correctly. | • Problem may be the tape cartridge or the drive. Check logs to correlate A400/A500 events with media type and ID to the system logs. |
|          |                                                                                                    | • If the problem continues, contact customer support.                                                                                 |

| ASC/ASCQ | Description                                                                                                    | Suggested Action                                                                                                    |
|----------|----------------------------------------------------------------------------------------------------|----------------------------------------------------------------------------------------------------|
| 14/00    | <b>Entity Not Found</b> . A logical block that was written on the tape was not found while trying to read the data. | • Problem may be the tape cartridge or the drive. Check drive logs to correlate events that may have led up to this condition.                                                                                                    |
|          |                                                                                                    | • If the problem continues, contact customer support.                                                                                                    |
| 47/00    | SCSI Parity Error. SCSI bus communications problem.                                                                 | Check SCSI cables, terminators, and all devices attached to the SCSI bus.                                                                                                    |
| 80/01    | <b>Cleaning Required</b> . The drive has detected a condition in which a cleaning tape must be used. (SDLT)         | • Use a cleaning tape and/or different media.<br>Check drive logs to review related events. If<br>this persists with multiple media after<br>cleaning, the drive may need to be replaced. If<br>all related to one piece of media, replace that<br>tape cartridge. |
|          |                                                                                                    | • If the problem continues, contact customer support.                                                                                                    |

## Bugcheck Error Logs (SDLT 600 only)

Bugcheck Error logs typically indicate that the firmware has reached a point in the decision process that requires a drive reset. There are 11 bugchecks, indicated by the Bugcheck Error field found in the event log's first line. The following conditions may cause a bugcheck:

- Hardware errors
- Media errors
- Power supply problems
- External conditions (shock, vibe, hot, cold, and so on)
- Firmware problems

**Note:** Typically, firmware problems are not the cause and you should check for other sources. If it is determined to be a firmware issue, contact customer support.

Table 18 Bugcheck Log Field Descriptions

| Field | Description                                                                                                    |  |  |
|-------|----------------------------------------------------------------------------------------------------|--|--|
|       | <b>Event Number</b> : The Event Number is one of the common first line fields explained in the Event Types sections. Below is a listing of the Bugchecks for each event number. |  |  |
| B810  | Library Port Communications problems – Library or drive problem. If the problem continues multiple times after you reset the drive, contact customer support.                   |  |  |
| E204  | Unexpected Time 2 Interrupt – Drive problem. If the problem continues multiple times after you reset the drive, contact customer support.                                       |  |  |
| EE01  | Spurious Non-Askable Interrupt – Drive problem. If the problem continues multiple times after you reset the drive, contact customer support.                                    |  |  |
| EE02  | Spurious Time Interrupt – Drive problem. If the problem continues multiple times after you reset the drive, contact customer support.                                           |  |  |
| EE03  | Spurious Level 5 Interrupt – Drive problem. If the problem continues multiple times after you reset the drive, contact customer support.                                        |  |  |
| EE04  | Spurious Drive Comm Interrupt – Drive or Loader problem. If the problem continues multiple times after you reset the drive, contact customer support.                           |  |  |
| EE06  | Spurious Diagnostic Comm Interrupt – Drive problem. If the problem continues multiple times after you reset the drive, contact customer support.                                |  |  |
| EE08  | Watch Dog Timer Expired – SCSI bus, host controller, or drive problem. If the problem continues multiple times after you reset the drive, contact customer support.             |  |  |
| EE09  | Spurious Power Fail—Power supply or power cables problem. If the problem continues multiple times after you reset the drive, contact customer support.                          |  |  |
| EE0D  | Spurious Level 6 Interrupt – Drive problem. If the problem continues multiple times after you reset the drive, contact customer support.                                        |  |  |
| F202  | Loader Time-Out – Loader problem. If the problem continues multiple times after you reset the drive, contact customer support.                                                  |  |  |

# Event Error Logs (SDLT 600 only)

These logs record basic drive events including drive errors, calibration, and history-related actions. There are 14 event error logs, indicated by the Event number filed, and the Event number is located on the first line. All Event Error logs contain the same specialized fields.

## Table 19Error Event LogsField Descriptions

| Field      | Description                                                                                                    |  |
|------------|----------------------------------------------------------------------------------------------------|--|
| V Number   | The version of firmware the drive was using when the event was logged.                                                                                                    |  |
| Date       | A reference date for when the firmware was created.                                                                                                    |  |
| Time Stamp | The total time in which the tape drive has had power applied to the tape drive sind<br>the last power cycle. This is hours, minutes, seconds, and milliseconds. There is no<br>date associated with the power-up time. |  |

In addition to the specialized fields, each Event Error log has specific information about the cause and the suggested actions to follow for troubleshooting errors. This information can be found in the block descriptors of each log. To find information on specific Event Error log entries, see:

- <u>A500: Hard Read Error</u> on page 152
- A501: SDLT Hard Write Error on page 155
- <u>A502: SDLT Loader Communication Error</u> on page 157
- A503: SDLT Drive Servo Error on page 158
- <u>A507/A508: Directory Read Failure/Directory Write Failure</u> on page 163

#### A500: Hard Read Error

Hard Read Error is a recorded event indication the tape drive detected a condition in which the drive was not successfully able to read the data from a particular location on the media.

Table 20 Hard Read Error/ Hard Write Error Block Descriptor

| Long Word | Byte 03            | Byte 02                     | Byte 01             | Byte 00 |
|-----------|--------------------|-----------------------------|---------------------|---------|
| 1         | Media ID           | Media ID                    |                     |         |
| 2         | Physical Block Num | Physical Block Number (PBN) |                     |         |
| 3         | Tape Address       |                             |                     |         |
| 4-12      |                    |                             |                     |         |
| 13        | Media Type         | Media Type                  |                     |         |
| 14        |                    |                             |                     |         |
| 15        | Retry Count        | Logical Blk Num<br>(LBN)    |                     | ·       |
| 16        | Head Wear Hours    |                             | BRC Head Wear Hours |         |

Table 21Hard Read /HardWrite Error Field Descriptions

| Field                                          | Description                                                                                                    |  |
|------------------------------------------------|----------------------------------------------------------------------------------------------------|--|
| Media ID                                       | Random number used to identify tapes                                                                                                    |  |
| Physical Block Number<br>(PBN)                 | Physical block location where the error occurred. There is one physical block<br>for each read/write head on each track. For example, if there are four<br>separate heads and 10 tracks, there would be 40 physical blocks on a single<br>point of that media. |  |
| Tape Address                                   | Location on tape in inches                                                                                                    |  |
| Track Number Track number where error occurred |                                                                                                    |  |
| Retry Count                                    | Int Retry count used when reading                                                                                                    |  |

| Field                         | Description                                                                                                    |
|-------------------------------|----------------------------------------------------------------------------------------------------|
| Logical Block Number<br>(LBN) | A block of data on media that includes all physical block associated with all<br>heads for that single point of media. For example, in the forward direction if<br>there are four heads and 10 tracks, five forward and five backwards, there<br>would be two logical blocks going backwards. Yet these two logical blocks<br>would equate to 10 physical blocks. |
| Head Wear Hours               | Not applicable                                                                                                    |
| BBC Head Wear Hours           | Not applicable                                                                                                    |

#### Cause

This error could be due to one or more of the following:

- A bad spot on the media
- A failure of the drive to determine the data read from the tape was good due to bad CRC
- Other indicators used by the drive to insure data integrity
- The data originally written was not written correctly

#### **Suggested Actions**

Following is a list of suggested actions:

- Verify if multiple events on the same media occur, or multiple events on different media occur. With this information you can determine if the failures is media caused or drive caused.
- Make sure the event is not due to media being written badly by some other drive. To confirm the media was not written incorrectly, look for A401 events with the same media ID on this drive and other drives this media may have been written to.
- If the problem continues, contact customer support.

### A501: SDLT Hard Write Error

Write Error is an event is which the tape drive detected a condition that the drive was not successfully able to write data to the media.

Table 22Hard Read Error/Hard Write Error BlockDescriptor

| Long Word | Byte 03            | Byte 02                     | Byte 01             | Byte 00 |
|-----------|--------------------|-----------------------------|---------------------|---------|
| 1         | Media ID           | Media ID                    |                     |         |
| 2         | Physical Block Num | Physical Block Number (PBN) |                     |         |
| 3         | Tape Address       | Tape Address                |                     |         |
| 4-12      |                    |                             |                     |         |
| 13        | Media Type         | Media Type                  |                     |         |
| 14        |                    |                             |                     |         |
| 15        | Retry Count        | Logical Blk Num<br>(LBN)    |                     |         |
| 16        | Head Wear Hours    |                             | BRC Head Wear Hours |         |

Table 23Hard Read Error/Hard Write Error FieldDescriptions

| Field                          | Description                                                                                                    |  |
|--------------------------------|----------------------------------------------------------------------------------------------------|--|
| Media ID                       | Random number used to identify tapes                                                                                                    |  |
| Physical Block Number<br>(PBN) | Physical block location where the error occurred. There is one physical block for each read/write head on each track. For example, if there are 4 separate heads and 10 tracks, there would be 40 physical blocks on a single point of that media. |  |
| Tape Address                   | Location on tape in inches                                                                                                    |  |
| Track Number                   | Track number where error occurred                                                                                                    |  |

| Field                         | Description                                                                                                    |  |
|-------------------------------|----------------------------------------------------------------------------------------------------|--|
| Retry Count                   | Retry count used when reading                                                                                                    |  |
| Logical Block Number<br>(LBN) | A block of data on media that includes all physical block associated with all heads for that single point of media. For example, in the forward direction if there are 4 heads and 10 tracks 5 forward and 5 backwards, there would be two logical blocks going backwards. Yet these two logical blocks would equate to 10 physical blocks. |  |
| Head Wear Hours               | Number of Head Wear Hours for the SDLT Head reported by Servo                                                                                                    |  |
| BBC Head Wear Hours           | Number of Head Wear Hours for the BRC Head reported by Servo                                                                                                    |  |

#### Cause

This error could be due to one or more of the following:

- A bad spot on the media
- A failure of the drive to determine the data read from the tape was good due to bad CRC

#### **Suggested Actions**

Following is a list of suggested actions:

- Check the Media IDs. Multiple Media IDs may indicate the drive is the problem. Similar media IDs may indicate the media is the problem.
- Use a cleaning tape and try the same media again. Then try different media before indicating the drive as the failure.

**Note:** If the drive logs this error, the cleaning light may be turned on recommending a cleaning as well.

• Run a Tape Drive Write/Read test with two pieces of media. If test fails, contact customer support.

### A502: SDLT Loader Communication Error

Table 24 Loader Communication Error Block Description

| Long<br>Word | Byte 03                     | Byte 02 | Byte 01 | Byte 00 |
|--------------|-----------------------------|---------|---------|---------|
| 1            | Loader Communication Status |         |         |         |

Table 25LoaderCommunication Error FieldDescription

| Description                                                  | Value |  |
|--------------------------------------------------------------|-------|--|
| Loader Communication Status: Status of communication problem |       |  |
| Overrun Error                                                | 0x10  |  |
| Parity Error                                                 | 0x20  |  |
| Framing Error                                                | 0x40  |  |

#### Cause

This error could be due to an internal communication error.

### **Suggested Actions**

Following is a list of suggested actions:

- Power cycle the unit.
- If the problem repeats, perform an SuperLoader Random Access test.
- If problem repeats, contact customer support.

#### A503: SDLT Drive Servo Error

The Drive Servo Error occurs when the SDLT tape drive experiences Servo errors. There errors will result in Tape Drive Read/Write Errors.

Table 26Drive Servo ErrorBlock Descriptor

| Long Word | Byte 03                     | Byte 02            | Byte 01       | Byte 00  |
|-----------|-----------------------------|--------------------|---------------|----------|
| 1         | Log Type                    |                    |               |          |
| 2         |                             | ·                  |               |          |
| 3         | Drive Error Co              | Drive Error Code   |               | MSW)     |
| 4         | Drive Status (I             | Drive Status (LSW) |               |          |
| 5         |                             | Track Number       |               |          |
| 6         | Physical Block Number (PBN) |                    |               |          |
| 7-11      |                             |                    |               |          |
| 12        | Power on Hou                | rs (LSW)           | Power on Hou  | rs (MSW) |
| 13        | Head Wear Ho                | Head Wear Hours    |               |          |
| 14        |                             |                    | POST Flags (M | ISW)     |
| 15        | POST Flags (L               | SW)                |               |          |
| 16-36     |                             |                    |               |          |

# Table 27Drive Servo ErrorField Descriptions

| Field | Description               |       |  |
|-------|---------------------------|-------|--|
|       | Description               | Value |  |
|       | Calibration Failure       | 0x15  |  |
|       | Drive Command<br>Time Out | 0x09  |  |

| Field            | Description                      |                                     |                                       |
|------------------|----------------------------------|-------------------------------------|---------------------------------------|
|                  | Controller to<br>Drive Interface | 0x0A                                |                                       |
|                  | Drive Command<br>Time Out        | 0x21                                |                                       |
|                  | Drive Event                      | 0x20                                |                                       |
| Drive Error Code | e: Error code from Servo         | processor                           |                                       |
|                  | Major Error Code                 | Description                         | Possible Action                       |
|                  | 0000h-001Fh                      | Power on Self Test                  | Check Power                           |
|                  |                                  | Error                               | Check Post Flags                      |
|                  | 0020h-003Fh                      | Initialization Errors               | Check Power                           |
|                  |                                  |                                     | If Repeating ensure no media loaded   |
|                  |                                  |                                     | No Media and repeat drive replacement |
|                  | 0040h-004Fh                      | Cartridge Insertion<br>Errors       | Check Cartridge                       |
|                  | 0050-005F                        | Cartridge Unload<br>Errors          | Check Cartridge/Leaders               |
|                  | 0060h-006F                       | Cartridge Unload<br>Errors          | Check Cartridge/Leaders               |
|                  | 0070-007F                        | Cartridge<br>Extraction Errors      | Check Cartridge/Leaders               |
|                  | 0080h-009Fh                      | Servo Errors                        | Possible drive, try multiple media    |
|                  | 00A0h-00Afh                      | Miscellaneous Tape<br>Motion Errors | Possible drive, try multiple media    |
|                  | 00B0h-00BFh                      | Hardware Errors                     | Possible Drive                        |
|                  | 00C0h-00DFh                      | Internal Software<br>Errors         | Possible drive, try multiple media    |
|                  | 00E0h-00EFh                      | Interrupt Trap<br>Errors            | Possible Drive                        |

| Field        | Description | Description                                                           |                                          |  |  |
|--------------|-------------|-----------------------------------------------------------------------|------------------------------------------|--|--|
|              | 00F0h-00FFh | Miscellaneous<br>Errors                                               | Possible Drive                           |  |  |
| Drive Status | (on Error)  |                                                                       |                                          |  |  |
|              | MSW Bits    | Description                                                           |                                          |  |  |
|              | 03          | 15 undefined                                                          |                                          |  |  |
|              | 02          | Drive did not buck                                                    | de the tape when loading                 |  |  |
|              | 01          | Drive is unloading                                                    | ; a tape                                 |  |  |
|              | 00          | Drive is loading a                                                    | tape                                     |  |  |
|              | LSW Bits    | Description                                                           |                                          |  |  |
|              | 15          | Drive is running a                                                    | cleaning tape                            |  |  |
|              | 14          | Drive is ejecting a                                                   | cartridge                                |  |  |
|              | 13          | Drive has No Tape Tension                                             |                                          |  |  |
|              | 12          | Drive is in the Process of Calibration after loading a tape cartridge |                                          |  |  |
|              | 11          | Drive is in the Process of Rewinding the tape to BOT                  |                                          |  |  |
|              | 10          | Drive is at a End of Track                                            |                                          |  |  |
|              | 09          | Drive is on the Con<br>media                                          | rrect Track and physical location of the |  |  |
|              | 08          | Drive is Moving th                                                    | ne Tape and Seeking to a Track location  |  |  |
|              | 07          | Drive is Stopped o                                                    | n Tape                                   |  |  |
|              | 06          | Drive is at EOT                                                       |                                          |  |  |
|              | 05          | Drive is at BOT                                                       |                                          |  |  |
|              | 04          | Drive is in process of loading the tape step 2                        |                                          |  |  |
|              | 03          | Drive is in process                                                   | of loading the tape step 1               |  |  |
|              | 02          | A cartridge has be                                                    | en inserted                              |  |  |
|              | 01          | No cartridge has b                                                    | een inserted                             |  |  |
|              |             |                                                                       |                                          |  |  |

| Field      | Description | Description                                                                             |  |  |
|------------|-------------|-----------------------------------------------------------------------------------------|--|--|
|            | 00          | Drive is in the Process of Initializing (typical after power on or a total drive reset) |  |  |
| POST Flags | MSW Bits    | Description                                                                             |  |  |
|            | 15          | Unused                                                                                  |  |  |
|            | 14          | Unused                                                                                  |  |  |
|            | 13          | Unused                                                                                  |  |  |
|            | 12          | Unused                                                                                  |  |  |
|            | 11          | Unused                                                                                  |  |  |
|            | 10          | Unused                                                                                  |  |  |
|            | 09          | Unused                                                                                  |  |  |
|            | 08          | Unused                                                                                  |  |  |
|            | 07          | Unused                                                                                  |  |  |
|            | 06          | Unused                                                                                  |  |  |
|            | 05          | Unused                                                                                  |  |  |
|            | 04          | Unused                                                                                  |  |  |
|            | 03          | Unused                                                                                  |  |  |
|            | 02          | Unused                                                                                  |  |  |
|            | 01          | Unused                                                                                  |  |  |
|            | 00          | EEROM Bad                                                                               |  |  |
|            | LSW Bits    | Description                                                                             |  |  |
|            | 15          | Unused                                                                                  |  |  |
|            | 14          | BOT LED bad                                                                             |  |  |
|            | 13          | Unused                                                                                  |  |  |
|            | 12          | A to D test failed                                                                      |  |  |
|            | 11          | Unused                                                                                  |  |  |

| Field | Description | l                           |  |
|-------|-------------|-----------------------------|--|
|       | 10          | Unused                      |  |
|       | 09          | EEROM check sum failed      |  |
|       | 08          | 12 volts bad                |  |
|       | 07          | Unused                      |  |
|       | 06          | Unused                      |  |
|       | 05          | PLL clock test failed       |  |
|       | 04          | EEROM check sum<br>failed   |  |
|       | 03          | Code check sum<br>failed    |  |
|       | 02          | RAM test failed             |  |
|       | 01          | Address Line test<br>failed |  |
|       | 00          | RAM test failed             |  |

#### Cause

This error could be due to grave failure to track the optical servo or electrical servo.

#### **Suggested Actions**

Run a Tape Drive Write/Read test with two pieces of media. If test fails, contact customer support.

#### A507/A508: Directory Read Failure/Directory Write Failure

These events indicate a possible problem in reading or writing to the tape directly.

Table 28Directory ReadFailure/Write Failure BlockDescriptor

| Long Word | Byte 03             | Byte 02            | Byte 01  | Byte 00          |
|-----------|---------------------|--------------------|----------|------------------|
| 1         |                     |                    | -        | Called Mode      |
| 2         | Save Format         | Save Format        |          | ·                |
| 3         | Flags               | Flags              |          |                  |
| 4         | Read Fail<br>Status | Status             | Status 2 | EEPROM<br>Status |
| 5         |                     |                    |          |                  |
| 6         | Media ID            | Media ID           |          |                  |
| 7         | CR Message P        | CR Message Pointer |          |                  |
| 8         | Track Size          |                    |          |                  |
| 9         | EOT Status          |                    |          |                  |
| 10-12     |                     |                    |          |                  |

## Table 29Directory Read/WriteFailure Field Descriptions

| Field       | Description                          |        |  |
|-------------|--------------------------------------|--------|--|
| Called Mode | Directory mode called from           |        |  |
|             | Mode                                 | Value  |  |
|             | READ on LOAD                         | 1      |  |
|             | WRITE on UNLOAD                      | 2      |  |
|             | WRITE from BOT                       | 3      |  |
|             | READ BOTH<br>REVERSE                 | 4      |  |
|             | READ BOTH<br>Forward                 | 5      |  |
| Save Format | Tape format before reading directory |        |  |
|             | Format                               | Value  |  |
|             | Unknown                              | 0x0000 |  |
|             | Initial                              | 0x0001 |  |
| New Format  | Tape format of the directory.        |        |  |

| Field | Description     |                             |  |  |
|-------|-----------------|-----------------------------|--|--|
| Flags | Directory flags | Directory flags             |  |  |
|       | Bits            | Description                 |  |  |
|       | 14-31           | Filler                      |  |  |
|       | 13              | Calibration On Load success |  |  |
|       | 12              | Lram directory stale        |  |  |
|       | 11              | Tape direction rev          |  |  |
|       | 10              | Directory stale             |  |  |
|       | 09              | Retry needed                |  |  |
|       | 08              | Directory clobbered         |  |  |
|       | 07              | Non-zero first track        |  |  |
|       | 06              | Unknown format              |  |  |
|       | 05              | Event log                   |  |  |
|       | 04              | Format mismatch             |  |  |
|       | 03              | Directory Write failed      |  |  |
|       | 02              | LBN 0 found                 |  |  |
|       | 01              | Inhibit directory write     |  |  |
|       | 00              | Read On Load complete       |  |  |

| Field            | Description                        |       |  |
|------------------|------------------------------------|-------|--|
| Read Fail Status | Status for Directory Read failures |       |  |
|                  | Description                        | Value |  |
|                  | Unknown                            | 0x0   |  |
|                  | Retry failed                       | 0x1   |  |
|                  | No Blocks                          | 0x2   |  |
|                  | Goofy Blocks                       | 0x3   |  |
|                  | No Block 0                         | 0x4   |  |
|                  | Bad ECC                            | 0x5   |  |
|                  | Directory Cell<br>Recovery         | 0x6   |  |
|                  | Directory Cell stale               | 0x7   |  |
|                  | Directory Cell fail                | 0x8   |  |
|                  | Serpentine                         | 0x9   |  |
|                  | Verify fail                        | 0xA   |  |
|                  | BOT fail                           | 0xB   |  |
|                  | BOT No Blocks                      | 0xC   |  |
|                  | BOT Bad ECC                        | 0xD   |  |
|                  | Indeterminate Blocks               | 0xE   |  |
|                  | Could not correct                  | 0xF   |  |
|                  | System Error                       | 0x10  |  |
|                  | Calibration failed                 | 0x11  |  |
|                  | Drive Error                        | 0x12  |  |

| Field         | Description                    |        |  |
|---------------|--------------------------------|--------|--|
| Status        | Media directory status         |        |  |
|               | Description                    | Value  |  |
|               | Directory unknown              | 0      |  |
|               | No directory                   | 1      |  |
|               | Partial directory              | 2      |  |
|               | Directory complete             | 3      |  |
|               | Directory stale                | 4      |  |
| EEPROM Status | EEPROM directory sta           | itus   |  |
|               | Description                    | Value  |  |
|               | Directory recovered            | 1      |  |
|               | Initial                        | 0x0001 |  |
|               | No LBN 0                       | 10     |  |
|               | Media ID mismatch              | 11     |  |
|               | On Tape directory<br>not empty | 12     |  |
|               | Sync Lock mismatch             | 13     |  |
|               | Directory unreliable           | 20     |  |
| Media ID      | Media ID from tape             |        |  |

| Field      | Description                     |       |
|------------|---------------------------------|-------|
| EOT Status | Directory status four           |       |
|            | Description                     | Value |
|            | Directory recovered             | 1     |
|            | Directory attempt               | 2     |
|            | Bad directory cell<br>structure | 10    |
|            | Bad directory cell<br>entry     | 11    |
|            | Invalid track                   | 12    |
|            | Sync Lock mismatch              | 20    |
|            | Track zero                      | 21    |
|            | Directory No Pair               | 30    |
|            | Directory Zeroed                | 31    |
|            | Directory Bad<br>Revision       | 32    |
|            | Directory Bad Media<br>ID       | 33    |
|            | Directory RSTO                  | 34    |

#### Cause

This error could be due to one of the following:

- Drive may need to rebuild to directory
- Drive is having difficulty writing to directory

#### **Suggested Actions**

Following is a list of suggested actions:

- Check for other Write Errors.
- If the problem continues, contact customer support.

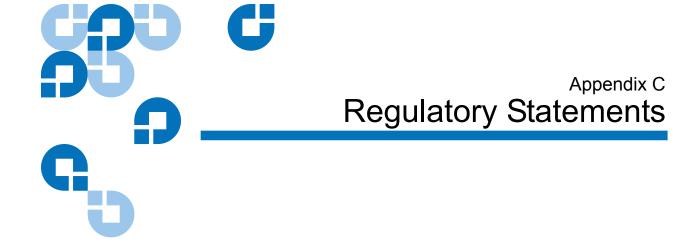

## FCC Statement

This equipment has been tested and found to comply with the limits for a Class A digital device, pursuant to Part 15 of the FCC Rules. These limits are designed to provide reasonable protection against harmful interference when the equipment is operated in a commercial environment. This equipment generates, uses, and can radiate radio frequency energy and, if not installed and used in accordance with the instruction manual, may cause harmful interference to radio communications.

Any changes or modifications made to this equipment may void the user's authority to operate this equipment.

Operation of this equipment in a residential area may cause interference in which case the user at his own expense will be required to take whatever measures may be required to correct the interference.

This device complies with Part 15 of the FCC Rules. Operation is subject to the following conditions:

- This device may not cause harmful interference, and
- This device must accept any interference received, including interference that may cause undesired operation.

## Taiwan Statement

## 警告使用者:

這是甲類的資訊產品,在居住的 環境中使用時,可能會造成射頻 干擾,在這種情況下,使用者會 被要求採取某些適當的對策。

Japan Notice

この装置は,情報処理装置等電波障害自主規制協議会(VCCI)の基準 に基づくクラスB情報技術装置です。この装置は,家庭環境で使用すること を目的としていますが,この装置がラジオやテレビジョン受信機に近接して 使用されると,受信障害を引き起こすことがあります。 取扱説明書に従って正しい取り扱いをして下さい。

## Canadian Notice (Avis Canadien)

This Class A digital apparatus complies with Canadian ICES-003.

Cet appareil numérique de la classe A est conforme à la norme Canadian Notice (Avis Canadien)

This Class A digital apparatus meets all requirements of the Canadian Interference-Causing Equipment Regulations.

Cet appareil numérique de la classe A respecte toutes les exigences du Règlement sur le matériel brouilleur du Canada.

## **European Union Notice**

Products with the CE Marking comply with both the EMC Directive (89/ 336/EEC) and the Low Voltage Directive (73/23/EEC) and its amendment (93/68/EECD) issued by the Commission of the European Community.

Compliance with these directives implies conformity to the following European Norms (in brackets are the equivalent international standards):

- EN55022 (CISPR 22) Electromagnetic Interference
- EN50082-1 (IEC801-2, IEC801-3, IEC801-4) Electromagnetic Immunity
- EN60950 (IEC950) Product Safety

## Product Safety Electrostatic Discharge

To prevent damaging the system, be aware of the precautions you need to follow when setting up the system or handling parts. A discharge of static electricity from a finger or other conductor may damage system boards or other static-sensitive devices. This type of damage may reduce the life expectancy of the device.

To prevent electrostatic damage, observe the following precautions:

- Avoid hand contact by transporting and storing products in staticsafe containers.
- Keep electrostatic-sensitive parts in their containers until they arrive at static-free workstations.

- Place parts on a grounded surface before removing them from their containers.
- Avoid touching pins, leads, or circuitry.
- Always be properly grounded when touching a static-sensitive component or assembly.

## **Grounding Methods**

There are several methods for grounding. Use one or more of the following methods when handling or installing electrostatic-sensitive parts:

Use a wrist strap connected by a ground cable to a grounded workstation or computer chassis. Wrist straps are flexible straps with a minimum of 1 mega-ohm 10 percent resistance in the ground cords. To provide proper ground, wear the strap snug against the skin.

Use heel straps, toe straps, or boot straps at standing workstations. Wear the straps on both feet when standing on conductive floors or dissipating floor mats.

Use conductive field service tools.

## **Environmental Compliance**

Quantum is committed to providing quality products in an environmentally sound manner and to comply with all applicable environmental laws, rules and regulations.

This product was designed, manufactured and made available with consideration to worldwide laws, rules and regulations applicable to the product and the electronics industry including the European Union Directives 2002/95/EC & 2002/96/EC (RoHS and WEEE).

For further information on Quantum's Environmental Compliance and Global Citizenship, please consult the following Web site at <a href="http://qcare.quantum.com">http://qcare.quantum.com</a>.

## **Disposal of Electrical and Electronic Equipment**

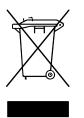

This symbol on the product or on its packaging indicates that this product should not be disposed of with your other waste. Instead, it should be handed over to a designated collection point for the recycling of electrical and electronic equipment. The separate collection and recycling of your waste equipment at the time of disposal will help to conserve natural resources and ensure that it is recycled in a manner that protects

human health and the environment. For more information about where you can drop off your waste equipment for recycling, please visit the Quantum Web site at <u>http://qcare.quantum.com</u> or contact your local government authority, your household waste disposal service or the business from which you purchased the product.

# Glossary

| acces  | <b>s</b> Read, write, or update information on a storage medium, such as tape.                                                                                                    |
|--------|----------------------------------------------------------------------------------------------------|
| acces  | <b>s time</b> The interval between the time a request for data is made by the system and the time the data is available from the drive.                                                          |
| alloca | tion The process of assigning particular areas of the media to particular data or instructions.                                                                                                  |
| archiv | <b>ring</b> The removal of data from the computer system on to secondary storage media that is safely stored away.                                                                               |
| autolo | <b>pader</b> A robot that includes one tape drive and one or more magazines of tape cartridges. Autoloaders are used for unattended data backup.                                                 |
| backu  | <b>p</b> A copy of a file, directory, or volume on a separate storage device from the original, for the purpose of retrieval in case the original is accidentally erased, damaged, or destroyed. |
| backv  | <b>vard compatibility</b> The ability of a current drive product to read tapes written on earlier model drives.                                                                                  |
| base   | <b>plate</b> An aluminum die casting that acts as the support platform for the other modules and for the drive                                                                                   |

A

В

enclosure. The base plate is standard 5.25 inch (133.35 mm) fullhigh form factor and includes the precision mounting holds used to install Super DLTtape drives into a server or tape library. The TCM acts as the prime base plate for the Super DLTtape system.

- **bus** A communication pathway between components in a computer system.
- **C** Celsius. A measurement of temperature where 0 degrees is the freezing and 100 degrees is the boiling point of water.
- **cartridge receiver** At tape insertion, the cartridge receiver assembly is responsible for guiding the tape into its operating position, opening its door, unlocking the cartridge brakes, and securing the tape for operation. At tape ejection, the cartridge receiver assembly reverses the process and automatically ejects the tape a fixed distance from the front of the drive.
- **compressed capacity** Capacity after data has been processed to reduce storage space while maintaining data integrity using either software or hardware.
- **cartridge tape module (CPTM)** The Super DLTtape CTM contains the AMP media feature of Quantum's LGMR technology. The main function of the CTM is to provide the magnetic recording media used by the drive to store customer information. The CTM also provides the protective cartridge that allows the media to be removed and stored safely.
- **data compression** A process that reduces the amount of storage space required to hold a particular block of data. Data transfer speed and total tape capacity are affected by the data compression achieved. In accordance with industry practice, a typical compression ratio is 2:1 of data storage. Actual compression ratios achieved are dependent on the redundancy of data files being recorded.
- data control module (DCM) The DCM contains several of the functions and features of Quantum's LGMR technology, which is at the heart of the Super DLTtape technology. Of the five technologies that constitute the LGMR technology, two are found in the DCM. These are the POS and the MRC heads. The main functions of the DCM are to provide the path and guides for all tape motion inside the drive and to write data to and read data from the tape.

D

- **device** According to SCSI specification, up to eight SCSI devices can be connected to a single SCSI bus. Each SCSI device contains a SCSI ID number that can be set to 0 through 7.
- **device driver** A low-level (usually kernel-mode) operating system component that enables a PC to communicate with peripheral devices such as fixed disk drives, CD-ROMs, and tape drives. Each kind of device requires a different driver. Device driver programs are loaded into memory at boot time.
- **DHCP** Dynamic Host Configuration Protocol. Software that automatically assigns IP addresses to client stations logging onto a TCP/IP network.
- **differential** A term referring to the electrical characteristics of the signal used on the SCSI bus interface. Differential signals minimize the effect of common mode signal noise and allow the SCSI bus to operate reliably over greater distances at a higher speed.
- **domain** A group of computers, programs, and devices on a network administered as a unit with common procedures and rules for use by a specific group of users. A user logs on to the domain to gain access to the resources.
- **driver** A software program allowing the operating system to control a device such as a library, printer, or video card. Many devices do not respond properly if the correct driver is not installed in the computer.
- **ECC** Error Correction Code, also known as Error Checking and Correction. The incorporation of extra parity bits in transmitted data in order to detect errors that can be corrected by the controller.
- **EDC** Error Detection Code. DLT tape drives include a 16-bit EDC with every 4 KB of user data. The EDC helps the drive detect and recover any errors that may occur.
- **EEPROM** Electronically-Erasable Programmable Read Only Memory. An integrated circuit memory chip that can store programs and data in a non-volatile state. These devices, which are used to store firmware in DLT tape drives, can be erased and reprogrammed with new data.
- **EMI** Electromagnetic Interference. Electrical interference caused by electromagnetic radiation.

- **encoding** The protocol by which particular data patterns are changed prior to being written on the tape surface as a pattern of On and Off or 1 and 0 signals.
- **erase** The removal of data from a piece of media.
- **error** A message that occurs when there is a loss of ability to interpret recorded data. Usually due to magnetic issues or defects in or on the media.
- Error Correction Code See ECC.
- **Error Detection Code** See EDC.
- **Ethernet** a local-area network (LAN) protocol using high-speed communications at 10 megabits per second.
- **external drive** A drive mounted in an enclosure, separate from the computer system enclosure, with its own power supply and fan, and connected to the system by a cable.
- **F** Fahrenheit. A temperature measurement system where 32 degrees is the freezing point and 212 degrees is the boiling point of water.
- **FCC** Federal Communications Commission. A United States agency responsible for enforcing communications related regulations stating how much radiation computers and other electronic equipment are allowed to emit.
- **Fibre Channel** A Gigabit-speed network technology used for storage networking. Fibre Channel is standardized in the T11 Technical Committee of the International Committee for Information Technology Standards (INCITS). It has become the standard connection type for storage area networks in enterprise storage. Fibre Channel signaling is typically run on fiber optic cables. Fibre Channel protocol (FCP) is the interface protocol of SCSI on the Fibre Channel.
- files A distinct group of data blocks.
- **file-by-file backup** A recording method that records data a single file at a time as opposed to mirroring a tape or block of data.
- **firmware** Permanent or semi-permanent instructions and data programmed directly into the circuitry of programmable readonly memory or electronically-erasable programmable read-only memory chips. Used for controlling the operation of the

F

computer or tape drive. Distinct from software, which is stored in random access memory and can be altered with ease.

- **format** A magnetic track pattern that specifies the locations of the tracks and sectors. This information must exist on a tape before it can store any user data. Formatting erases any previously stored data.
- **formatted capacity** The amount of room left to store data on a tape after writing the sector headers, boundary definitions, and timing information during a format operation.
- **Form Factor 1** The industry standard that defines the physical, external dimensions of a particular device.
- **Form Factor 2** The general geometric dimensions of a drive or width of a piece of tape media.
- **FTP** File Transfer Protocol. A protocol used to transfer files over a TCP/IP network.
- **full height** Dimensions of a drive that meet standard height requirements, usually 3.25 inches (82.55 mm) for a tape or disk drive product.
- **GB** Gigabyte. A unit of measurement equal to 1 million kilobytes.
- **GHz** Gigahertz. A measurement of frequency that equals one thousand million Hz, or one thousand MHz. Speeds for computer microprocessors, buses, and interfaces are often measured in GHz.
- **half height** Standard drive size equivalent to half the vertical space of a 5.25 inch (133.35 mm) drive.
- **hard drive** A drive that reads and writes data on a hard disk. The terms hard drive and hard disk are often used interchangeably.
- **hard error** A data error that persists when the tape is reread, usually caused by defects in the physical surface.
- **head** The tiny electromagnetic coil and metal pole used to create and read back the magnetic patters on the tape. Also known as the read/write head.
- **head life** The length of time a tape drive head will function without replacement or repair, usually measured in hours of use.

G

Н

- Hierarchical Storage Management (HSM) A method of storing massive amounts of data in tape libraries that allows for easy and rapid recall of the material. Due to the lowering cost of disk drives, HSM has yet to reach its full potential.
- **HTTP** Hypertext Transfer Protocol. A protocol for exchanging files between computers connected to the Internet.
- **Hz** Hertz. A unit of frequency measurement that equals 1 cycle per second. Computers and electronic devices are often measured in kilohertz (kHz), megahertz (MHz), gigahertz (GHz), or terahertz (THz).
- **ISV** Independent Software Vendor.
- **image backup** A backup option that takes a "snapshot" of an entire system by writing a volume image to tape sector-by-sector, rather than file-by-file. This method of backup is very fast and allows companies to backup critical information in a limited backup window.
- **interface** A hardware or software protocol, contained in the electronics of the tape controller and tape drive that managed the exchange of data between the drive and computer. The most common interfaces for small computer systems are AT (IDE) and SCSI.
- internal drive A drive mounted inside one of a computer's drive bays.
- **Internet** A worldwide network of computer servers originally developed by the federal government as a communication system in the event of nuclear war or other wide-scale disaster.
- **intranet** A private version of the Internet that provides a cost-effective way to publish critical information and provide an interactive communication path for heterogeneous systems.
- **IP** Internet Protocol. A communications protocol which contains a network address and routes a message to a different network.
- jumper A tiny connector box that slips over two pins that protrude from a circuit board. The jumper can be moved to change electrical connectors. When in place, the jumper connects the pins electrically. Some board manufacturers use dual in-line package (DIP) switches instead of jumpers.

| KB       | Kilobyte. A unit of measure consisting of 1,024 bytes.                                                                                                    |
|----------|----------------------------------------------------------------------------------------------------|
| kHz      | Kilohertz. A measurement of frequency that equals 1000 Hz.                                                                                                    |
| LAN      | Local Area Network. A computer network covering a relatively<br>small area. A LAN usually is confined to a building or a few<br>nearby buildings. A LAN can be connected to another LAN over<br>any distance through telephone lines and radio waves to form a<br>wide area network (WAN).                           |
| LCD      | Liquid Crystal Display. The technology used by portable computer and flat-panel displays. The Operator Control Panel on the front of the SuperLoader is an LCD screen.                                                                                                    |
| Lempe    | <b>I-Ziv Algorithm</b> A data compression technique used in all DLT tape drives. Named after Abraham Lempel and Jacob Ziv.                                                                                                    |
| library  | <b>system</b> A system that uses a robotic mechanism to automatically load and unload tape cartridges into one or more tape drives. Distinguishable from stackers and autoloaders in their ability to provide random access to tape cartridges. The DLTstor is a tape library system offered by Quantum Corporation. |
| linear r | <b>recording</b> Recording technology in which data is written in tracks that run the length of the tape media. Contrast with helical scan technology which records data diagonally across the tape.                                                                                                    |
| MB       | Megabyte. A unit of measurement equal to 1 million bytes.                                                                                                    |
| MCBF     | Mean Cycles Between Failures. This is average cycle count<br>between possible failures. A cycle is the movement of a cartridge<br>from the tape drive to a magazine slot and the selection of<br>another cartridge and moving that cartridge back to the drive.                                                      |
| MHz      | MegaHertz. A measurement of frequency in millions of cycles per second.                                                                                                    |
| MTBF     | Mean Time Between Failures. Reliability rating indicating the<br>expected failure rate of a product in power on hours (POH). Since<br>manufacturers differ in the ways they determine the MTBF,<br>comparisons of products should always take into account the<br>MTBF calculation method.                           |
| MTTR     | Mean Time to Repair. The average time it takes to repair a drive<br>that has failed for some reason. This only takes into consideration<br>the changing of the major subassemblies such as the printed                                                                                                    |
|          |                                                                                                    |

К

L

М

circuit board or sealed housing. Component-level repair is not included in this number as this type of repair cannot be performed in the field.

- **media** The material or device used to store information in a storage subsystem, such as a tape or disk drive. DLTtape media is a high-grade metal particle (MP) formulation that takes advantage of the latest advances in binder chemistry. By combining both solid and liquid lubricants in the tape binder system, tape and head wear are reduced while repelling airborne particles that could affect read/write head performance. In addition, by using a uniform particle shape, a dense binding system, a smooth coating surface, and a specially selected base file, Quantum DLTtape half-inch cartridge tapes take advantage of shorter wavelength recording schemes to ensure read compatibility with future generations of DLT drives.
- **Metal Particle (MP) tape** A magnetic recording media in which a flexible base is coated with a mixture of magnetic particles and a bonding agent. See also media.
- **microprocessor** The integrated circuit chip that performs the bulk of data processing and controls the operation of all of the parts of the system.
- **microsecond** (µs) One millionth of a second (.000001 sec.).
- millisecond (ms) One thousandth of a second (.001 sec.).
- **minicomputer** A somewhat out-of-date term used to describe a class of multi-user computer that was one notch below a mainframe system. Minicomputer popularity fell with the rise in popularity of the networked PC. Today's server systems perform many of the functions that were once the domain of minicomputers.
- **Mission Critical** Applications that are vital to a company or organization's well-being.
- **native mode** Refers to the uncompressed storage capacity of a tape or disk subsystem. for instance, a DLT 7000 tape drive can store 35 GB in native mode and 70 GB with 2:1 compression.
- **near-on-line storage** An application that uses a tape drive or tape automation system in much the same way as a hard disk drive. Provides easy access to large amounts of critical information.

0

Ρ

- **overhead** Command overhead refers to the processing time required by the controller, host adapter, or drive prior to the execution of a command. Lower command overhead yields higher drive performance.
- **overwrite** To write data on top of existing data thus erasing the original data.
- **OEM** Original Equipment Manufacturer.

**parallel channel architecture** Allows DLT tape drives to read/write multiple channels simultaneously providing an industry-leading data transfer rate in the DLT 7000 drive. with this architecture, data blocks are not required to be located on any particular track or in consecutive order. This channel-independent block structure provides a powerful write-error handling system that allows bad blocks to be rewritten on the next available command.

- **Partial Response, Maximum Likelihood** PRML. A technology that allows a disk or tape drive's read channel to pack more data in the same amount of space on magnetic media.
- **peak transfer rate** The maximum speed with which information moves inside a tape drive or between drive and host. Usually measured in megabytes per second.
- **performance** A measure of the speed of the drive during normal operation. Factors affecting performance are seek times, transfer rate, and command overhead.
- **peripheral** A device added to a system as a complement to the basic central processing unit (CPU), such as a disk drive, tape drive, or printer.
- **POH** Power-on Hours. The unit of measurement for mean time between failure (MTBF), expressed as the number of hours that the drive is powered on. See MTBF.
- **POST** Power-on Self Test. Diagnostics programs, loaded automatically by the BIOS, that perform basic tests on the major system components, such as memory, cartridge and magazine information. If no problems are detected during POST, the system continues the start-up process.
- **PRML** See Partial Response, Maximum Likelihood.

| Q | QIC     | Quarter Inch Cartridge. A tape storage subsystem that uses 0.25 inch (6.35 mm) wide media.                                                                                                    |
|---|---------|----------------------------------------------------------------------------------------------------|
| R | RAM     | Random Access Memory. an integrated circuit memory chip that<br>allows information to be stored and retrieved by a<br>microprocessor or controller. The information can be stored or<br>accessed in any order, and all storage locations are equally<br>accessible.                                                                                                    |
|   | RAIT    | Redundant Array of Independent Tape Drives                                                                                                    |
|   | random  | <b>access</b> The ability to directly locate any piece of data without having to read everything in memory or on disk.                                                                                                    |
|   | read af | <b>ter write</b> A mode of operation that has the computer read back<br>each data block immediately after it is written on the tape,<br>checking that the data read back is the same as recorded.                                                                                                    |
|   | read/wr | <b>ite head</b> The mechanism by which data is recorded onto magnetic media in a tape drive system. See read after write.                                                                                                    |
|   | Reed-S  | <b>olomon error correction</b> An error correction technique based on research done by Irving reed and Gustave Solomon at MIT's lincoln Laboratory in the 1960s. First used to check the accuracy of data received from the Voyager spacecraft.                                                                                                    |
|   | restore | To replace data on the hard drive from another media source.                                                                                                    |
|   | ROM     | Read Only Memory. Integrated circuit chip containing programs<br>and data that can be accessed and read but cannot be modified.                                                                                                    |
| S | SCSI    | Small Computer System Interface. An American National<br>Standards Institute (ANSI) interface between the computer and<br>peripheral controllers. Apple MacIntosh systems and many<br>UNIX operating system workstations use the SCSI interface.                                                                                                    |
|   | scalabi | <b>lity</b> Refers to the capability provided by the DLT tape drive<br>family to read tapes from previous generations of drives. Allows<br>users to upgrade to a faster, higher capacity DLT drive, yet still<br>be able to read tape recorded on an older system. The term also<br>refers to the ability of DLT tape library systems to be upgraded<br>with a higher performance DLT drive and thus provide more<br>capacity and performance in the same footprint. See backward<br>compatibility. |
|   | seek    | The movement of a read/write head to a specific data track.                                                                                                    |

- **self cleaning head** Found in all DLT tape drives. Tiny ridges on either side of the DLT drive read/write head continuously wipe the tape clean as it passes over the head. This is why there is no periodic cleaning prescribed for DLT tape drives.
- **server** A powerful computer system with a large hard disk drive that serves the information access and communication needs of multiple users. Often servers are dedicated to a particular function such as Internet access, printing, file management, backup, and network communications.
- **servo data** Magnetic markings written on the media that guide the read/ write heads to the proper position.
- **shelf life** The length of time that a tape can be stored without losing its magnetic strength. For DLTtape media, this period is 30 years or more.
- **shock rating** A rating, expressed in Gs which stands for multiples of gravity, of how much shock a tape drive can sustain without damage. Operating and non-operating shock levels are usually specified separately.
- **SMTP** Simple Mail Transfer Protocol. An e-mail protocol on the Internet that defines the message format and the message transfer agent.
- **SNMP** simple Network Management Protocol. A protocol that monitors and controls a network.
- **SNTP** Simple Network Time Protocol. SNTP is based on NTP, the Network Time Protocol, an industry standard way for computers to synchronize their time to an external reference standard. NTP and SNTP are fully interoperable. Each consists of a client, for example the SuperLoader, which obtains the current time (in UTC) from either an SNTP server or an NTP one. SNTP and NTP are in wide use on the Internet. NTP is specified by RFC1305. SNTP is specified by RFC2030.
- **soft error** A faulty data reading that does not recur if the same data is reread from the disk or corrected by ECC. Usually caused by power fluctuations or noise spikes.
- **stacker** A tape automation system that sequentially loads and unloads tape cartridges. does not provide random access to cartridges of the data stored on them.
- **stepper** A type of motor that moves in discrete amounts with each electrical pulse.

- **supply reel** The reel of tape contained within the DLTtape cartridge. DLTtape IV, for example, contains 1,800 feet (548.64 m) of tape.
- **surface** The side of the tape that is coated with the magnetic material for recording data.
- **sustained transfer rate** The data transfer rate of a tape drive in native mode. for example, the DLT 7000 has a sustained transfer rate of 5 MB in native mode, and up to 10 MB at 2:1 compression.
- **system manufacturers** Makers of computer systems and tape library systems.
- **Symmetric Phase Recording (SPR)** A recording technique introduced with the DLT 7000 that writes data at alternating angles in a herringbone pattern thereby eliminating the need for guard bands between data tracks, and providing higher data density.
- **TPI** Tracks per Inch. A DLT 7000 tape drive, for example, writes data a density of 416 tpi, or 208 tracks across the width of the half-inch DLTtape media.
- **take-up reel** The reel inside every DLT tape drive onto which DLTtape media is wound. The in-the-drive take-up reel enables DLT tape systems to operate using a single-reel cartridge and thereby pack more tape and data into every cartridge.
- **tape path** The path through which tape moves from the cartridge, past the read/write head, and onto the take-up reel. The patented DLT drive head guide assembly provides a gentle and solid path that ensures tracking accuracy and long tape life.
- tar A UNIX operating system command that stands for "create tape archives" and/or extract files.
- **TCP/IP** Transmission Control Protocol/Internet Protocol. A communications protocol which ensures that the total amount of bytes sent is received correctly, and also provides the routing information.
- thin film A type of coating allowing very thin layers of magnetic material used on tape drive read/write heads. Media with thin film surfaces can store greater amounts of data.
- **track** A linear or angled pattern of data written on a tape surface. DLT tape drives write information on multiple tracks simultaneously.
- **track-to-track seek time** The time required for the read/write heads to move to an adjacent track.

т

|   | <b>transfer rate</b> The rate at which the drive sends and receives data from the controller. Usually measured in megabytes per second. A DLT 7000 drive, for example, has a native transfer rate of 5 MB/s.                                               |
|---|----------------------------------------------------------------------------------------------------|
| U | <b>unformatted capacity</b> The total number of usable bytes on the media, including the space that will be required later to record location, boundary definitions, and timing information. See also formatted capacity.                                  |
| V | <b>volume</b> The quantity of information written on a piece of media. Typically measured in megabytes or gigabytes.                                                                                                    |
| W | Write Once, Read Many (WORM) An optical disk technology that allows the drive to store and read back data but prevents the drive from erasing information once it has been written.                                                                        |
|   | <b>write-protected</b> Files or media that cannot be changed. user write-<br>protection when you want to protect data from being changed or<br>destroyed. To write-protect most tape cartridges, slide the write-<br>protect tab to the "locked" position. |
| Z | <b>ZIF</b> Zero Insertion Force. A type of socket or connector allowing a computer chip or bar code reader to be inserted or removed with no stress applied to either the chip or bar code reader and its respective socket.                               |

## Index

### Α

A500 Hard Read Error 152 A501 SDLT Hard Write Error 155 A502 SDLT Loader Communication Error 157 A503 SDLT Drive Servo Error 158 A507/A508 Directory Read Failure/ Directory Write Failure 163 Auto Clean **On-board Remote Management** 54 autoloader environmental specifications 129 packing for shipment 123 performance specifications 126 power specifications 130 preparing for shipment 122 removing from rack 122 returning for service 122 shock specifications 131 status, front panel 42 unpacking 13

#### autoloader logs 107

#### В

back panel overview 17 bar code reader 26 Bugcheck Error logs 150

#### С

Canadian Notice (Avis Canadien) 171 cartridges ejecting single 33 inserting single 31 moving single 33 using 30 Change mode setting, front panel 76 choosing a location 10 cleaning tape On-board Remote Management 53 Client Authorization Control 58 Client Overlap Control 59 compression 46 On-board Remote Management 53 Configuration Page system operations 50 contact Quantum xvi criteria location 10 customer support before contacting 102

#### D

data compression 46 device drivers installing 24 diagnostics entering password 86 front panel 86

vibration specifications 130

#### Index

On-board Remote Management 62, 63, 87 performing 85 POST 82 tests 84

### Ε

ejecting magazines 36 single cartridge 33 electrostatic discharge (ESD) 172 error or history logs **On-board Remote Management** 62 ESD 172 Ethernet setting, front panel 72 European Union Notice 172 Event Error logs A500 Hard Read Error 152 A501 SDLT Hard Write Error 155 A502 SDLT Loader Communication Error 157 A503 SDLT Drive Servo Error 158 A507/A508 Directory Read Failure/Directory Write Failure 163 general information 152

### F

FCC Statement 170 features understanding 15 Fibre Channel loop configuration 3, 5 firmware version viewing, front panel 42 front panel Change mode 76 controls 16 default passwords 67 diagnostic tests 86 diagnostics 84 element status 43 entering passwords 29 Ethernet 72 Ethernet information 45 IP address 72 IP gateway 74 logout 30 magazines 79 passwords 79 Random mode 76 SCSI ID 70 security options 78 Seq Cycle mode 76 Sequential mode 76 Sequential mode operations 77 SNTP server 74 stop diagnostic test 85 Subnet Mask 73 tape drive status 44 tape drive version 44 time 74 time server 74 viewing status 41 function keys operators panel 27

### G

grounding methods 173

### Н

Hard Error log On-board Remote Management 108

#### I

identification On-board Remote Management 63 inserting single cartridge 31 installation magazines 37 inventory On-board Remote Management 64 running 46 IP address setting, front panel 72 IP gateway setting, front panel 74

#### J

Japan Notice 171

#### L

Library Operations Page On-board Remote Management 64 location choosing 10 criteria 10 logout front panel 30 logs autoloader 107 Bugcheck Error logs 150 error or history, viewing 62 POST Failure 121 SCSI Check Condition Error logs 147 Soft logs 107 Tape Drive Error logs 146 lost passwords 80 LVD Ultra320 interface 5

#### Μ

magazine blanks using 35 magazines ejecting 36 installation 37 On-board Remote Management 54 operating manually 38 setting, front panel 79 using 35 mode On-board Remote Management 52 moving single cartridge 33

### Ν

network options On-board Remote Management 56

### 0

On-board Remote Management Auto Clean 54 cleaning tape 53 compression 53 diagnostics 62, 63, 87 error or history logs 62 identification 63 inventory 64 Library Operations Page 64 magazines 54 mode 52 network options 56 opening 48 overview 47 Random mode 52 SCSI ID 50 security options 57 Sequential Cycle mode 53 Sequential mode 52 Sequential Operations mode 65 Set to Home 64 status information 49 system reset 63

system time 55 time display 49 Updates Page 61 operators panel entering passwords 29 function keys 27 functionality 27 overview **On-board Remote Management** 47 SuperLoader 3 DLT-S4 5 SuperLoader 3 DLT-V4 4 SuperLoader 3 LTO-2 3 SuperLoader 3 LTO-3 3 SuperLoader 3 LTO-4 4 SuperLoader 3 SDLT 600 5 SuperLoader 3 VS160 4

### Ρ

passwords default, front panel 67 default, On-board Remote Management 49 entering on front panel 29 lost 80 setting, front panel 79 POST (Power-on Self Test) 82 POST Failure logs 121 power cables connecting 18 Power-on Self Test (POST) interpreting results 83 performing 83 preparation host 23

### R

rackmounting 93 Random mode On-board Remote Management 52 setting, front panel 76 regulatory Canadian Notice (Avis Canadien) 171 European Union Notice 172 FCC Statement 170 grounding methods 173 Japan Notice 171 Taiwan Statement 171 requirements UL 11

## S

safety grounding methods 173 SCSI connecting 18 SCSI bus requirements general information 12 LTO-2 12 SDLT 600 12 VS160 12 SCSI Check Condition Error logs 147 SCSI ID setting, front panel 70 setting, On-board Remote Management 50 security options **On-board Remote Management** 

setting, front panel 78 Seq Cycle mode setting, front panel 76 Sequential Cycle mode **On-board Remote Management** 53 Sequential mode **On-board Remote Management** 52 setting, front panel 76 Sequential mode operations front panel 77 Sequential Operations mode **On-board Remote Management** 65 Set to Home **On-board Remote Management** 64 SNTP server setting, front panel 74 Soft logs 107 specifications autoloader environmental 129 autoloader performance 126 autoloader power 130 autoloader shock 131 autoloader vibration 130 DLT-S4 tape drive 144 DLT-V4 tape drive 140 LTO Ultrium 2 media 132, 134, 136 LTO-2 tape drive 132, 134, 136 SDLT 600 tape drive 142 SDLT II media 142, 144 VS1 media 138, 140 VS160 tape drive 138 status information

57

On-board Remote Management 49 viewing 41 Subnet Mask setting, front panel 73 SuperLoader rackmounting 93 System Operations options 50 system reset On-board Remote Management 63 system time On-board Remote Management 55

### Т

Taiwan Statement 171 tape drive DLT-S4 specifications 144 DLT-V4 specifications 140 LTO Ultrium 2 media specifications 132, 134, 136 LTO-2 specifications 132, 134, 136 SDLT 600 specifications 142 SDLT II media specifications 142, 144 VS1 media specifications 138, 140 VS160 specifications 138 Tape Drive Error logs 146 time setting, front panel 74 time display **On-board Remote Management** 49

setting, front panel 74 troubleshooting autoloader 106 Hard Log 108 POST 82

time server

## U

UL requirements 11 Updates Page On-board Remote Management 61

## V

viewing

element status, front panel 43 Ethernet information, front panel 45 firmware version 42 tape drive status, front panel 44

tape drive version, front panel 44

## W

warranty

(see also www.quantum.com)